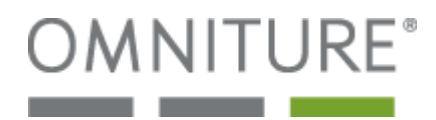

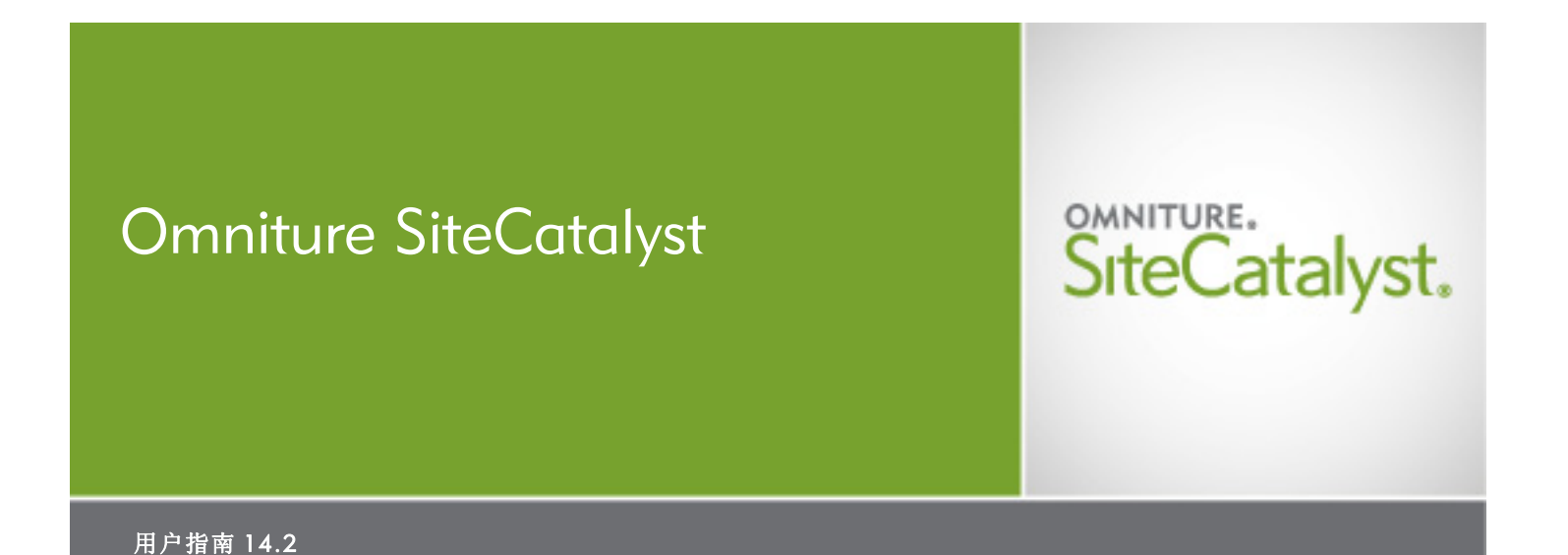

# 概述

Omniture 在解决大型、复杂的网站的难题方面拥有最为丰富的经验,可帮助这些网 站获得在线运营的成功。 Omniture 开发的 SiteCatalyst 以其先进的技术经受住了时间 的考验,为众多大名鼎鼎的网站的成功运营立下了汗马功劳,如 eBay、 AOL、 Gannett、 Microsoft、 MediaNews Group 和 Autobytel。一切难题迎刃而解。

#### © 版权所有 2004 - 2008 Omniture, Inc.

保留所有权利。 中国印刷 由 Omniture® 出版 550 East Timpanogos Circle Orem, UT 84097

Microsoft、 Windows、 Word、 Excel 和 MSN 是 Microsoft Corporation 的注册商标。 Mac OS 是 Apple Computer, Inc 的注册商标。 Adobe、 Acrobat、 Acrobat Reader 和 Adobe PDF 徽标是 Adobe Systems Incorporated 注册商标。 Sun、 Java 和 JavaScript 是 Sun Microsystems, Inc 的商标。本手册中采用的图 像来源于一所虚拟的在线电子商店。这些图像中包含的产品、名称或其它项目,以及本文提及的任何其 它产品和公司名称均为其所有者的商标。

本文档中的信息如有任何更改,恕不另行通知。范例中所采用的公司和产品数据均为虚构,除非另行注 明。本手册任何内容未经 Omniture® 书面许可, 不得以任何形式或任何方式 (电子或机械手段) 为任 何目的进行复制或传播。

联系信息 Omniture, Inc. 550 East Timpanogos Circle Orem, UT 84097 1.801.722.7000 1.801.722.7001 1.877.722.7088 ( 技术支持、付款和销售 ) [clientcare@omniture.com](mailto:support@omniture.com) [sales@omniture.com](mailto:sales@omniture.com) [info@omniture.com](mailto:info@omniture.com) <http://www.omniture.com> <http://my.omniture.com>

13 02122007

# 目录

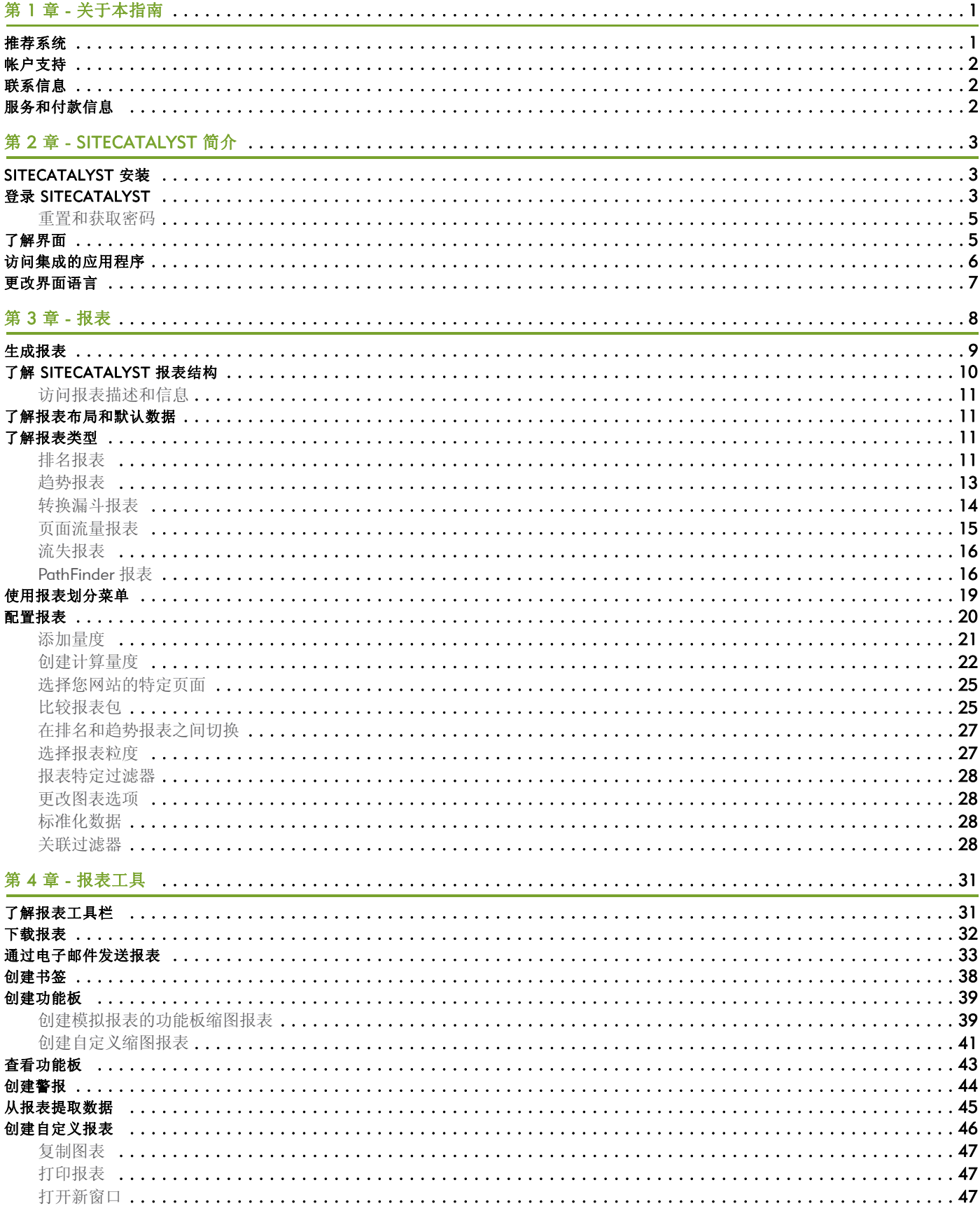

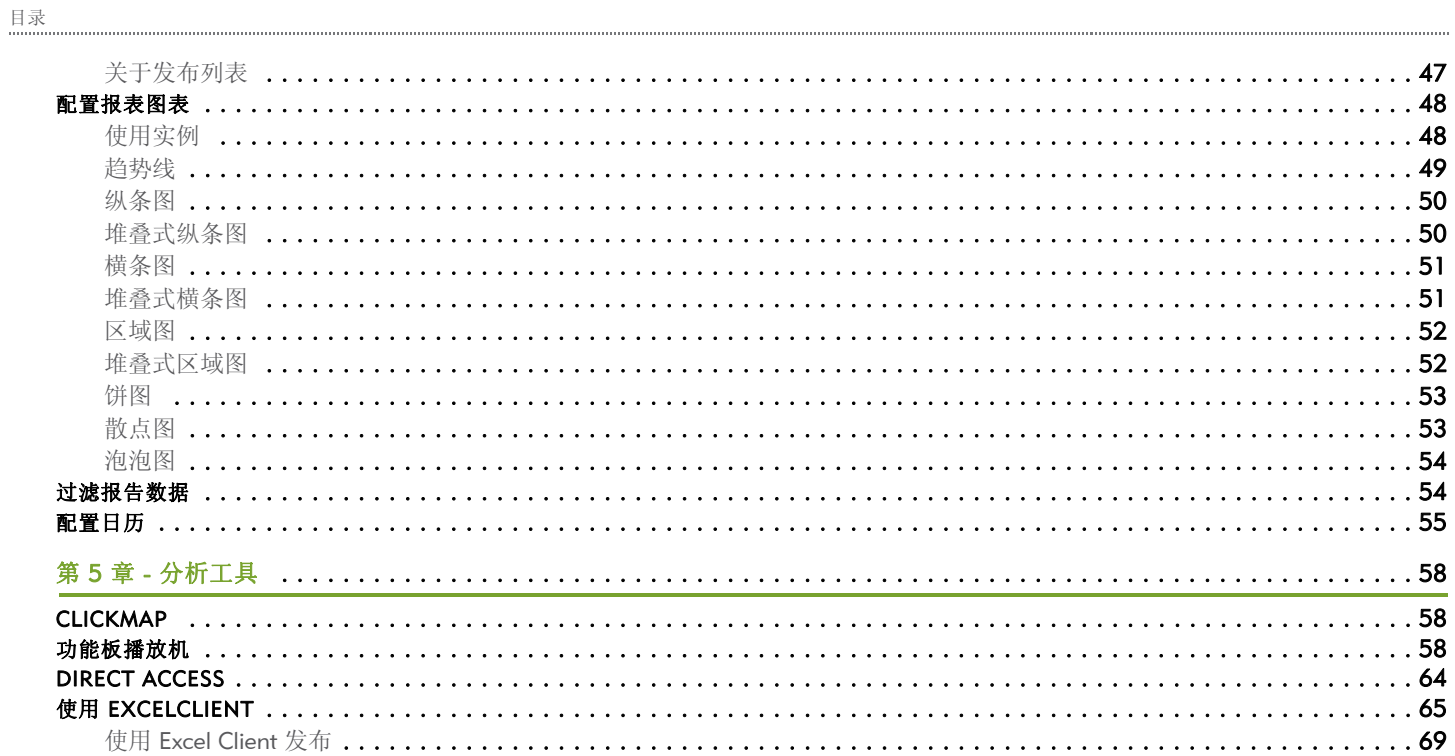

<span id="page-4-0"></span>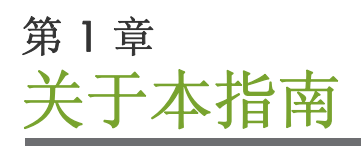

SiteCatalyst 用户指南旨在全面介绍 SiteCatalyst, 它不仅能帮助您充分了解产品, 还提供了在线"快速帮助"所不具备 的高级导航与报表功能方面的信息。本手册首先对系统进行介绍,并对安装方法作一些浅显易懂的说明,随后是常规导 航和有关用户界面的使用技巧。本指南的主要部分对各报告区域及每个报表进行了全面、详细的介绍,手册最后是一系 列附录,内容包括常用量度、公式以及术语解释。如果您对 SiteCatalyst 代码、将 SiteCatalyst 与您的网站技术相结合或 其它技术及编程问题有疑问,请与帐户支持管理员联系。

本指南包括以下章节:

- 第 3 页上的 "[SiteCatalyst](#page-6-3) 简介"
- 第 8 [页上的 "报表"](#page-11-1)
- 第 31 页上的"报表工具"
- 第 58 [页上的 "分析工具"](#page-61-3)

阅读本手册时请注意,在探寻可采纳的网站模式的过程中,每个报表只是其中一个步骤而已。尽管所有报表本身都包含 一些有用的重要信息,但不能认为它们就是最终结论。 SiteCatalyst 旨在通过多种途径帮助您获取所需的统计数据。这 种开放性不仅有助于您更好地理解网站活动的内在原因,也能以最为详尽的方式向您展示这些关键性的数据。由于可能 有数千份报表,我们不会罗列每一份报表或介绍获取及查看网站数据的所有方法。不过,您应该努力掌握本手册述及的 基本报表和导航概念。然后您可以使用这些基本知识并发挥您的想象力来操作和探究报表,以揭示更多重要相关信息。

SiteCatalyst 是 Omniture 包中的一个程序。 Omniture 包具有多种 Omniture 应用程序通用的功能和特点。如需查找 Omniture 应用程序某个通用特点的说明,例如:书签、搜索或功能板,您可参阅 Omniture 包用户指南。

本章包括以下主题:

- 第 1 [页上的 "推荐系统"](#page-4-1)
- 第 2 [页上的 "帐户支持"](#page-5-0)
- 第2页上的"联系信息"
- 第 2 [页上的 "服务和付款信息"](#page-5-2)

# <span id="page-4-1"></span>推荐系统

尽管 SiteCatalyst 报表在一些最常用的浏览器上也能正常运行,但在符合如下推荐的系统中,能发挥最佳的显示效果和 功能。

- **浏览器:** Microsoft<sup>®</sup> Internet Explorer<sup>®</sup> 6.0 及更高版本
- Cookie: 必需
- JavaScript: 启用
- Macromedia Flash Player: 版本 6 或更高版本
- 显示器分辨率:1024x768 (最低设置为 800x600)
- 颜色深度:16 位或更高

此外,如果网站访客的 Web 浏览器启用了 JavaScript, 则能更为准确地对其进行跟踪。

第 1 章 [关于本指南](#page-4-0)

# <span id="page-5-0"></span>帐户支持

Omniture 支持团队随时为您服务:

- 帮助您正确安装 SiteCatalyst 代码。
- 回答特定产品疑问。
- 确保您最大限度地利用报表。
- 帮助您解决可能会遇到的各种技术难题。

# <span id="page-5-1"></span>联系信息

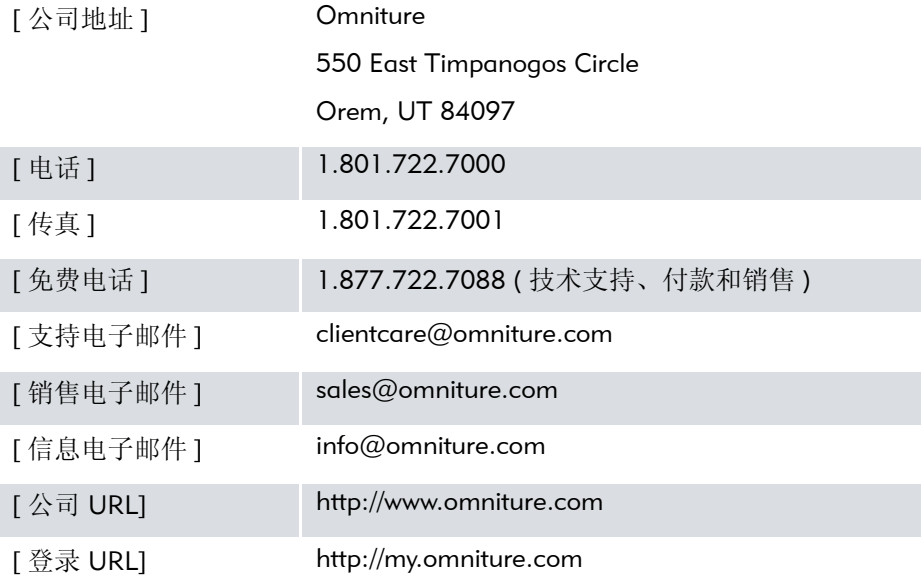

# <span id="page-5-2"></span>服务和付款信息

您可能无法使用本手册中介绍的某些报表,具体取决于您所购买的服务级别。另外,每个帐户都有特定的付款要求。请 参阅合同中的价格、支付日期以及相关条款。如果您要提升或更改您的服务级别,或对当前服务有任何疑问,请与您的 帐户支持管理员联系。

我们欢迎您就 SiteCatalyst 或本手册提出任何建议或反馈意见。请将建议发送给帐户支持管理员。

# <span id="page-6-3"></span><span id="page-6-0"></span>第 2 章 SiteCatalyst 简介

SiteCatalyst 是一种远程主持的订阅式网站实时报告和分析解决方案。凭借新一代的 Web 分析工具、精确的实时报表、 无与伦比的灵活性、出色的可伸缩性以及显著改善的可访问性, SiteCatalyst 成为业界最先进的 Web 分析解决方案。 SiteCatalyst 的 Web 分析工具不同于仅量度服务器活动的日志文件应用程序,它能直接通过访客的浏览器捕捉您网站上 的访客活动。通过揭示访客和顾客与您网站进行交互的真实情况,您可以获取准确答案,解决每天困扰您的独特问题。

本节介绍 SiteCatalyst 并说明基本的安装和登录步骤。

- 第3页上的"[SiteCatalyst](#page-6-1) 安装"
- 第3页上的"登录 SiteCatalyst"
- 第 5 [页上的 "了解界面"](#page-8-1)
- 第 7 [页上的 "更改界面语言"](#page-10-0)
- 第 6 [页上的 "访问集成的应用程序"](#page-9-0)

# <span id="page-6-1"></span>SiteCatalyst 安装

SiteCatalyst 安装包括将代码嵌入您要跟踪的网页。该代码由您的 Omniture 帐户支持管理员提供,且配置了所有必要功 能,以满足您的需要。您可以进一步自定义代码,以匹配网站跟踪和度量要求。

本指南述及的步骤只需由负责将 SiteCatalyst 安装到您网页的部门 (或人员) 执行。 Omniture 发布了完整的实施指南, 帮您解决将 SiteCatalyst 代码加入您的网页时可能遇到的所有问题。有关更多帮助,请参阅 SiteCatalyst 实施指南。

# <span id="page-6-2"></span>登录 SiteCatalyst

登录时,系统显示 Omniture 包着陆页面。您可以访问列有 Omniture 产品的工具栏。登录 SiteCatalyst 后, 默认访问您 的公司访问的最新版本。您可以使用登录屏幕右上方的链接访问 SiteCatalyst 的之前版本。图 [2.1](#page-7-0) 显示登录屏幕。

注意: 如果您是首次登录,为确保安全,您应该更改密码。您需要在 Omniture 包中执行此操作。有关更改密码的信 息,请参阅 Omniture 包用户指南。

#### <span id="page-7-0"></span>图 2.1: 登录屏幕

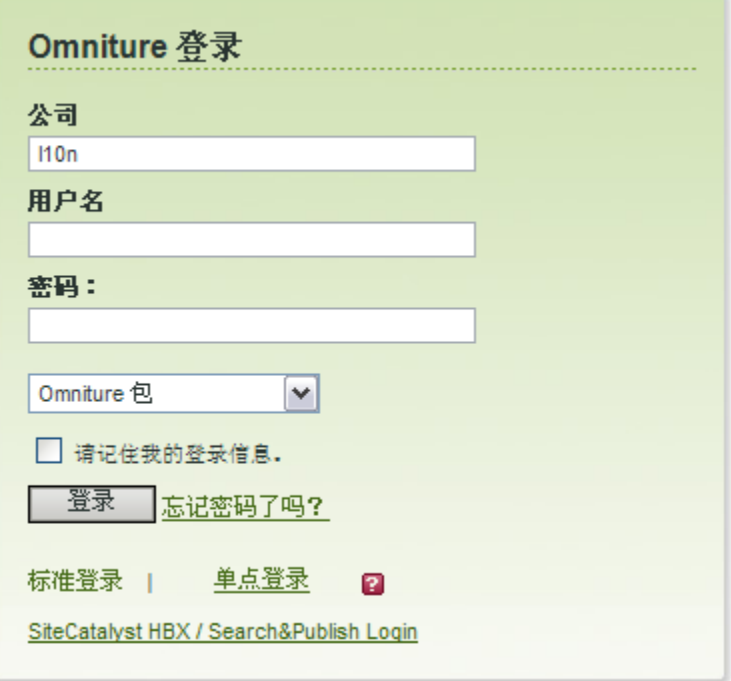

#### 登录 SiteCatalyst

- 1. 打开 Web 浏览器, 然后前往 Omniture 网站 (www.omniture.com)。
- 2. 在 Omniture 首页右上角单击顾客登录。
- 3. 输入公司名、用户名和密码, 然后单击登录。
- 4. 若要下次访问时自动登录,请单击**请记住我的登录信息**复选框。
- 5. 在 Omniture 包着陆页面中,单击屏幕右上角的 SiteCatalyst 图标。

#### 图 2.2: SiteCatalyst 登录链接

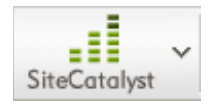

注意: 请记住我的登录信息设置会记住所有登录设置, 非常方便。但是, 使用此选项后, 任何使用您计算机的人都 可以用您的用户名访问应用程序。

# 使用单点登录系统登录

- 1. 在登录屏幕上单击使用单点登录。
- 2. 输入公司名和用户名,然后单击登录。

注意: 使用单点登录系统时无需输入密码,因为 SiteCatalyst 会与您公司的身份提供者连接,保证您的公司网络已 通过身份验证。请参阅单点登录系统白皮书,了解配置和使用单点登录的详细信息。

## <span id="page-8-0"></span>重置和获取密码

首次登录 Omniture 包时,为确保安全性,请选择一个新密码。这对首次登录的管理员特别重要。有关访问和重置密码 的说明,请参阅 Omniture 包用户指南。

如果您忘记密码,可选择通过电子邮件接收密码。

- 1. 请单击"登录"页面的忘记密码。
- 2. 在公司字段输入公司名称。在用户名字段输入用户名。

3. 单击继续。

- 4. 您将收到 Omniture 发送内附链接的电子邮件,单击链接,然后再次输入公司名和用户名。
- 5. 出现提示时,输入新密码,然后单击继续。

注意: 出于安全考虑,密码不通过电子邮件发送。同样出于安全考虑,管理员不能更改密码。如果管理员需要帮 助, 可与当地的 Omniture 支持代表联系。

# <span id="page-8-1"></span>了解界面

SiteCatalyst 界面包括多个菜单和工具,您可以在着陆页面看到菜单。第一次访问 SiteCatalyst 时, 您可以看到如图 2.3 中显示的主页。

#### <span id="page-8-2"></span>图 2.3: SiteCatalyst 主页

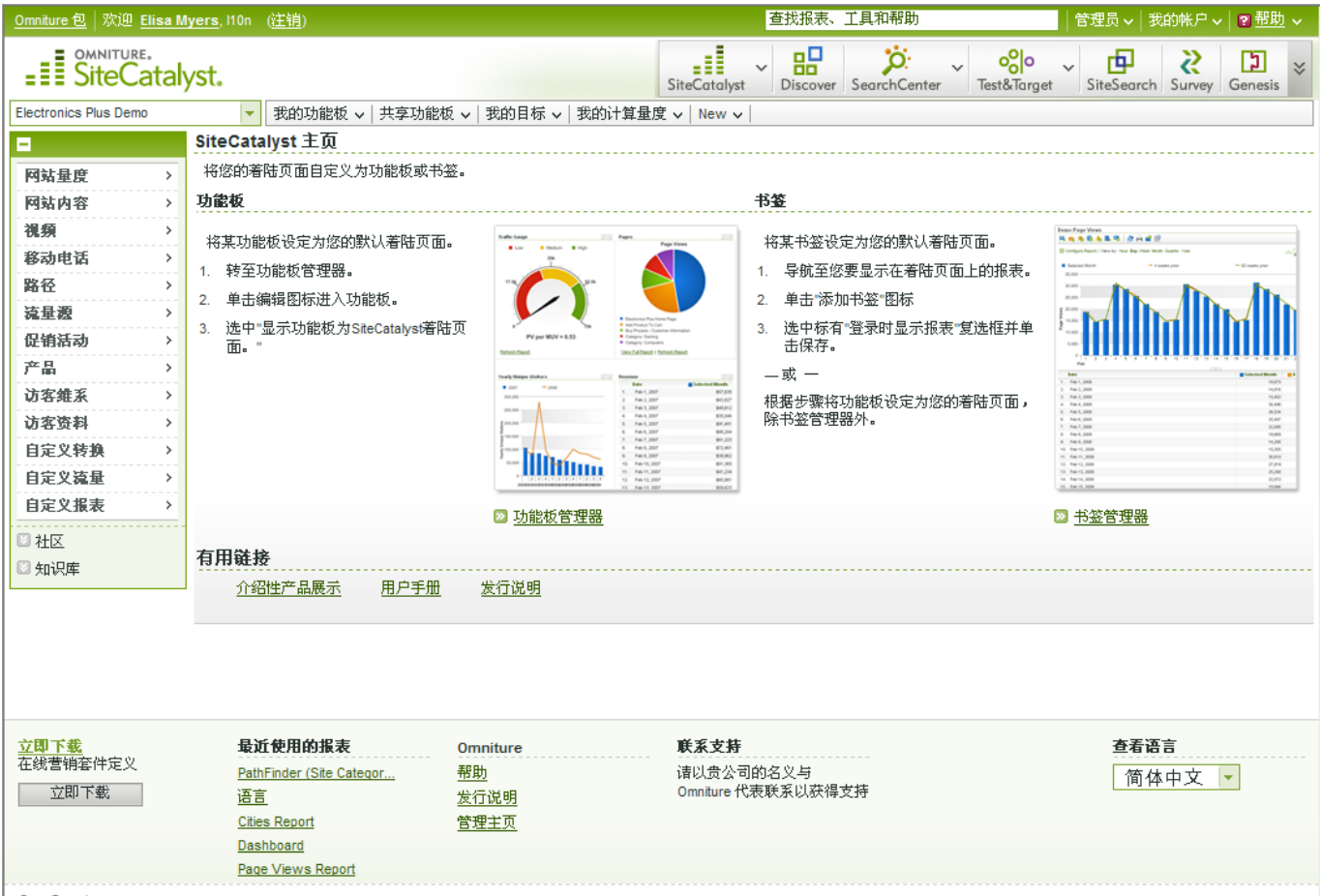

│ SrteCatalyst. 版本 14。 © 1997-2008 Omniture, Inc. 专利申请中 | <u>专利、商标和许可信息</u> | 机密

屏幕顶部是应用程序的永久性 Omniture 包区域。在此区域中,您可以搜索、访问功能板、更改报表包、访问其它应用 程序及执行其它功能。有关各功能的说明,请参阅 Omniture 包用户指南。

屏幕左侧为报表菜单。报表分成几个主要类别。本指南的报表部分介绍了 SiteCatalyst 中包含的所有报表。( <u>[请参阅](#page-61-3)</u> 第 58 [页上的 "分析工具"。](#page-61-3) )

页面底部的其它部分提供以下信息:

- **最近的报表:** 此处显示最近运行的几份报表。单击关联的链接访问报表。
- **Omniture:** 您可以通过这些链接获取帮助信息及访问 SiteCatalyst 管理控制台。请参阅 SiteCatalyst 管理控制台用户 指南了解使用管理控制台的完整说明。
- 支持联系信息:此处可能有供您的组织使用的直接联系信息,具体取决您的支持级别。
- 查看:您可在此菜单中更改 Omniture 应用程序的语言。在任何应用程序更改语言后,您稍后访问的所有应用程序 将应用相同的更改。请参阅第 7 [页上的 "更改界面语言"。](#page-10-0)

# <span id="page-9-0"></span>访问集成的应用程序

可从 SiteCatalyst 界面访问其它已订阅的 Omniture 应用程序。图 [2.4](#page-9-1) 显示单击后可访问其它应用程序的选项卡。

## <span id="page-9-1"></span>图 2.4: 应用程序图标

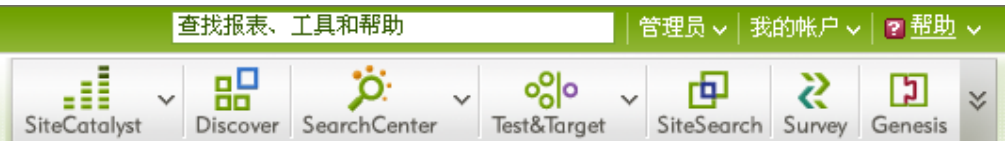

点击这些选项卡,可以访问登录屏幕。如果不能访问,将显示帮助信息页面,提供产品的详细信息及其功能。下面是一 些应用程序及其功能的简介。

- Discover 使用户可以通过直观的图形界面对数据仓库信息快速进行高级分析。用户可以在同一画布上查看多个报 表,可以应用跨多个维度 (例如促销活动、产品、页面)的区段,也可以从微观和宏观角度分析数据。
- 通过 SearchCenter, 可以控制所有在线付费促销活动。它向您提供了优化关键词搜索、竞价、竞价自定义的工具, 还允许您使用 Web 分析工具优化关键词竞价策略。
- Test and Target 下包含两个应用程序。 Omniture Test 是一种 Web 优化软件, 使用已测试为驱动的方法来改进网站设 计,可让营销人员优化网站内容及产品和服务,使网站获取最大利润。它仅需数小时便可在您的网站上完成精心设 计的测试促销活动。

Omniture Target 让您能够跟踪个别访客或访客组的数据。它根据每个用户的属性和行为,向用户提供其感兴趣的信 息和内容。 Target 客户的销售收入增长率能持续维持在 20-200%, 而且第一年的投资回报率高达 300%。

- SiteSearch 允许你根据 SiteCatalyst 内的标准所驱动的业务规则自动宣传表现最佳的产品及内容。你可以通过帮助访 客精简搜索结果将访客引向相关内容,并根据搜索类型动态确定搜索结果的展现方式,从而留住访客。你还可以根 据流行搜索主题自动突出显示内容,从而提高访客参与度。
- Genesis 的界面友好易用,通过它可以在 SiteCatalyst 报表中使用 Omniture 合作伙伴的数据。您可以随意使用第三 方营销解决方案的所有数据,以更好地进行分析。

第 2 章 [SiteCatalyst](#page-6-0) 简介

# <span id="page-10-0"></span>更改界面语言

您可以用多种语言查看 SiteCatalyst 数据。可用语言如下:

- 英文
- 法文
- 繁体中文
- 简体中文
- 德文
- 日文
- 韩文
- 西班牙文

您可以在报表的右下方菜单中选择语言。

# 图 2.5: 语言菜单

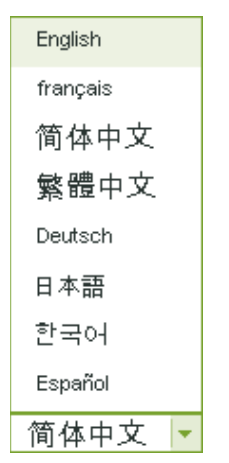

# 更改语言

单击语言菜单,然后选择可用语言。

<span id="page-11-1"></span><span id="page-11-0"></span>SiteCatalyst 高级报告功能可生成 150,000 多种报表组合。您可以使用流量报表功能分析访客活动的方方面面, 如流量 模式、热点频道、技术偏好以及所使用的查找方法。转换报表功能可以识别客户数据,包括顾客忠诚度、销售周期、所 购产品、促销活动以及市场推广计划。"路径"报表让您自始至终都能跟踪并记录访客和顾客的完整浏览路径。您可以 轻松地查看网站页面之间或各项目之间的流量,发掘新的模式和使用频繁的路径,或搜索访客采用的特定路径。另外, 自定义分析报表和全互动日历可让您快速识别和跟踪任何时段内可识别的所有因素。

以上功能以及其它前沿功能可提供确保在线商务成功的所有事实、趋势和分析,以便您针对网站和访客作出明智的商业决 策。牢牢掌握这些棘手问题的答案后,您就可以从容不迫地改进和执行自己的网站措施,而不必花时间收集信息来验证这 些变更是否合理。简而言之,我们相信这是市面上最好的 Web 分析工具,而且我们坚信您的想法将与我们不谋而合。

转换报表能为您全面、准确、详细地分析顾客活动。通过促销活动管理、销售周期、顾客流失和顾客转换等量度,可以 让您精确度量电子商务交易、销售源、广告效果和顾客忠诚度等等。 SiteCatalyst 转换报表包含所有重要顾客活动的实 时统计数据,包括:

- 哪些顾客购买了特定产品
- 购物车量度 ( 包括流失量度 )
- 顾客转换率
- 广告和频道合作伙伴的成效
- 在线和离线营销活动绩效
- 顾客忠诚度量度
- 销售周期分析

流量报表可以让您对访客及其与网站之间的交互情况进行深入分析。利用 SiteCatalyst 流量报表, 您可以:

- 分析访客行为的重要方面
- 监视和了解流量模式
- 确定受欢迎内容组
- 以任何可度量的标准划分访客

"路径"报表由 Optimum Path 支持, 它是目前业界最先进的路径分析引擎。该引擎是市面上唯一一种可记录在线访客 和顾客完整路径的引擎,它还能对所有路径进行剖析,以识别一些隐藏的模式。"路径"报表包括标准的深入分析报表 和可选高级分析报表,这些报表能:

- 揭示已查看页面的点击流
- 查明完整路径、最长路径和最受欢迎的路径
- 通过图表对页面流量以及流失和中途退出情况进行说明
- 显示特定时段内模式的更新和变更
- 允许登入和退出路径分析

本节讨论以下主题:

- 第 9 [页上的 "生成报表"](#page-12-0)
- 第 10 页上的"了解 SiteCatalyst 报表结构"
- 第 11 [页上的 "了解报表布局和默认数据"](#page-14-1)
- 第 19 [页上的 "使用报表划分菜单"](#page-22-0)
- 第 20 [页上的 "配置报表"](#page-23-0)

# <span id="page-12-0"></span>生成报表

您可以从 Omniture 包访问 SiteCatalyst。有关登录说明,请参阅 Omniture 包用户指南。进入 Omniture 包后, 您可以单 击右上角应用程序菜单中的 SiteCatalyst 应用程序图标来访问 SiteCatalyst, 如图 [3.1](#page-12-1) 所示。

非活动状态持续 30 分钟后, SiteCatalyst 将超时。如果登录 SiteCatalyst 后连续不使用的时间达到 30 分钟, 该软件将自 动将您注销。如果要查看报表,需要再次登录。

生成 SiteCatalyst 报表只需点击网页链接即可。从 SiteCatalyst 主页, 您可以访问任何"报表导航器"页面及报表、查看 新功能、访问在线教程、更改报表日期或访问其它系统和帮助选项。

#### <span id="page-12-1"></span>图 3.1: SiteCatalyst 主页

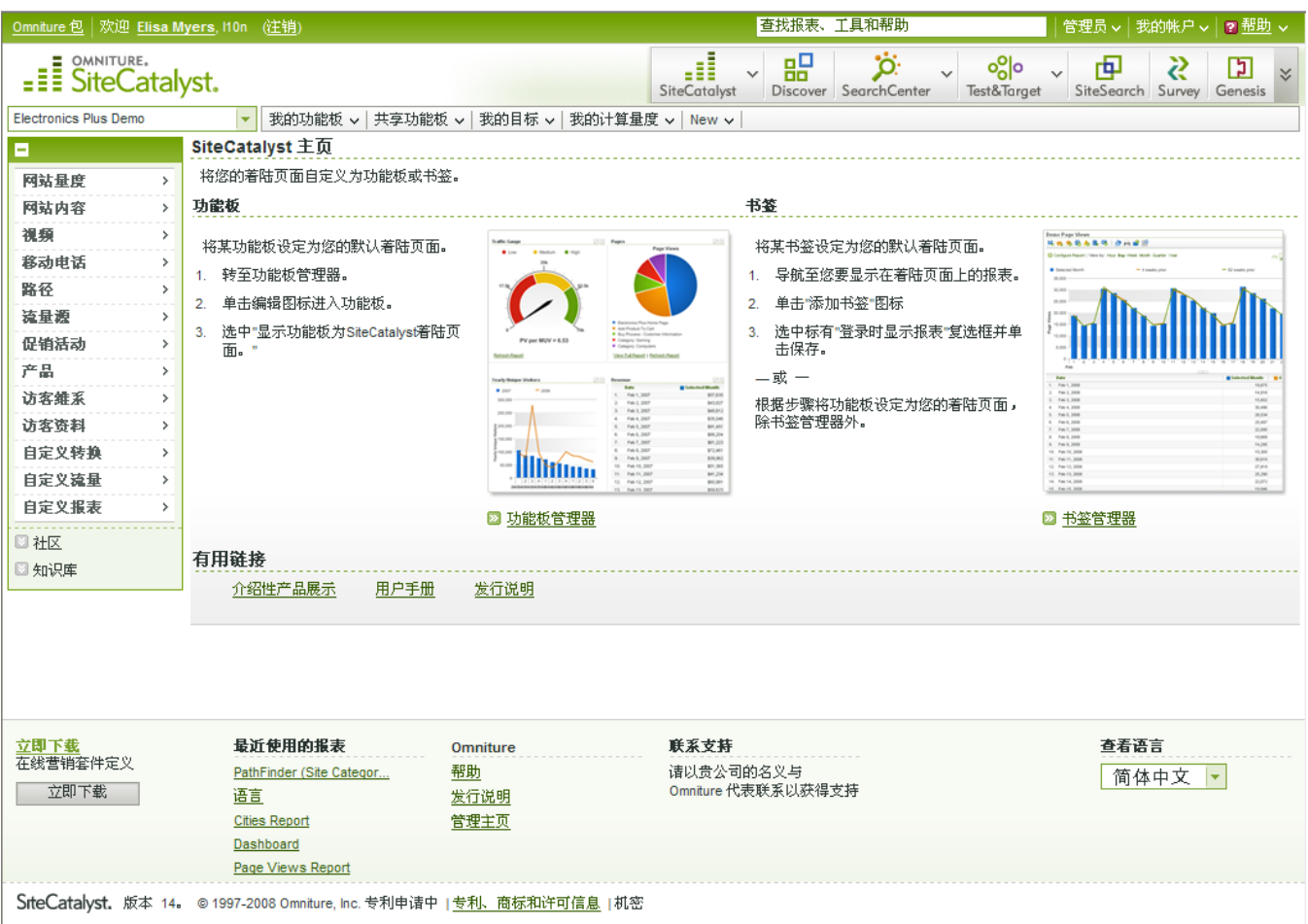

#### 生成报表

- 1. 单击左侧报表菜单中的任一菜单项。菜单项展开后将显示一个子菜单。
- 2. 单击子菜单可显示各个报表。然后单击要查看的报表。

报表加载成功后,您可以更改报表日期、对选项进行分类和更改正在查看的报表的所有其它相关参数。

注意: 如果知道报表名称,您可以使用窗口右上角的搜索字段来查找。此字段是 Omniture 包的一部分, 始终可供 用户使用。有关使用搜索字段的详细信息,请参阅 Omniture 包用户指南。

# <span id="page-13-0"></span>了解 SiteCatalyst 报表结构

SiteCatalyst 报表分为多种特定类型。每个菜单选项中包含的报表可根据管理员喜好进行更改,可在每种报表内查阅报 表的描述和使用实例。请参阅第 11 页上的"访问报表描述和信息"。

表 [3.1](#page-13-1) 描述可用的菜单类别。

## <span id="page-13-1"></span>表 3.1: 报表类别

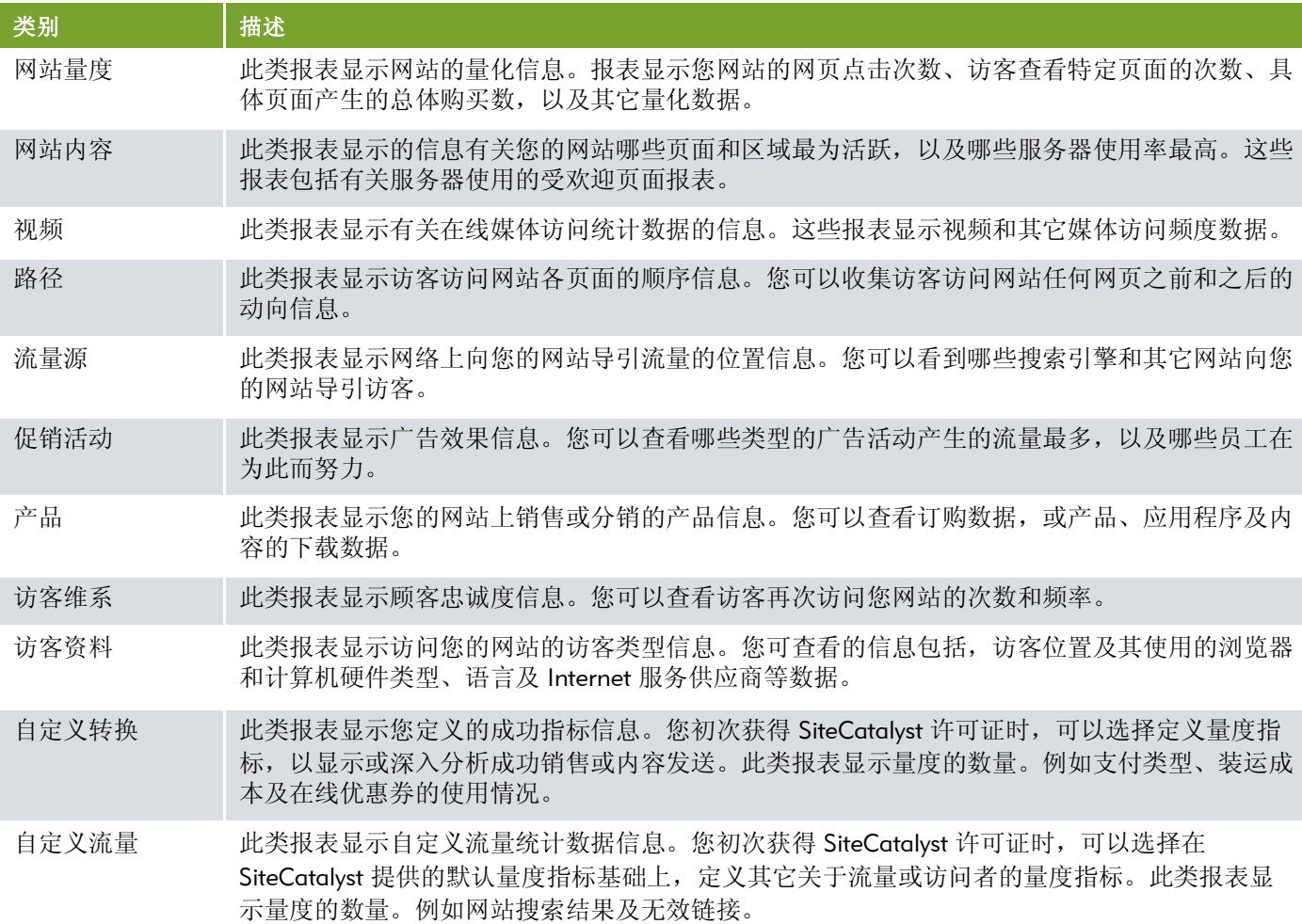

# <span id="page-14-0"></span>访问报表描述和信息

SiteCatalyst 中的每种默认报表都附有报表描述链接,向您提供报表的详细信息及其使用实例。报表界面中的链接可让 您访问这些数据。

# 访问报表描述

- 1. 打开报表。
- 2. 展开报表菜单的知识库区域。
- 3. 单击 < 报表名称 > 的目的。将在新窗口中打开知识库文章。

# <span id="page-14-1"></span>了解报表布局和默认数据

报表布局包括图表和数据表格。图表显示数据的格式可让您快速了解报表内容,数据表格则提供更深入的信息。 数据表格将具体的值显示为整体百分比,并且使用图标表明特定的值与之前相比的升降情况。 此外,您还可在数据表格中选择每页显示的数据行数,并可在各页之间滚动或跳至特定页面。

# <span id="page-14-2"></span>了解报表类型

SiteCatalyst 整合了六种基本报表类型。经过配置,每种报表都可显示有关您网站的详细而精确的信息。使用报表图表 时,您可将鼠标悬停在表中的任何对象上,以显示该对象的精确数量。

- 第 11 [页上的 "排名报表"](#page-14-3)
- 第 13 [页上的 "趋势报表"](#page-16-0)
- 第 14 [页上的 "转换漏斗报表"](#page-17-0)
- 第 15 [页上的 "页面流量报表"](#page-18-0)
- 第 16 [页上的 "流失报表"](#page-19-0)
- 第 16 页上的"[PathFinder](#page-19-1) 报表"

# <span id="page-14-3"></span>排名报表

排名报表是一种基本的 SiteCatalyst 报表类型。 SiteCatalyst 根据数字或百分比进行量度排名。在排名报表中,表格按量 度显示报表页面的排名。

排名报表可在一份报表中显示多个量度。例如:图 [3.2](#page-15-0) 为一份类别报表。报表中的表格有订购列和收入列。您可以使用 "添加量度"工具添加其它量度,添加的量度将在增加的列中显示。然后,您可以单击列标题进行报表排名。

请参阅第 21 [页上的 "添加量度"。](#page-24-0)

<span id="page-15-0"></span>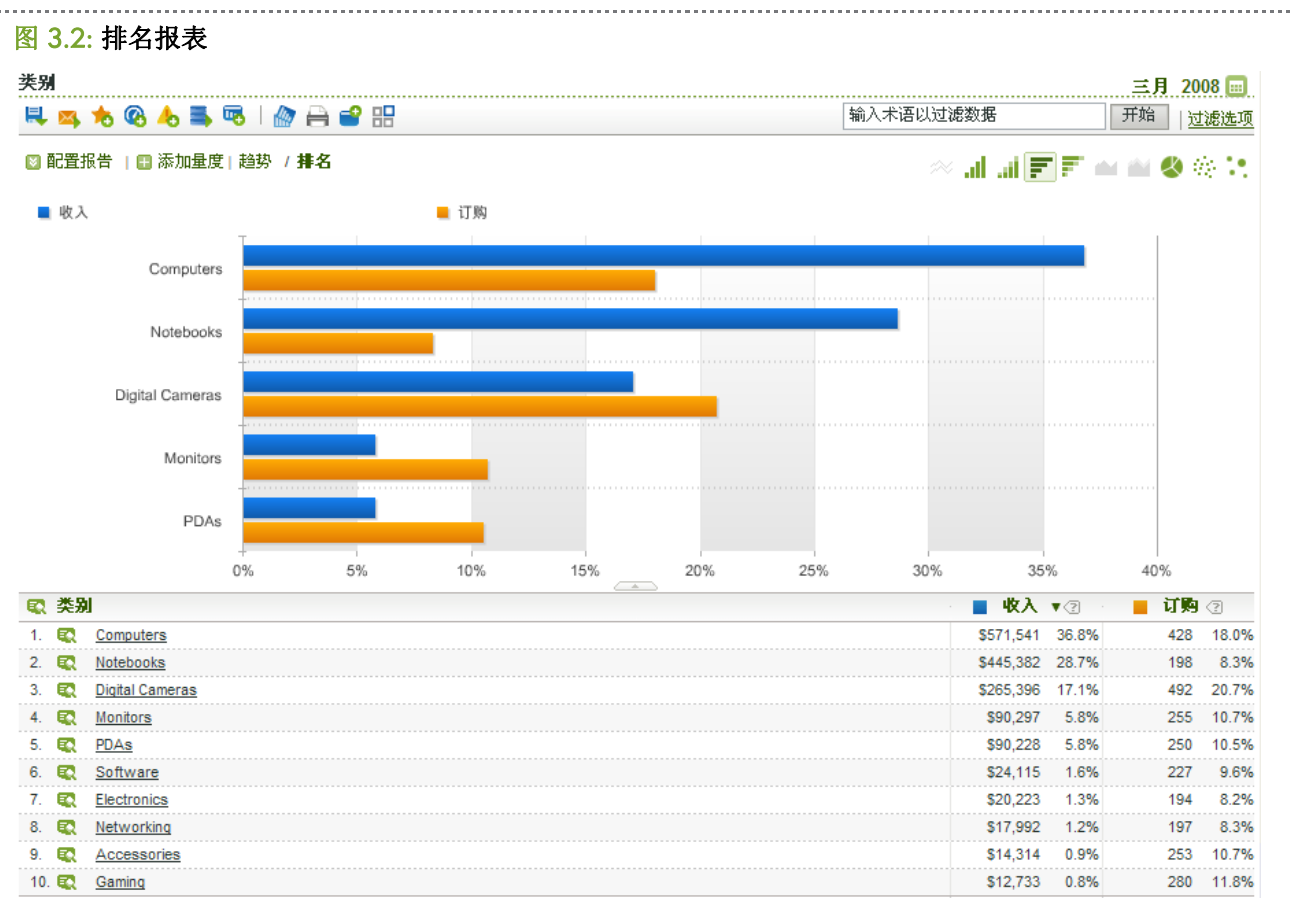

排名报表的表格可列示最多 200 个项目 ( 如产品、类别、网页等 ) 以及 10 个量度 ( 如收入、订购、查看次数等 )。可在 管理控制台中设置默认量度。向报表添加量度后,所有可使用该添加量度的报表都将使用该量度。

有关了解设置报表默认量度的详细信息,请参阅 SiteCatalyst 管理控制台用户手册。

除了可以向排名报表添加量度以外,您还可以配置报表的多个选项。请参阅第 20 页上的"配置报表"。

## <span id="page-16-0"></span>趋势报表

趋势报表显示特定时段的量度。您可以将排名报表更改为趋势报表,具体取决于选择的图表类型。例如,您可以单[击图](#page-15-0) [3.2](#page-15-0) 中显示的排名报表的图表,将其更改为趋势报表。请参阅图 [3.3](#page-16-1)。趋势报表显示单个量度 ( 如收入、订购、点击次数 等) 的趋势, 最多可显示五个项目 ( 如产品、类别、网页等 )。

#### <span id="page-16-1"></span>图 3.3: 趋势报表

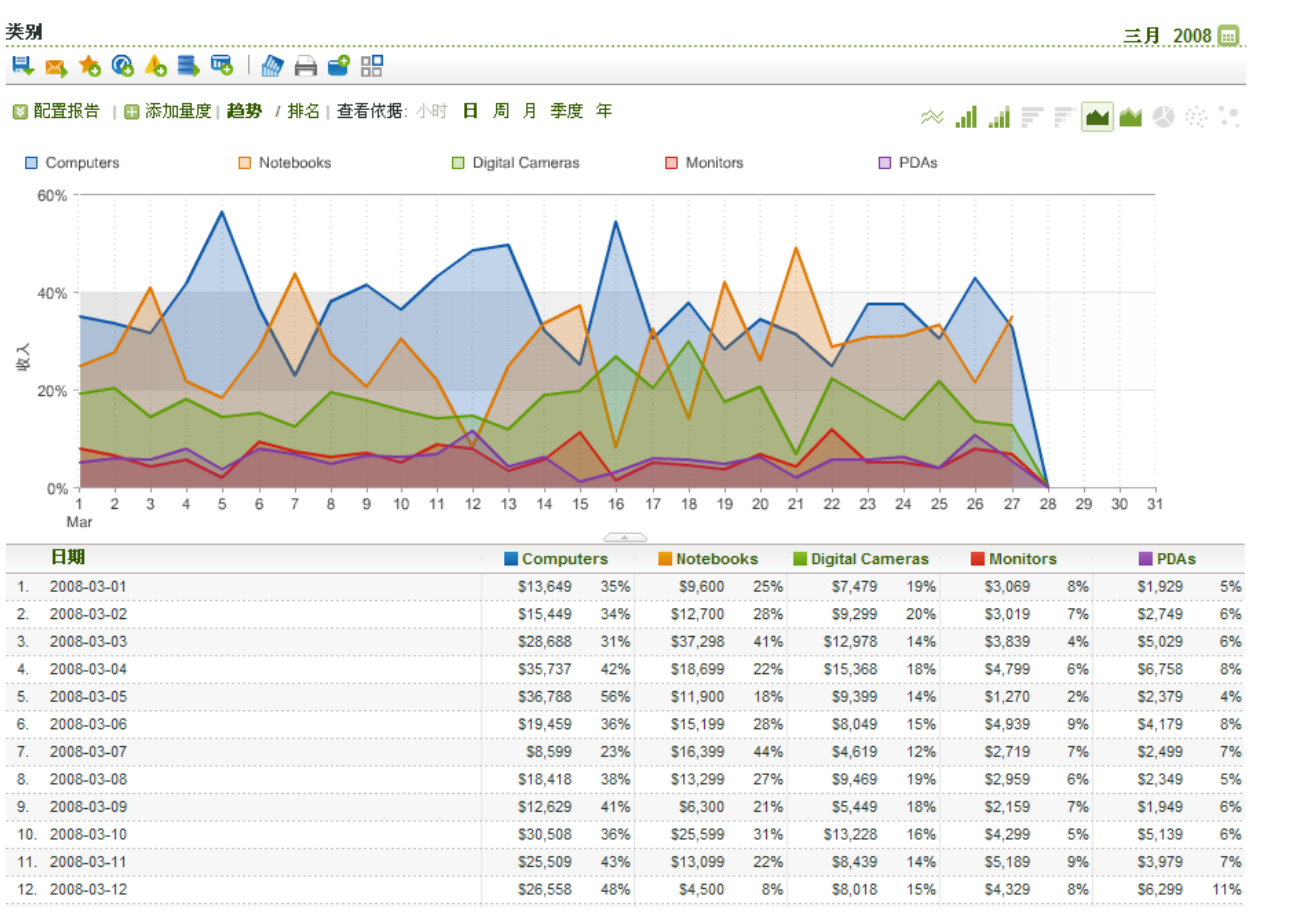

您可以使用"添加量度"链接更改趋势报表中的量度。趋势报表一次只能使用一种量度。请参阅第 21 页上的"添加 [量度"。](#page-24-0)

趋势报表也包括可供选择的配置设置。请参阅第 20 [页上的 "配置报表"。](#page-23-0)

注意: 将排名报表改为趋势报表后, SiteCatalyst 将使用列表中显示第一种量度。

# <span id="page-17-0"></span>转换漏斗报表

图 3.4: 转换漏斗报表

转换漏斗报表显示经过一系列事件、最终执行您期望的操作 ( 如购买或访问网站上的特定内容 ) 的访客百分比。例如, 您可能希望查看有多少顾客从访问您的网页,过渡到向购物车添加物品,以及最终购买。此报表显示继续操作并完成整 个过程的用户百分比。它也显示整个过程中流失的用户人数。

#### 促销活动转换漏斗 具网络吸吻同目留出 3 配置报告 ※加加更更叠叠叠货 2007-12 ■ 转换百分比 109,667 点进次数 26.2% ↓ 28,710 结账  $9.5%$ ₩ 2,729 订购 \$1,766,143 收入

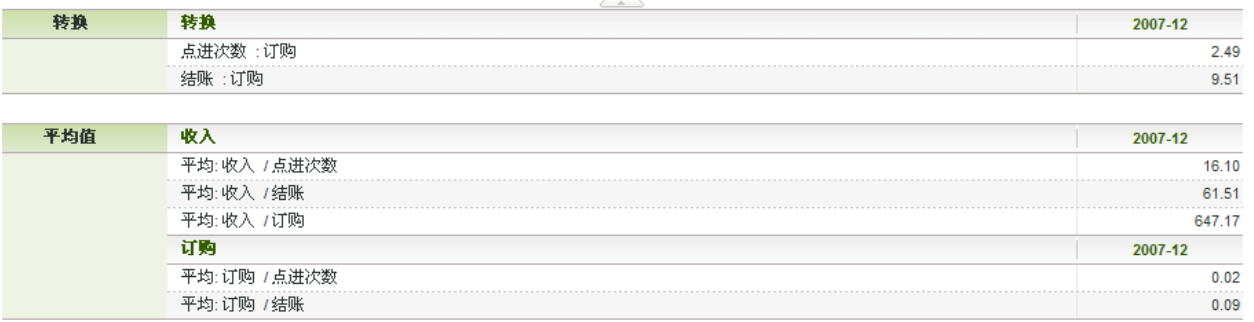

■添加注释

报表的默认量度可在管理控制台中进行配置,也可在配置设置中修改显示的量度。请有配置默认量度的信息,请参阅 SiteCatalyst 管理控制台用户指南。请参阅第 20 页上的"配置报表"。

# <span id="page-18-0"></span>页面流量报表

页面流量报表显示访客访问网页的顺序及其在网页之间导航的方式。

# 图 3.5: 下一页流量

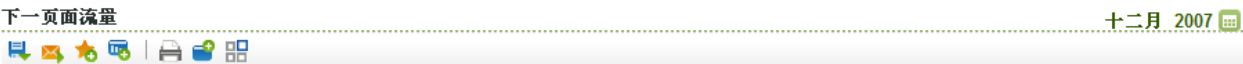

図 配置报告 | ■ 添加量度 | 图形 / 表格

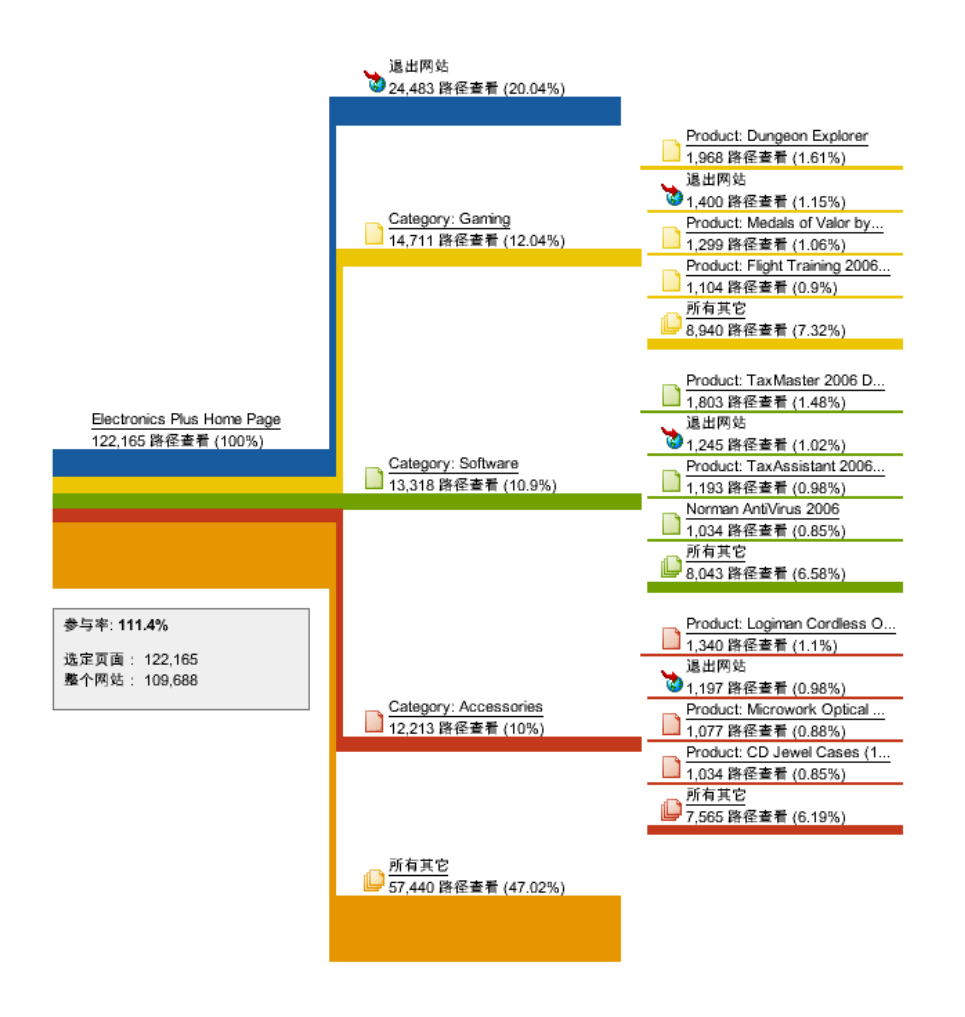

## <span id="page-19-0"></span>流失报表

流失报表与转换漏斗报表类似,不同的是您可以选择网页,而不是报表量度。您可以查看的不是多少购物车最终进行了 购买,而是多少访客浏览了一系列网页,最终到达目的页面。

第一次访问此报表时,将提示您选择网页,以便添加到报表中。单击"启动流失报表生成器",将启动通过"配置报 表"链接可以访问的相同工具。请参阅第 20 [页上的 "配置报表"。](#page-23-0)

此报表显示浏览您选定的网页并最终到达目的网页的访客百分比。

#### 图 3.6: 流失报表

#### 流失 十二月 2007 ⊞ **RACGIASH** 3 配置报告 多加加更更容易要免结 检查点分析 访问 过程 109,688 100.0% n 访问总数  $1.$ 80% 继续 20% 丢失 87,649 79.9% Electronics Plus Home Page  $\mathfrak{p}$ 15% 继续 85% 丢失 12,766 11.6% 3. Category: Networking 11% 继续 89% 丢失 1.3% Buy Process - Billing 4. 1,379 总换算=1,379 (1.3%) 总流失 = 108,309 (98.7%)  $\overline{\phantom{m}}$ 转换与流失概要 流失百分比概述 转换 % 概述 1. 访问总数 1. 访问总数  $\frac{1}{20\%}$ ⇓ 80% 2. Electronics Plus Home Page 2. Electronics Plus Home Page J ⇓ 15% 85% 3. Category: Networking 3. Category: Networking ⇓ ⇓ 11% 89% 4. Buy Process - Billing 4. Buy Process - Billing

提示: 您可以创建报表书签以便保存设置, 这样就不用每次运行时重新配置。有关创建报表书签的信息, 请参阅 Omniture 包用户指南。

# <span id="page-19-1"></span>PATHFINDER 报表

PathFinder 报表让您能够分析整个网站路径,并确定趋势、模式和流失分数,以便更了解用户如何在您的网站中导航。 该报表有五个路径选项可供选择:

- "向前模式"让您可以分析选定页之前的页面。
- "向后模式"让您可以分析选定页之后的页面。
- "书挡模式"让您可以分析选定页之前和之后的路径。
- "中间模式"让您可以分析两个特定页面之间的路径。
- "自定义模式"让您可以创建自己的模式。

初次单击报表时,将显示屏幕让您选择所需模式。但是,您可以在报表配置中按您选择的方式随意更改模式,因此,无 论最初选择何种模式,您都可以将其更改为另一种模式,或创建一种自定义模式。提供预配置模式是为了给您带来方 便,这样您就不用每次从头开始创建新的模式。

选择模式后,将显示 Pathfinder 生成器屏幕。

# 图 3.7: Pathfinder 生成器屏幕

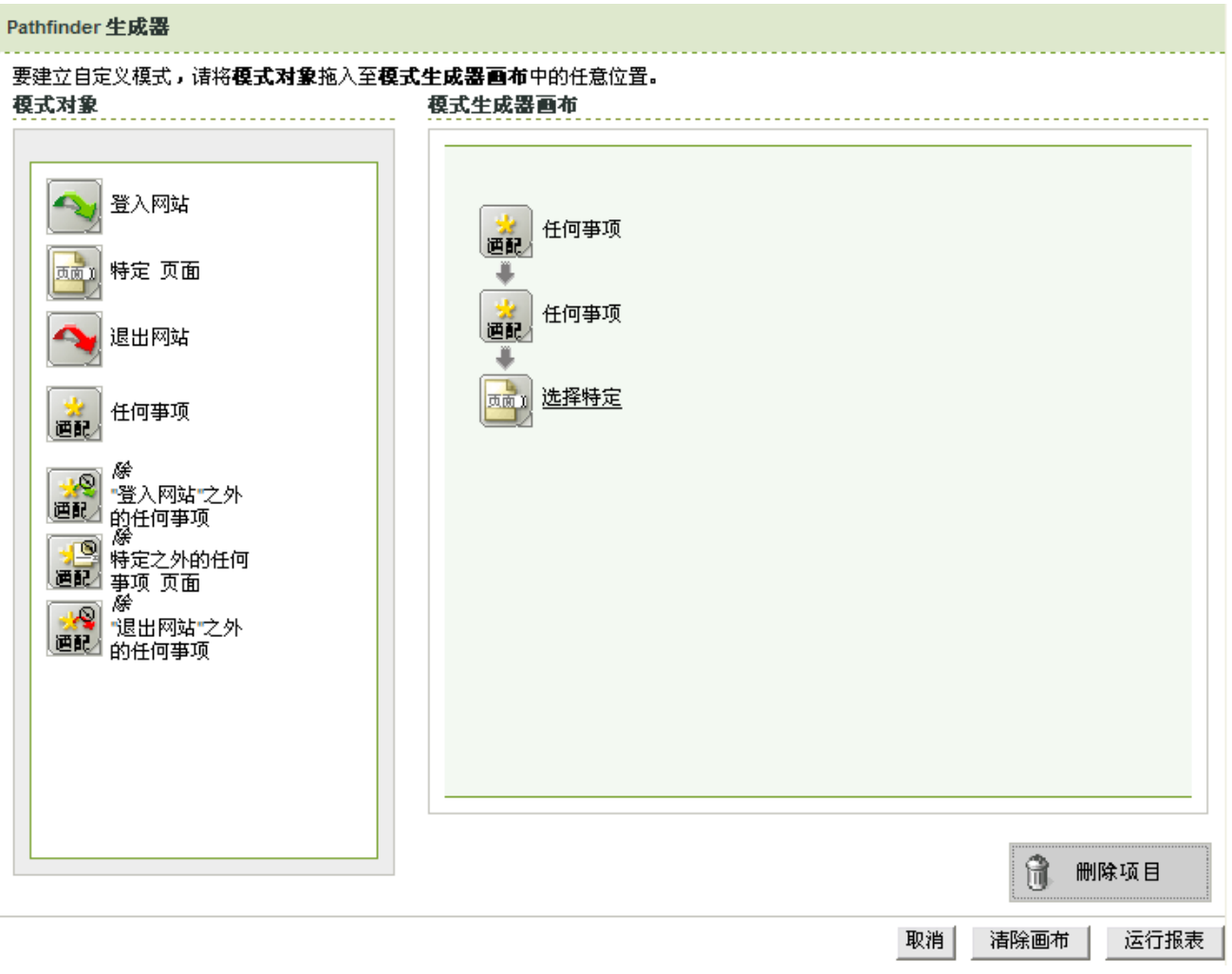

屏幕中有几种可供选择的页面类型。表 [3.3](#page-16-1) 列出并描述这些类型。

# 表 3.2: 模式对象

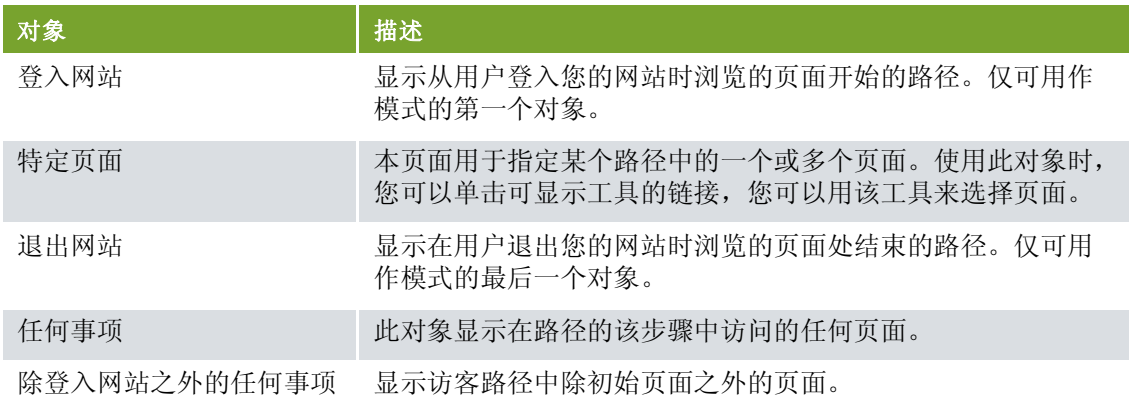

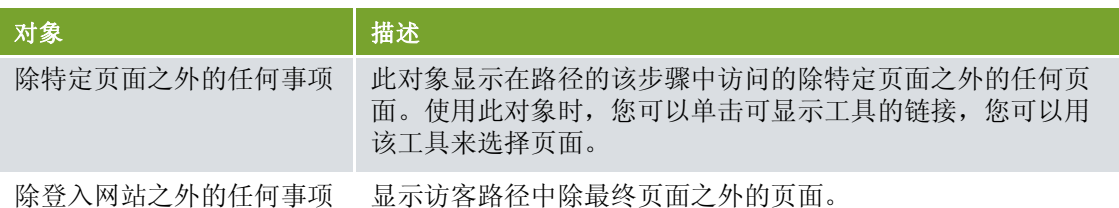

## 使用模式生成器

- 1. 在模式选择屏幕中选择模式。
- 2. 将对象拖到画布中。您可以如下所示添加对象:
	- 画布的第一个对象之上
	- 画布的最后一个对象之下
	- 画布上两个对象之间的箭头处
	- 画布的一个对象上,以替代当前页面
- 3. 将对象从画布拖至 "删除项目"区域,可将其从模式中删除。
- 4. 使用运用特定页面的对象时选择特定页面 ( 请参阅图 [3.8\)](#page-21-0):
	- a. 在 "可用页面"列表中单击一个或多个页面。您可以使用浏览器功能选择多个页面。
	- b. 要搜索页面, 执行以下操作之一:
		- i. 在"搜索"字段中键入文本字符串,然后单击搜索。
		- ii. 单击高级创建使用特定词组,或包括和排除关键词的搜索。
	- c. 单击添加项目。
	- d. 单击确定。

<span id="page-21-0"></span>图 3.8: 选择页面屏幕

# 选择项目

#### 可用項目

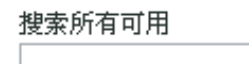

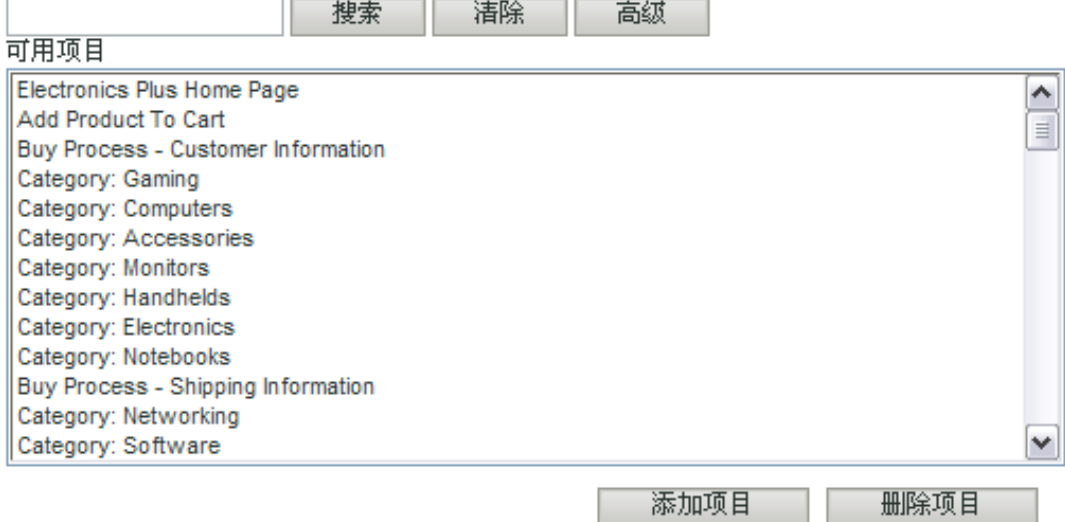

#### 5. 单击运行报表。

PathFinder 生成器配置完成后,将显示 PathFinder 报表。列表显示路径、访客使用路径的次数、用户使用特定路径的次 数百分比。

#### 图 3.9: PathFinder 报表

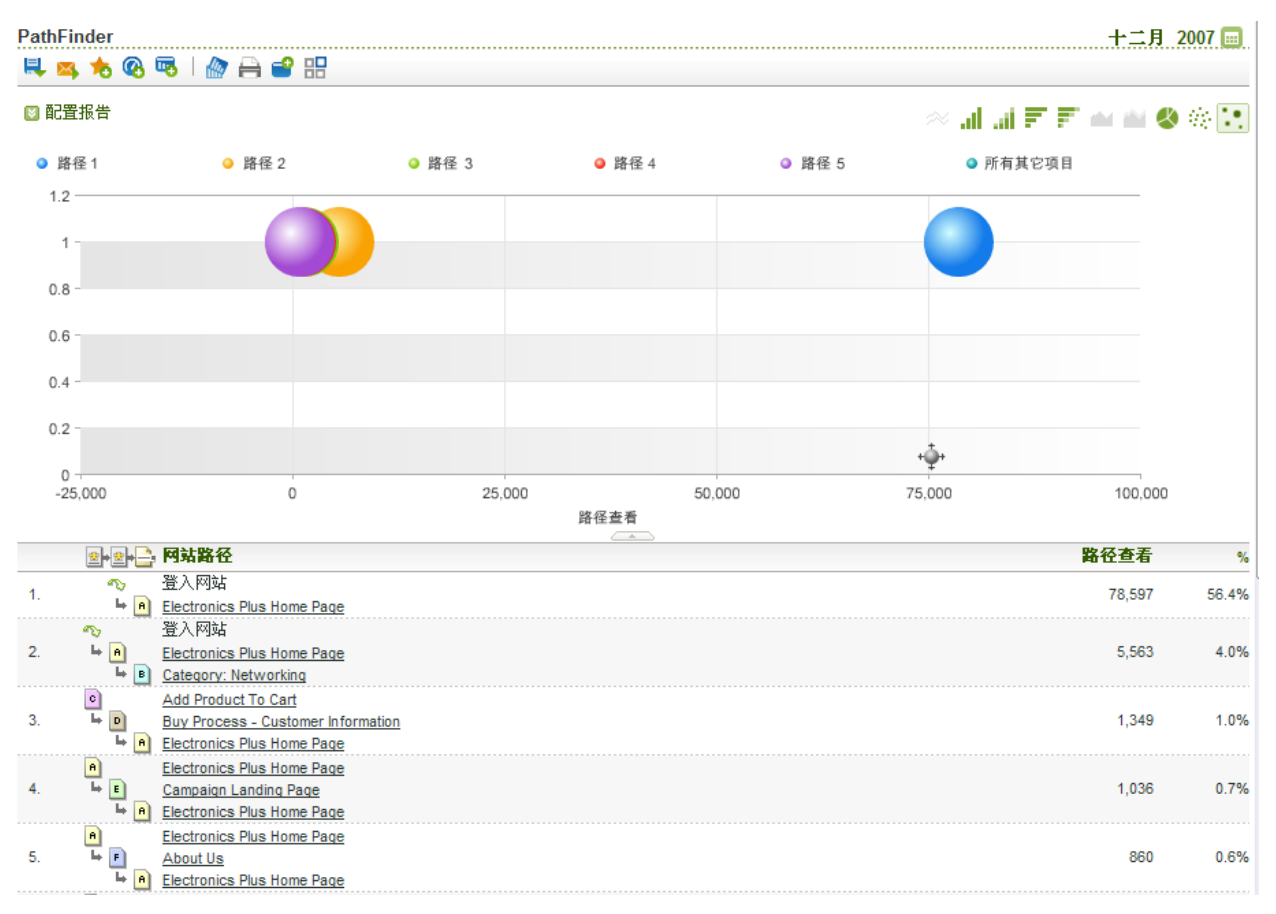

# <span id="page-22-0"></span>使用报表划分菜单

对于包含已启用关联的报表,可在报表表格内使用划分菜单细看某项。例如,如果您在查看最受欢迎页面报表,则可用 划分菜单显示各种量度。这些可能包括查看任何特定网页,然后购买特定产品的用户数,或哪种查找方法向任何特定网 页引入了最大百分比的访客。简而言之,划分选项可让您分析相关量度之间的关联。

注意: 关联必须从"管理控制台"中启用。有关详细信息,请参阅"管理控制台用户指南"。

在图 [3.10](#page-23-1) 中,用户运行一份产品报表。该用户要查看购买每一产品的访客最常用的搜索引擎关键词。

**图 3.10: 2.10: 图 3.10: 2.10: 2.10: 2.10:** 

<span id="page-23-1"></span>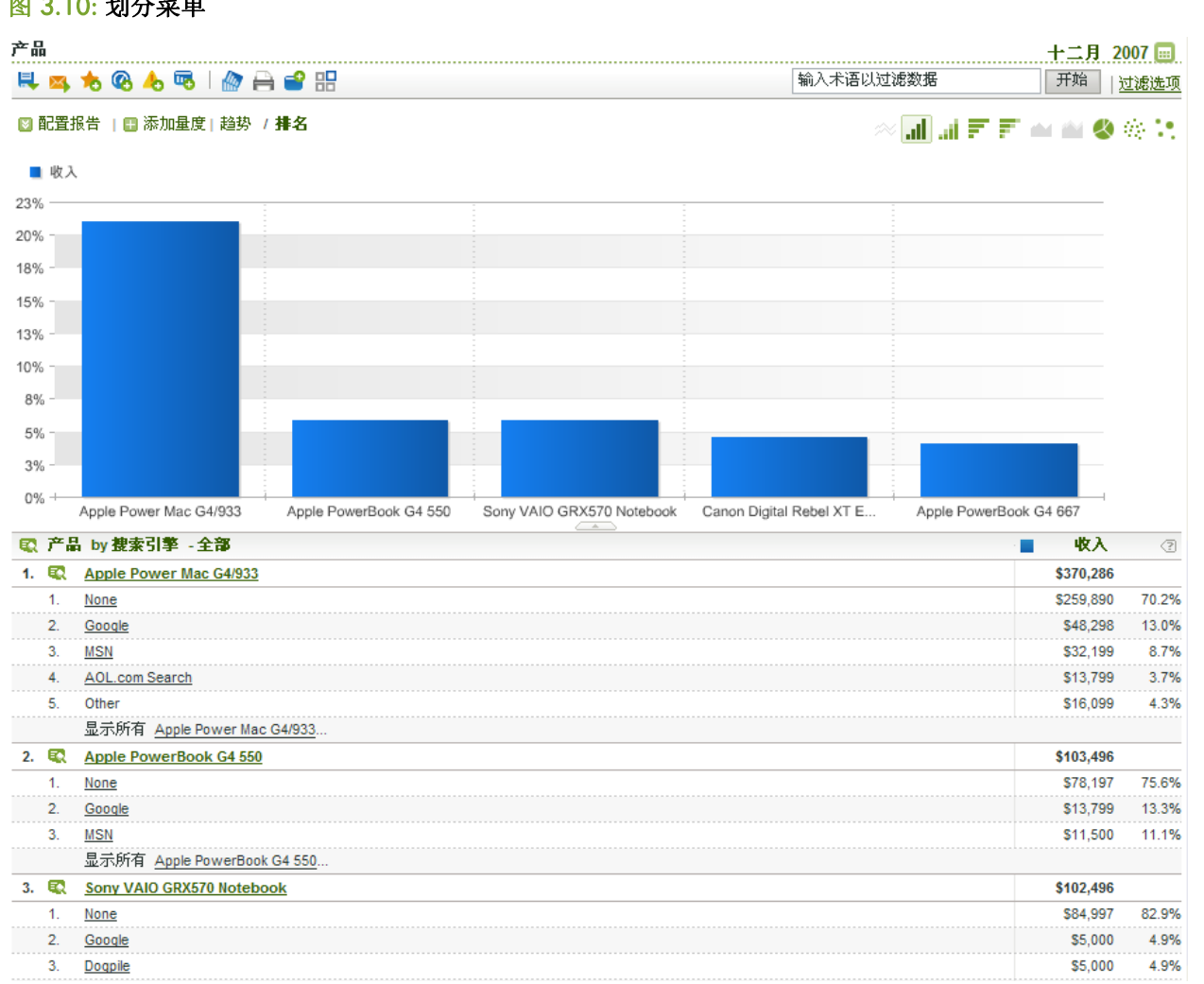

您可以划分整个报告或单个产品。显示绿色放大镜图标的报表可进行划分。 ( 请参阅图 [3.10](#page-23-1) 的表格中的图标。 ) 单击图 标查看划分选项。这些选项的配置方式与报表菜单的配置方式相似。项目旁的图标仅显示该项目的分类。报表表格顶部 的图标显示整个报表的分类。

提示: 您需要单击图标,而非项目链接,从而使用划分工具。

## 使用划分

- 1. 打开一个可划分的报表。
- 2. 单击划分图标。
- 3. 菜单显示划分类别。每个类别下都有一个子菜单。从子菜单单击一项划分。

# <span id="page-23-0"></span>配置报表

配置 SiteCatalyst 报表时,有一些配置选项为多种报表所通用。本节描述使用这些配置选项的方法。

有数种不同的配置选项可供使用,每项报表类型可能依报表设置而有不同的配置选项。本节介绍所有配置选项。以下链 接列表显示了所有配置选项。您可以使用该列表访问所需的配置选项。

## <span id="page-24-0"></span>添加量度

除了可在管理控制台中配置的报表默认量度外, SiteCatalyst 还可让您新增其它量度到报表中。添加其它量度可让您比 较和对比页面查看、收入、访问和其它追踪网站表现的项目。您最多可添加到十个量度。添加量度后, SiteCatalyst 会 记住量度并将其应用到所有适用报表及图形显示中。

添加量度时,有四种量度类型可用,尽管每份报表可能只包含其中一个的子集。表 [3.3](#page-24-1) 列出并描述可用的量度。

#### <span id="page-24-1"></span>表 3.3: SiteCatalyst 量度类型

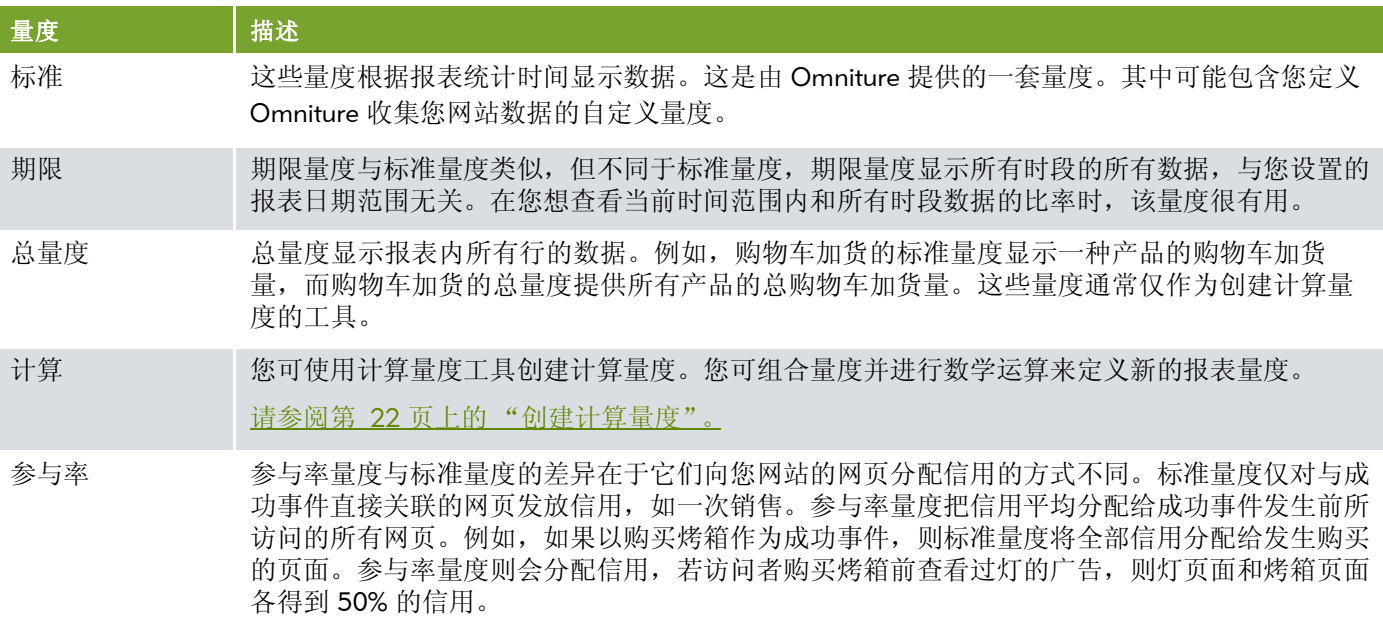

而且,添加量度时,您可选择在图形区域创建第二个图表。您可选择每个图表显示的量度。

注意: 在转换漏斗报表中, 标记为"选定事件"的链接显示"添加量度"工具。

# 添加量度至报表

- 1. 打开报表。
- 2. 单击报表左上角的添加量度。

#### 图 3.11: 添加量度屏幕

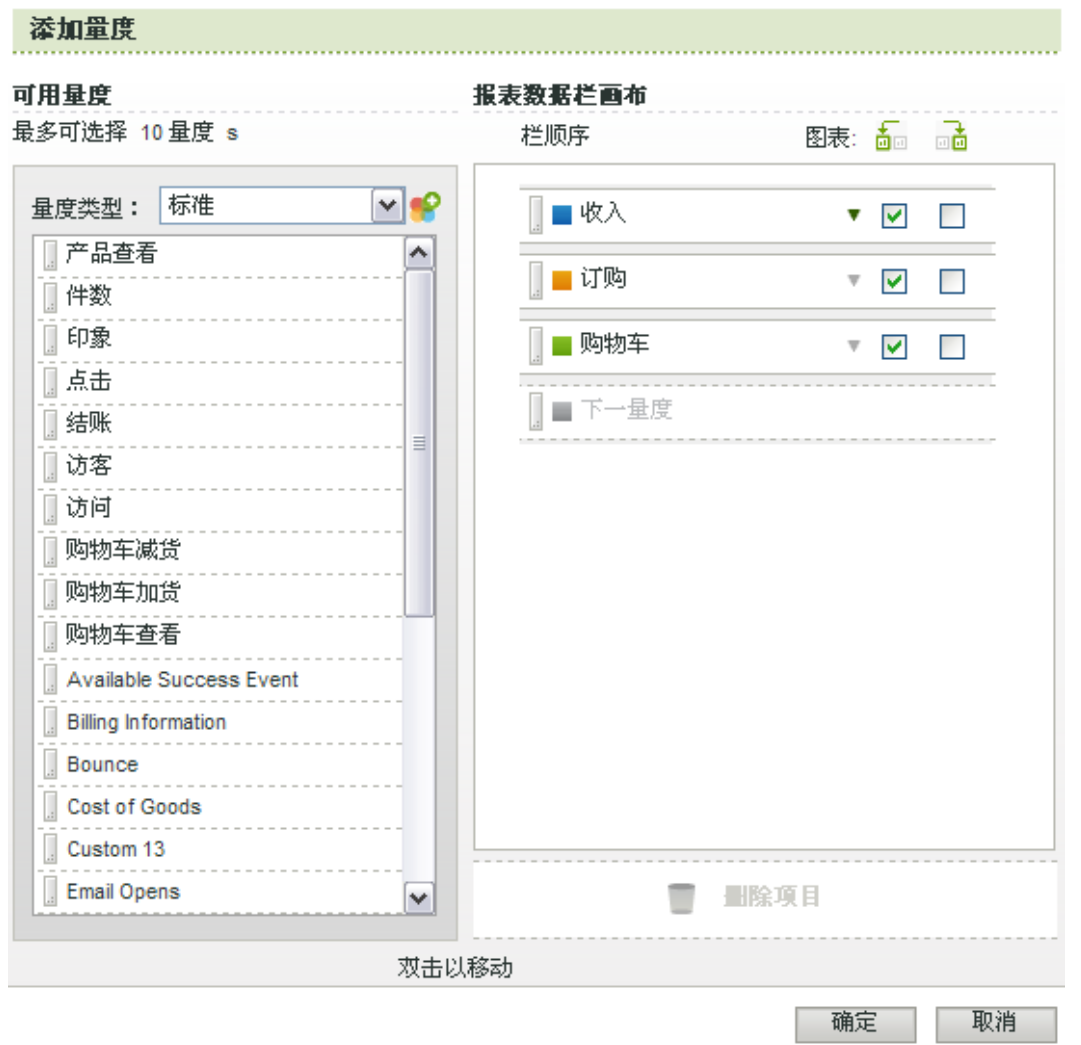

- 3. 单击 "量度类型"菜单,然后从可用量度类型中选择。
- 4. 从列表中拖动量度到 "下一个量度"区。您也可以拖动量度并将其置于现有的量度中,或在右侧的列表中上下拖动 量度以重新排序。

在意: 添加量度时, 您正在使用的图表显示类型决定量度的显示方式。若您使用泡泡图, 则前三个量度分别显示为 纵轴、横轴和泡泡大小。长条图中,量度变成图上的长条等。报表表格中显示各种量度的数据。

5. 将量度从活动列表中拖放至 "删除项目"区域,以将其从报表数据中删除。您也可以双击量度,以在各列间移动。

6. 单击确定。

## <span id="page-25-0"></span>创建计算量度

SiteCatalyst 让您可以从现在量度创建新量度。您可通过创建计算量度, 比默认设置下更深入地观察数据。例如, SiteCatalyst 默认显示每个产品的收入, 它还能显示每个产品已装运的订购数。使用"创建量度"工具, 可生成显示每 次订购平均收入的量度。图 [3.12](#page-26-0) 显示正在建立的计算量度。

## <span id="page-26-0"></span>图 3.12: 建立计算量度

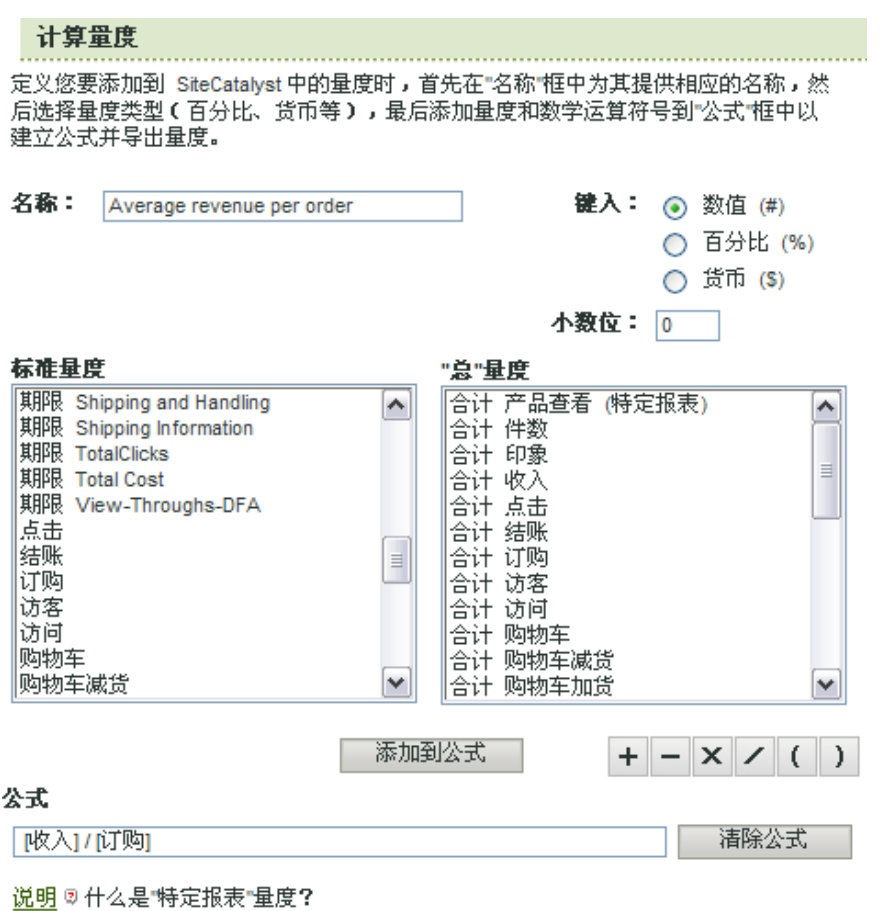

标准量度之外,计算量度工具还包括总量度。可使用总量度比较一件产品的收入和所有产品的总收入。若要进行比较, 请创建一个总收入除以收入的量度。还有期限量度可供使用。接上例所述,期限收入显示在 SiteCatalyst 数据库整个时 段内产生的所有收入。标准量度显示所选报告时间段内的数据。您可用其建立显示一个量度,将该期间内的一件产品收 入显示为其占该产品所有收入的百分比。

取消

保存

其它可用选项与量度显示方式有关。您可以选择想要在量度中显示的小数位数,最多达九位。

也可选择将量度显示为数值、百分比或货币:

- 使用 "数值"创建量化量度,如显示订购或购物车数量的量度。
- 使用 "百分比"创建比率量度,如一个网页的访客占所有网页访客总人数的百分比。
- 与收入相关并想查看实际金额时使用 "货币"。

#### 创建计算量度

- 1. 打开允许添加量度的报表。请参阅第 21 [页上的 "添加量度"。](#page-24-0)
- 2. 单击添加量度。
- 3. 单击"创建计算量度"图标。

#### 图 3.13: 计算量度列表

## 计算量度

单击下面的"定义新量度"按钮,新建量度并用于 SiteCatalyst。

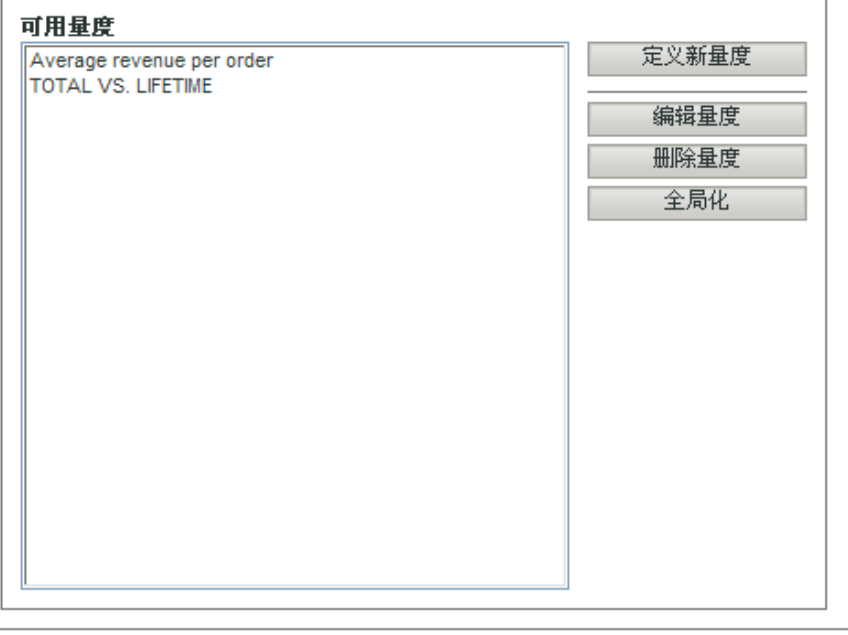

关闭并刷新列表

- 4. 执行以下操作之一:
	- 单击定义新量度。
	- 从列表中选择量度并单击编辑量度。

注意: 若您尚未创建任何量度,列表中不会显示任何项目。您还可从这个屏幕删除以前创建的量度。

5. 键入量度名称。

请参阅图 [3.12](#page-26-0)。

- 6. 从 "类型"字段选择显示类型。
- 7. 键入小数位数值。
- 8. 从任一列表选择量度,然后单击添加到公式。
- 9. 单击运算符按钮。

注意: 圆括号的作用与标准数学公式中一样。您可先用括号组合运算, 然后用所得的值与另一个运算符进行其它 运算。

- 10. 按需添加其它量度和运算符。
- 11. 单击保存。
- 12. 可选择一个或多个量度(可选), 并单击设为全域。默认情况下, 这样可让报表包中的所有用户均获取对计算量度 的访问权限。利用 "管理控制台"可让其他报表包中的用户也获此权限。有关详细信息,请参阅管理控制台用户 手册。

13. 在量度列表,单击关闭并刷新列表。

14. 添加新的计算量度至报表。

# <span id="page-28-0"></span>选择您网站的特定页面

许多 SiteCatalyst 报表要求您或可让您选择您网站的所有网页中的特定网页。以下是相关操作步骤。

#### 为一份报表选择特定页面

1. 在 "可用页面"列表中单击一个或多个页面。可使用键盘功能选择多个页面。

#### 图 3.14: 选择页面屏幕

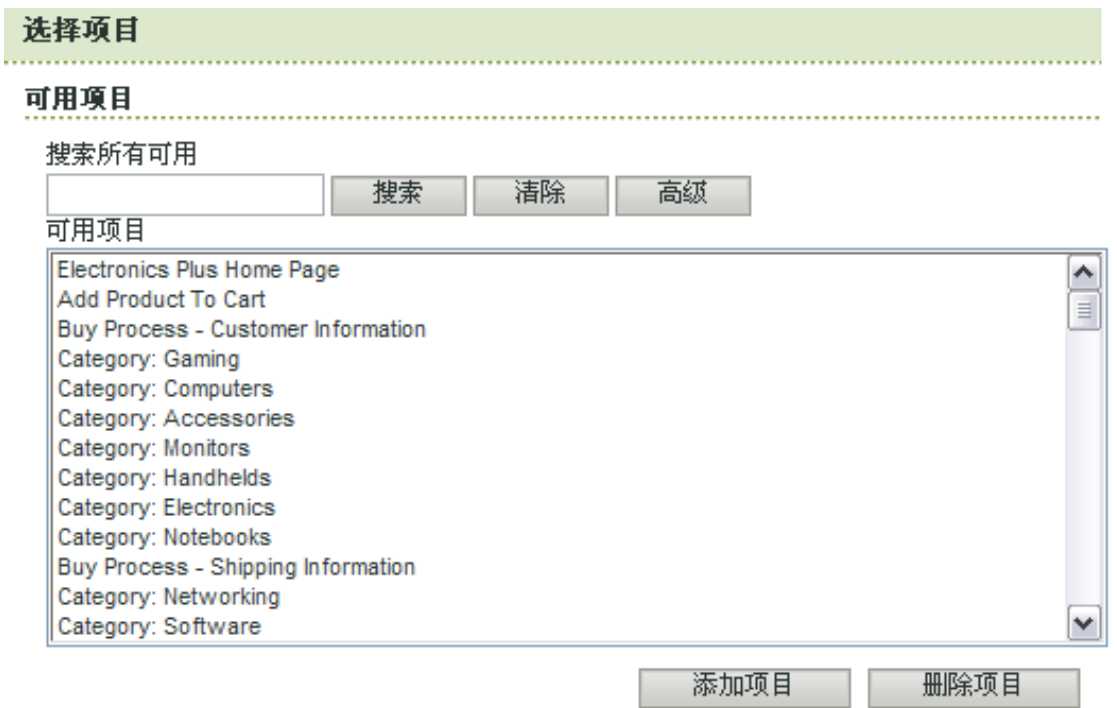

2. 要搜索页面,执行以下操作之一:

a. 在 "搜索"字段中键入文本字符串,然后单击搜索。

b. 单击高级创建使用特定词组, 或包括和排除关键词的搜索。

- 3. 单击添加项目。
- 4. 单击确定。

#### <span id="page-28-1"></span>比较报表包

选择特定报表后,可能显示选项,让您能够比较网站报表。使用这种比较,您可以在图 [3.15](#page-29-0) 所示的同一报表中显示两 个报表包中的报表。除图形显示以外,报表的表格部分还可提供百分比比较。

# <span id="page-29-0"></span>图 3.15: 报表包比较

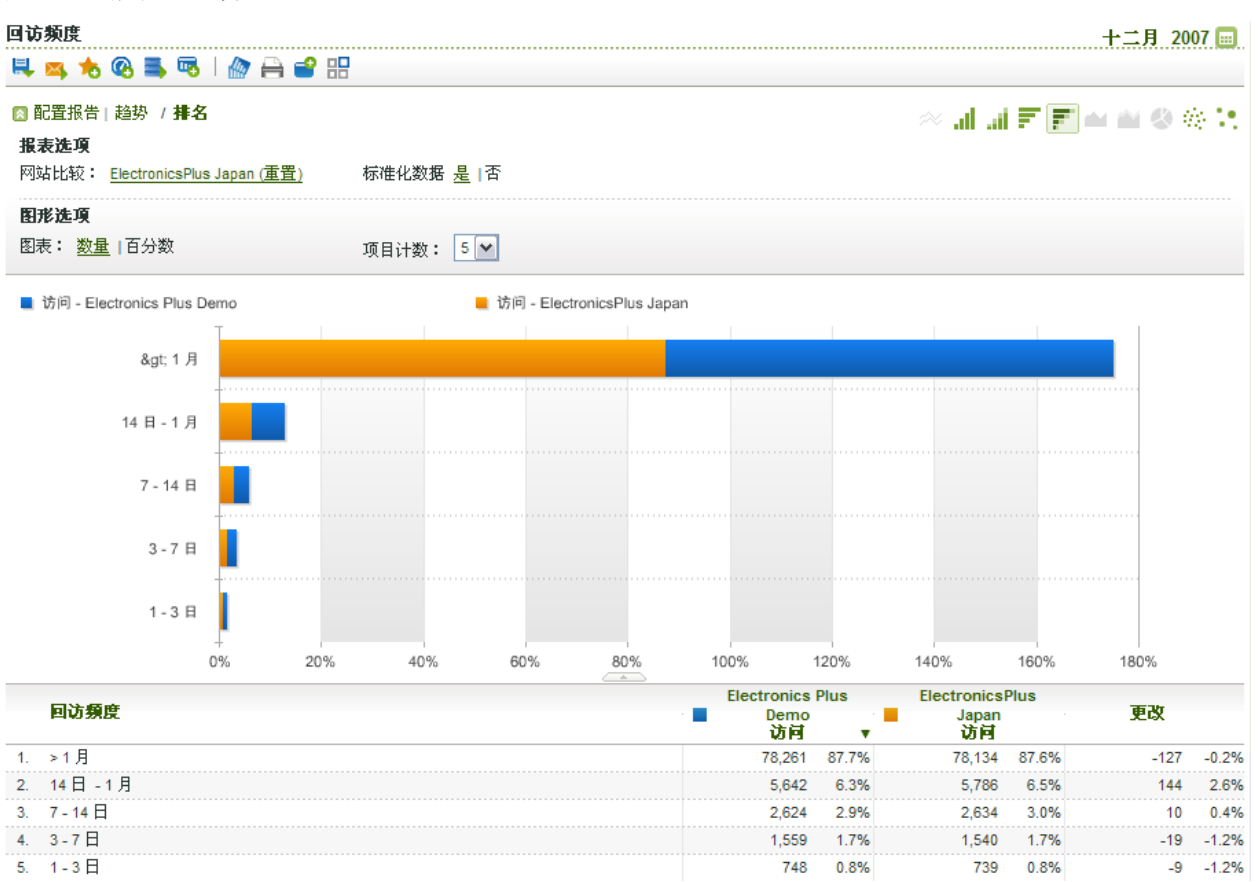

# 比较报表包

#### 1. 打开使用此配置设置的报表。

2. 单击 "网站比较"旁的链接。

图 3.16: 报表包选择 搜索网站... 可用网站 输入搜索文本: 搜索 清除 高级 可用网站 ASI Slot 1 ۸ ASI Slot 2 ASI Slot 3 ASI Slot 4 ASI Slot 5  $\equiv$ ClickMap Demo Electronics Plus Demo ElectronicsPlus Japan 110n.ignore 110ndeDE I10nenUS I10nfrFR 110njaJP v 确定 取消

3. 选择报表包。您可以在搜索文本字段输入字符串来过滤列表。

4. 单击确定。

## <span id="page-30-0"></span>在排名和趋势报表之间切换

一些报表可让您从趋势报表切换到排名报表。一些地域划分报表还可让您使用地图视图。您可以单击适当的链接切换 视图。

#### 图 3.17: 报表查看切换

配置报告 | 趋势 / 排名

#### 报表选项

选定项目: 排名最前的项目

# <span id="page-30-1"></span>选择报表粒度

趋势报表让您可以选择报表的粒度设置。您可按每小时、每日、每周、每月、每季度或每年一次查看总计报表。您选择 的时间范围影响能够选择的粒度。如果选择了一日或两日时间范围,则可选择的粒度只有小时。只有选择的时间范围超 过一年,才能选择年粒度。

要更改粒度,请单击适当的链接。

#### 图 3.18: 粒度设置

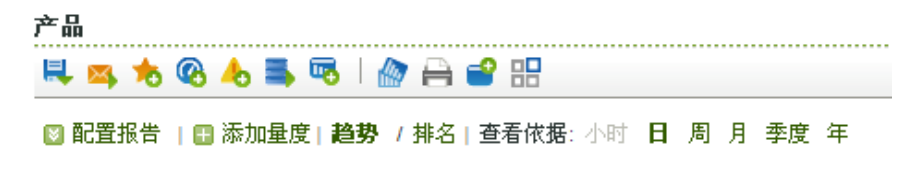

## <span id="page-31-0"></span>报表特定过滤器

某些报表含有该报表特定的过滤器。例如,图 [3.19](#page-31-4) 显示的购买转换漏斗过滤器可让您按网页进行过滤。其它含有过滤 器的报表包括地域划分报表。这些报表可让您按地域进行过滤。其它一些报表含有各自特定的过滤器。访问这些过滤器 时,您可以看到列表中指定项目的报表量度。您可以在搜索字段中输入字符串来搜索列表中的项目。

<span id="page-31-4"></span>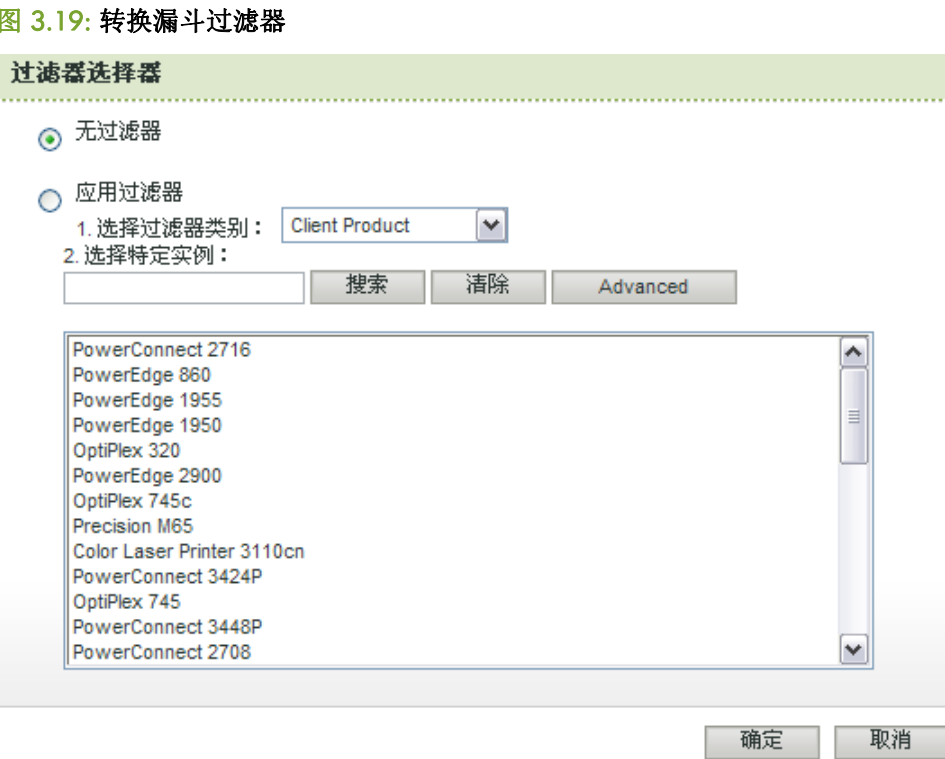

# <span id="page-31-1"></span>更改图表选项

许多报表都可允许您更改图表选项。这也取决于所选的图形显示类型。您可以设置为显示百分比或数字。如果您选择百 分比, SiteCatalyst 将各项目显示为项目总数的百分比。如果您选择数字, SiteCatalyst 显示各项目的实际计数。

另外还有名为项目计数的选项。它可让您确定图表中显示的量度数。可显示的量度数不能超过已添加的量度数。[请参阅](#page-24-0) 第 21 [页上的 "添加量度"。](#page-24-0)

# <span id="page-31-2"></span>标准化数据

对于特定报表,您可以将数据标准化。这表示来自二级数据集的数据将得到调整,以抵消两栏之间的比例差异。当您在标 准化启动的情况下运行比较报表时,标准化数据显示为斜体。将鼠标置于标准化数值之上即可查看实际非标准化数量。

#### <span id="page-31-3"></span>关联过滤器

特定报表可让您向其中添加自定义关联过滤器。如果您的网站已配置关联,则适用报表将使用关联过滤器。例如,如果 您正在查看将网站区域与页面相关联的报表包中的 "页面"报表,则可创建一个过滤器,以生成一份显示选定网站区 域最受欢迎页面的报表。图 [3.20](#page-32-0) 中,页面报表与国家类别相关联。选择国家为加拿大时,报表显示于加拿大产生的所 有页面查看。

## <span id="page-32-0"></span>图 3.20: 关联过滤器报表

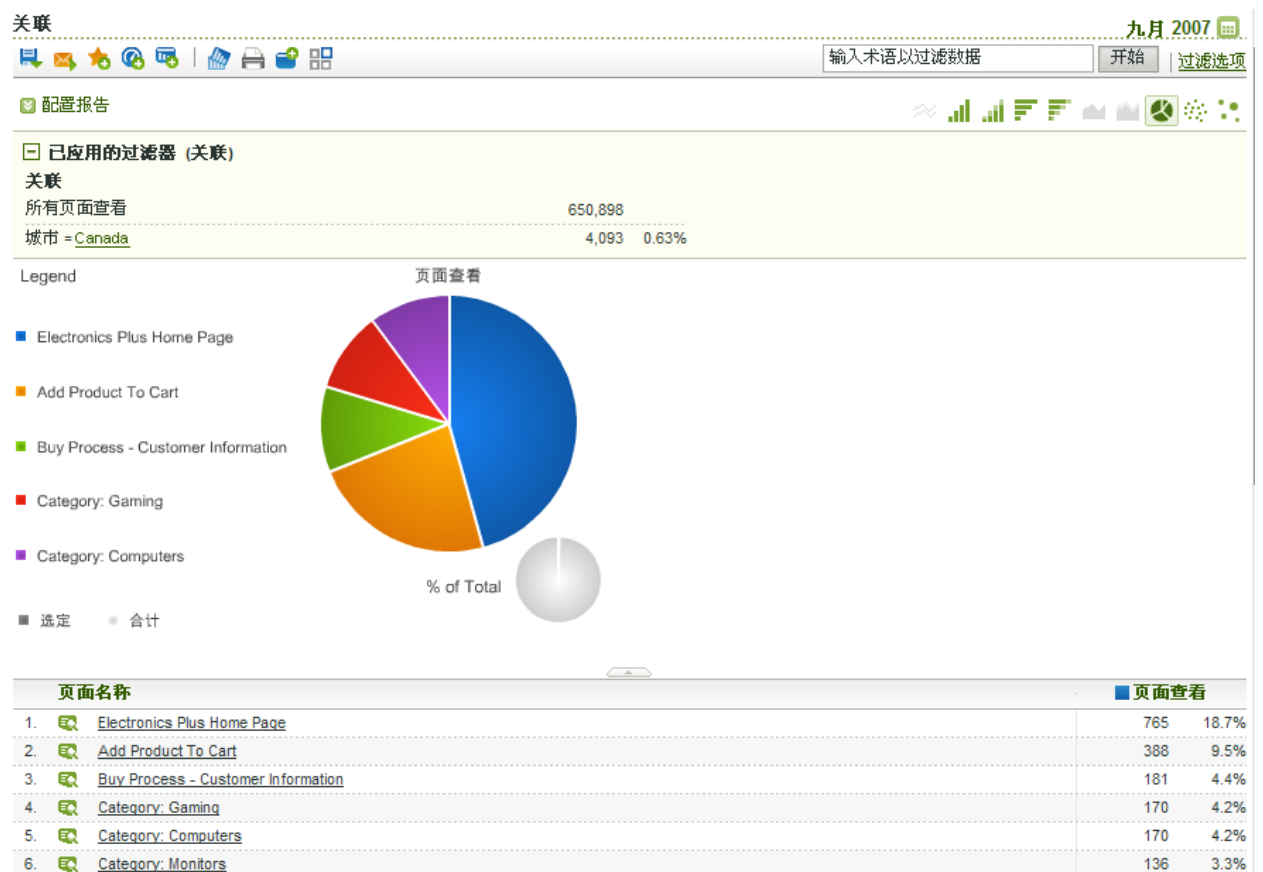

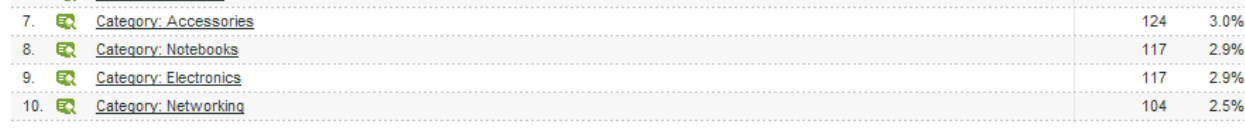

关联与分类的功能类似,它们都显示相关报表信息的数据。但若要使用关联,您必须确保已设置关联。请联系 Omniture 代表, 以了解如何设置关联。

## 使用关联过滤器

- 1. 确保 SiteCatalyst 实例已设置关联。
- 2. 打开实施关联过滤器的报表。
- 3. 选择排名图形选项,如饼图或散点图。
- 4. 单击配置报表。
- 5. 单击 "关联过滤器"旁的链接。
- 6. 从菜单中选择类别,然后单击选择项目。

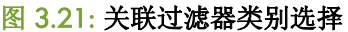

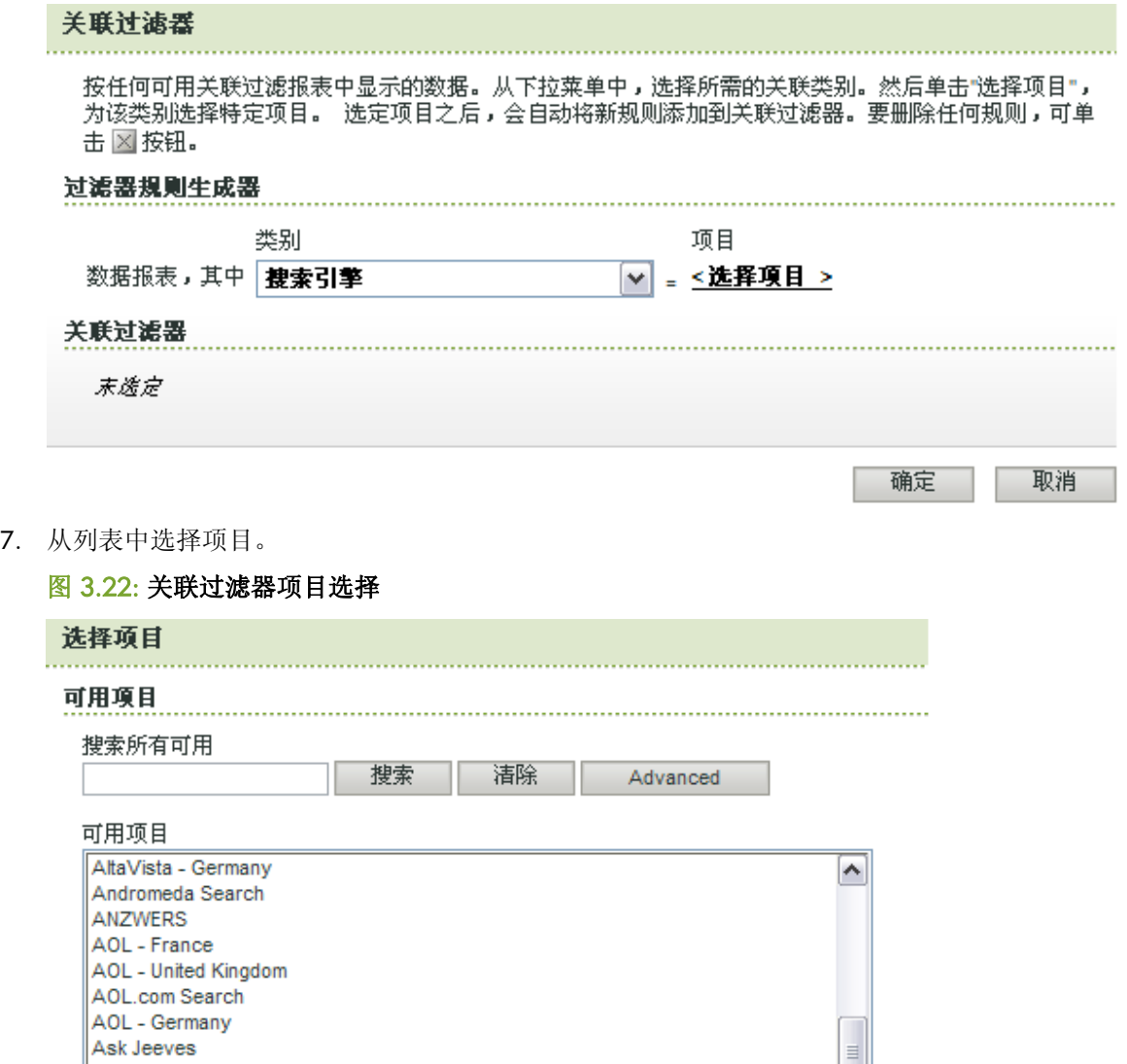

 $\equiv$ 

×

取消

确定

8. 单击确定。

BeGuide.com **Blue Window** BuyersIndex ByteSearch Chubba

# <span id="page-34-2"></span><span id="page-34-0"></span>第 4 章 报表工具

您可以操作 SiteCatalyst 报表数据, 以便根据您的需要查看和分析数据。例如, 您可以在界面中比较和对照所有网站量 度,您还可以过滤报告数据,以及直观地使用图表展示数据。本节介绍的主题包括:

- 第 31 [页上的 "了解报表工具栏"](#page-34-1)
- 第 32 页上的"下载报表"
- 第 33 [页上的 "通过电子邮件发送报表"](#page-36-0)
- 第 33 [页上的 "通过电子邮件发送报表"](#page-36-0)
- 第 38 [页上的 "创建书签"](#page-41-0)
- 第 43 [页上的 "查看功能板"](#page-46-0)
- 第 44 [页上的 "创建警报"](#page-47-0)
- 第 45 [页上的 "从报表提取数据"](#page-48-0)
- 第 46 [页上的 "创建自定义报表"](#page-49-0)
- 第 48 [页上的 "配置报表图表"](#page-51-0)
- 第 54 [页上的 "过滤报告数据"](#page-57-1)
- 第 55 [页上的 "配置日历"](#page-58-0)

此外,本章还告诉您在何处可以获取 SIteCatalyst 的其它相关信息。您可以访问:

- SiteCatalyst 帮助页面
- Omniture 社区
- 知识库

# <span id="page-34-1"></span>了解报表工具栏

SiteCatalyst 内置多个报表工具。您可以通过报表右上角的工具栏访问这些功能。表 [4.1](#page-34-3) 简要介绍了各个工具。

注意: 一些工具栏按钮会打开新的浏览器窗口。您可能需要禁用弹出窗口阻止程序, 或为 SiteCatalyst 创建特例, 以便 工具栏能够正常工作。

#### <span id="page-34-3"></span>表 4.1: 报表工具栏

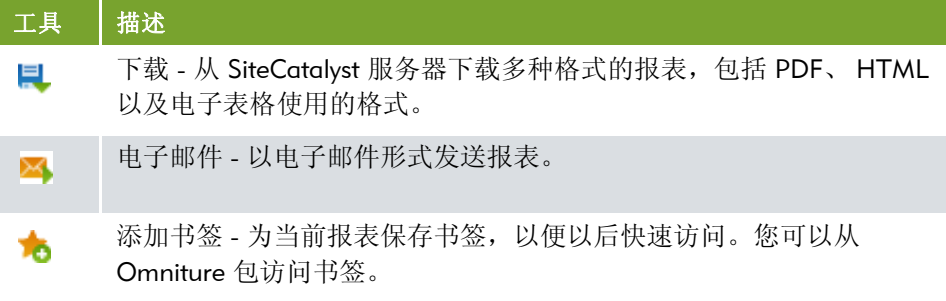

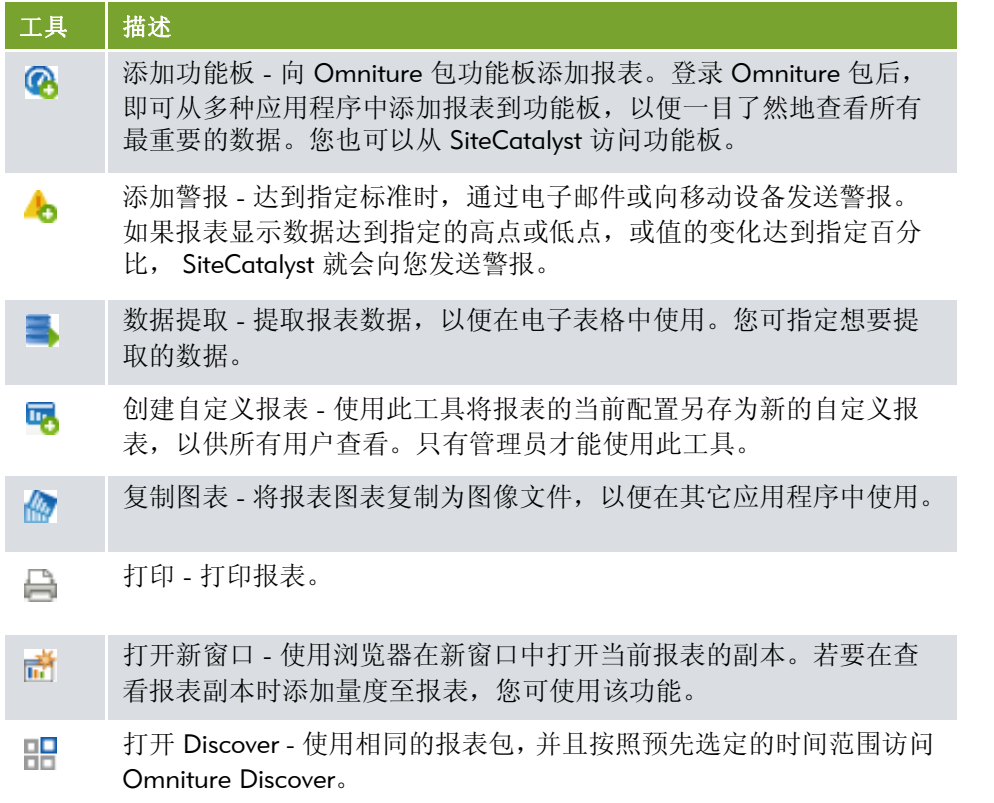

# <span id="page-35-0"></span>下载报表

您可通过 SiteCatalyst 下载多种格式的报表,如 Microsoft Excel、逗号分隔值文件、 PDF 或 RTF (兼容 Microsoft Word),也可下载移动设备专用格式的报表。

- 1. 访问报表。
- 2. 单击下载图标。
- 3. 在显示的工具栏上,单击需要的文件格式图标。

## 图 4.1: 下载选项工具栏

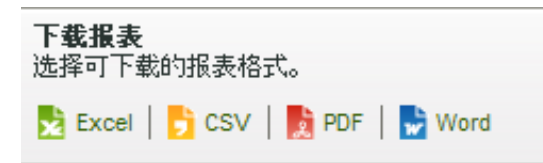

- 4. 浏览至您想要保存报表的位置。
- 5. 单击 "高级提交选项"查看其他选项。
#### 图 4.2: 高级提交选项

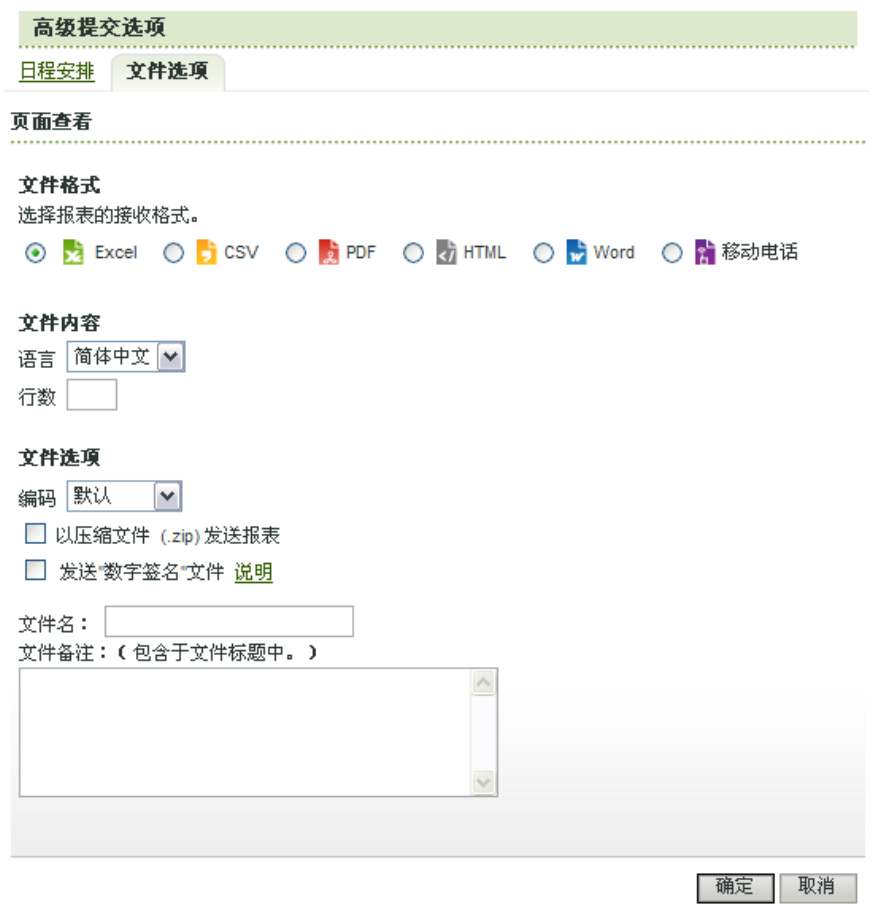

- 6. 选择格式。
- 7. 选中复选框以将报表作为压缩文件发送。
- 8. 选择报表要使用的语言。
- 9. 键入表格行数上限。对于除 CSV 之外的所有格式,行数上限为 500。而 CSV 允许的上限为 50,000。
- 10. 键入文件名和任何文件备注。

# 通过电子邮件发送报表

SiteCatalyst 让您可以以电子邮件形式向同事发送报表。您可使用以下数种格式之一:

- Microsoft Excel
- PDF
- 逗号分隔值文件
- HTML
- RTF (Microsoft Word 兼容)
- 移动格式 (专用于移动设备屏幕)

SiteCatalyst 让您能够安排报表按选定时间间隔自动运行。您也可查看已安排的报表并更改或删除日程安排。

注意: 如果禁用创建日程安排的用户帐户,则电子邮件日程安排也会禁用。

除了提交选项的一般设置,高级设置选项可让您指定具体的提交日期。

## 通过电子邮件发送报表

- 1. 访问报表。
- 2. 单击 "电子邮件"图标。请参阅表 [4.1](#page-34-1)。

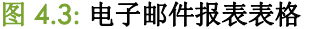

电子邮件报表 (高级提交选项)

选择报表的接收格式。

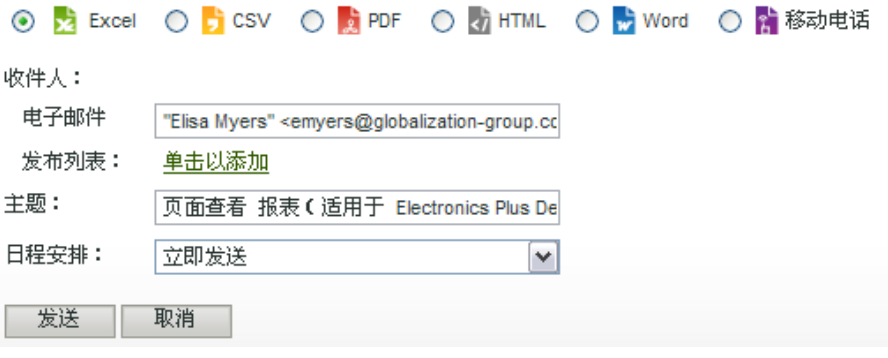

- 3. 在显示的表格中,执行以下操作:
	- a. 选择格式。
	- b. 在收件人字段中键入收件人电子邮件地址, 或选择发布列表, 或执行这两项操作。 请参阅第 47 [页上的 "关于发布列表"。](#page-50-0)
	- c. 在字段中输入主题。
	- d. 选择日程安排选项。选项包括:
		- i. 立即发送 (仅发送一次)
		- ii. 每小时
		- iii. 每日 ( 即在当前活动报表包时区的 9:00 AM)
		- iv. 每周 (星期日到星期六)
		- v. 每月 (每月第一天开始)
		- vi. 每年 ( 一月一日开始 )
- 4. 单击发送。

### 使用高级电子邮件选项

- 1. 打开提交选项。
- 2. 单击高级提交选项。

### 图 4.4: 高级提交选项

高级提交选项

日程安排 文件选项

Dave ROAS Campaign Report

#### 頻度

您想要多长时间接受此报表一次?

每日  $\vee$ 

◎ 每 1 天

○ 毎个工作日(周一 -周五)

#### 报表日期

您确定要修改此报表的起始时间吗?

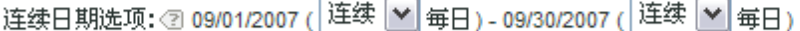

#### 开始处理

提示:为避免出现异常报表,请于每个处理日期将"报表日期"核对正确,查看日期是固定日期或是滚动日期。

您希望我们什么时候开始提交报表?

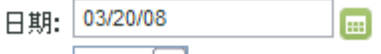

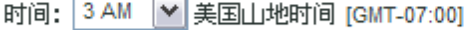

### 结束提交

您希望我们什么时候停止向您提交报表?

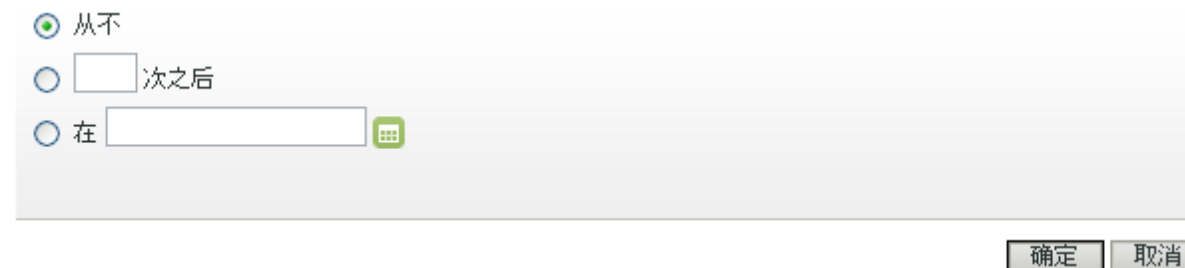

- 3. 单击窗口右上角的日历图标,以选择报表的初始日期范围。(请参阅第55页上的"配置日历"。)
- 4. 选择频度选项。如表 [4.2](#page-38-0) 所示。

注意: 时间为所选报表包关联时区的时间。

## <span id="page-38-0"></span>表 4.2: 频度选项

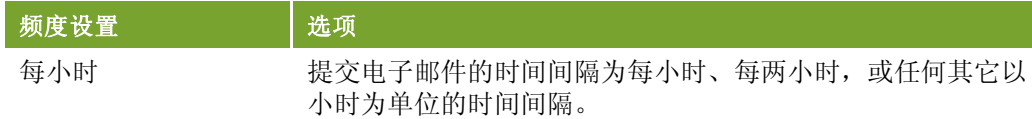

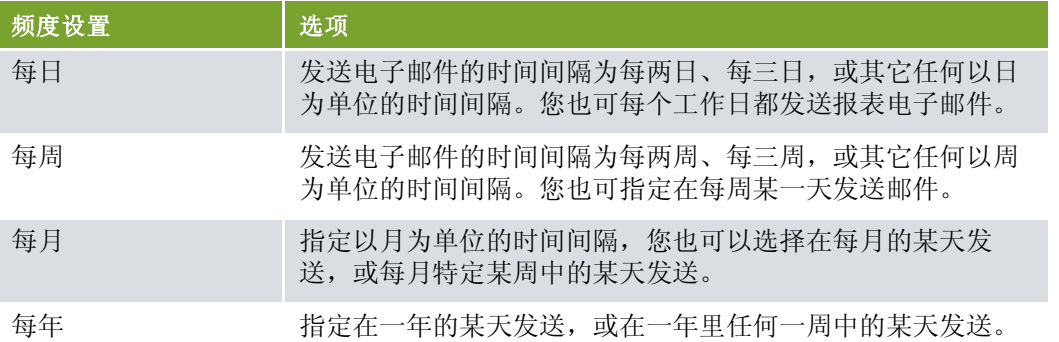

- 5. 选择您要报表的开始和结束时间范围是固定的还是连续的。
	- 如果选择开始和结束日期为滚动,那么当您选择前一天的每日报表时,将会每天收到附有前一天报表的电子邮件。
	- 如果选择开始日期为固定,结束日期为滚动,那么您将会在第一天收到前一天的报表。第二天您将收到前两天的 报表,第三天将收到前三天的报表,依此类推。
	- 如果您选择开始和结束日期为固定,那么您将每天收到指定日期的相同报表。
	- 您无法选择连续的开始日期和固定的结束日期。
- 6. 选择日期和时间,以便开始处理报表。

使用日历选择特定日期。使用箭头在月份之间滚动并单击日期。

注意: 如果您要在与报表数据相同的日期处理数据, 报表将仅包含发送报表时已输入 SiteCatalyst 数据库的数据。 一日的完整数据可能最多需要 24 小时才能完成处理,因此发送报表时完整数据可能还不可用。若要完全的数据, 请始终将处理时间设为报告期结束 24 小时之后。

- 7. 选择结束提交的选项。选项包括:
	- 从不。
	- 指定提交次数之后。
	- 在特定日期提交。

使用日历选择特定日期。使用箭头在月份之间滚动并单击日期。

8. 单击窗口左上角的文件选项。

## 图 4.5: 高级文件提交选项

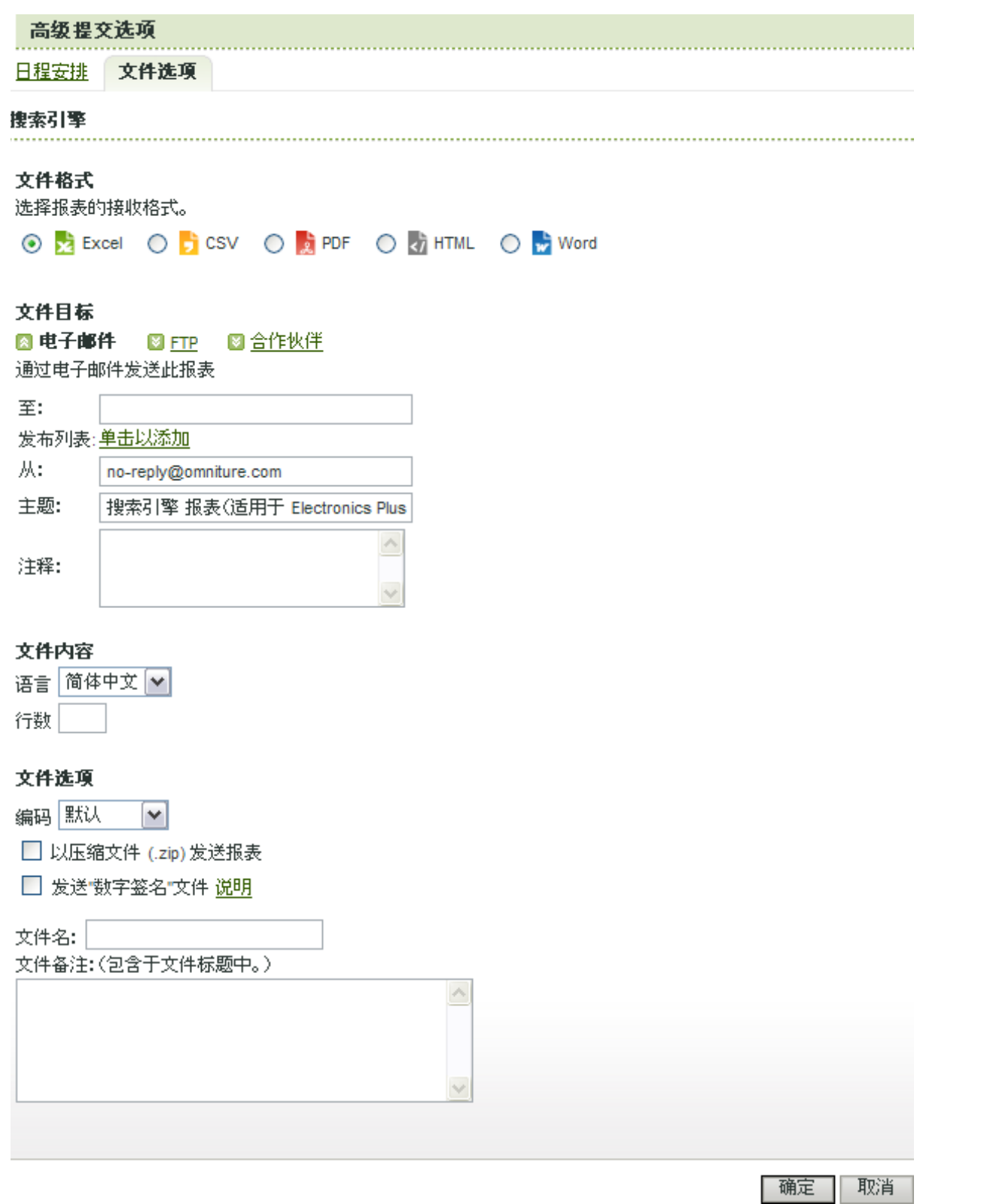

- 9. 选择格式。
- 10. 在文件格式下选择文件目标位置:
	- a. 电子邮件:
- i. 在 "至"和 "从"字段键入电子邮件地址。
- ii. 键入主题。
- iii. 在注释字段键入电子邮件文本。
- b. FTP:
	- i. 键入 FTP 服务器的主机名。
	- ii. 键入端口号。
	- iii. 键入要存储报表的文件夹目录路径。
	- iv. 按要求输入用户名和密码。
- c. 仅 Omniture Genesis 用户可选择合作伙伴, 以在指定日期向 Genesis 合作伙伴提交数据。详细信息请参阅 Genesis 文档中 DARTMail 说明部分。
- 11. 执行以下操作之一:
	- a. 键入发件人和收件人的电子邮件地址。
	- b. 单击发布列表旁边的链接以发送报表至发布列表,然后选中下一个要发送报表的发布列表旁边的复选框。 请参阅第 47 [页上的 "关于发布列表"。](#page-50-0)
- 12. 选择报表的语言。查看报表时,无论报表使用何种语言,您可更改至任何支持的语言。
- 13. 键入您希望报表中出现的行数。
- 14. 选择电子邮件文本的编码选项。
- 15. 勾选方框, 以将报表文件压缩为 Zip 格式。
- 16. 勾选方框,以使用数字签名确保真实性。
- 17. 键入文件名。您无需添加扩展名,扩展名将自动添加。
- 18. 或者输入文件标题注释。
- 19. 单击确定。

#### 查看、修改和删除已安排的电子邮件

- 1. 打开 Omniture 包。
- 2. 单击我的帐户 > 日程安排和分配 ( 在应用程序工具栏上方 )。
- 3. 使用工具编辑或删除日程安排。有关详细资讯,请参阅 Omniture 包用户指南。

## 创建书签

您可以设置书签,以快速访问常用报表。创建的书签会添加到 Omniture 包, 供您随时使用。创建书签时, 您有多种选 择。您可以创建公用书签,将其添加到可直接访问的应用程序以便从桌面查看数据,或者创建登录到 Omniture 包才能 访问的页面书签。

您也可从该工具访问书签管理器。书签管理器可让您从存储在 Ominture 包的所有 Ominture 应用程序修改书签。请参 阅 Omniture 包用户指南中有关使用书签管理器的说明。

## 图 4.6: 书签工具 收入 报表 **RA60455 ASH** 保存书签 名称: □ 设为公用 添加至: --选择文件夹- $\checkmark$ □ 添加直接访问 ■■登录时显示报表 保存 取消

## 创建书签

- 1. 打开报表。
- 2. 单击书签图标。请参阅表 [4.1](#page-34-1)。
- 3. 键入书签的名称。
- 4. 从添加至字段,选择您想要放置书签的文件夹。
- 5. 要创建新文件夹,请单击文件夹菜单中的新建文件夹,然后为新文件夹指定名称。
- 6. 要将书签设为公用,请启用设为公用复选框。 所有可访问报表包的用户都能访问公用书签。
- 7. 要将报表设为在直接访问应用程序中可用,请启用添加直接访问。
- 8. 要在登录时显示报表,请启用登录时显示报表。
- 9. 单击保存。

# 创建功能板

SiteCatalyst 让您可以创建可自定义功能板。例如,您可以在功能板上显示选定报表的图形和数据,以便迅速查看最相 关的信息。使用功能板时, SiteCatalyst 默认显示当月时间范围, 但是您可以使用日历工具更改功能板的日期范围。( [请](#page-58-0) 参阅第 55 [页上的 "配置日历"。](#page-58-0) )

功能板类型有两种:

- 第 39 页上的"创建模拟报表的功能板缩图报表"
- 第 41 [页上的 "创建自定义缩图报表"](#page-44-0)

## <span id="page-42-0"></span>创建模拟报表的功能板缩图报表

若要使用功能板,首先需创建缩图报表。然后,可选择将缩图报表置于现有功能板还是为其创建新的功能板。图 [4.7](#page-43-0) 显 示用于创建缩图报表的屏幕。

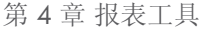

<span id="page-43-0"></span>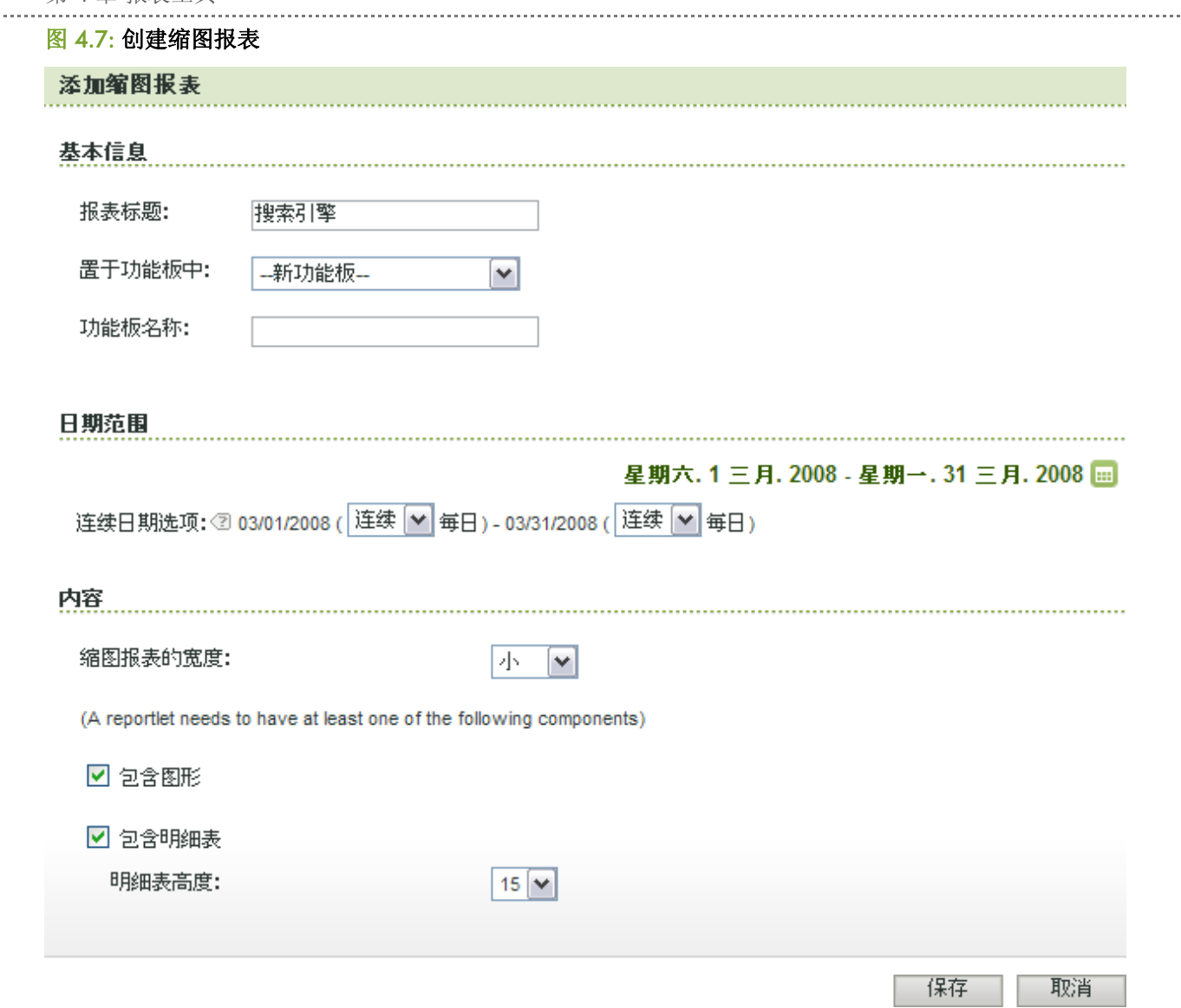

缩图报表创建屏幕可让您创建和命名缩图报表,将其置于功能板,选择其尺寸、显示类型或报告标准。

顶部空格包含几个选项。在功能板菜单中,您可选择要创建新功能板还是将缩图报表置于现有功能板中。若决定创建新 功能板,您必须在相关字段给其命名。

您可以通过滚动选项选择固定缩图报表中的信息,或让数据随时间变化。

底部窗格让您可以选择功能板的显示大小。每个方框代表功能板的三分之一页面。若您选择的宽度和高度数值较大,则 缩图报表会占用全屏。缩图报表详细信息可让您决定要显示图形、表格还是两者都显示。

## 基于报表创建缩图报表

- 1. 打开报表。
- 2. 单击添加功能板图标。请参阅表 [4.1](#page-34-1)。

注意: 若某个报表无添加到功能板按钮,则该报表目前不可使用功能板。

3. 在标题字段键入缩图报表标题。

. . . . . . . . . .

- 4. 执行以下操作之一:
	- 从功能板下拉列表中选择用来放置缩图报表的功能板。
	- 在列表中选择新功能板,然后在下拉列表旁的文本框内输入新功能板名称。

注意: 您可随心所欲添加多个功能板。添加包含相关缩图报表的功能板特别有用,因为这样您就可以对网站的某些 方面 (如查找方法、访客资料等)有一个完整的概括性认识。

- 5. 单击日历图标以设置报表的时间范围。选择固定以保留选定时间范围的数据。如果要使数据随时间变化,则选择滚 动。例如,如果今天是 1 月 17 日且设置的日期为 1 月 15 至 16 日,则选择滚动后, 在 1 月 27 日缩图报表将显示 1月25至26日的数据。请参阅第55页上的"配置日历"。
- 6. 选择您的报表定向:
	- a. 选择缩图报表尺寸。小型缩图报表可置于功能板的单栏或单行中。中型缩图报表为两栏或两行大小,大型缩图报 表则占据全部三栏或三行。您选择的大小将影响缩图报表的放置效果。
- 7. 单击相应方框查看图形和表格。
- 8. 设置表格中显示的行数。
- 9. 单击确定。

## <span id="page-44-0"></span>创建自定义缩图报表

除了可从报表创建缩图报表外,您可以创建自定义缩图报表报表,显示以下形式的量度:

- 量规 显示标明量度数字所在位置的简明量规。
- 纯文本 可让您使用 XHTML 代码创建自己的数据。
- Web 资源 可让您根据 Internet 网页创建功能板。
- 公司概要 显示所选报表包的页面查看。
- 报表包概要 显示选定的量度和报表包的总值、高值和低值。
- 使用概要 显示您组织内的人员访问的 SiteCatalyst 数据。该缩图报表可以按用户名访问、报表访问或报表包访问显 示数据。

### 创建自定义缩图报表

- 1. 打开功能板。
- 2. 在工具栏单击功能板图标。

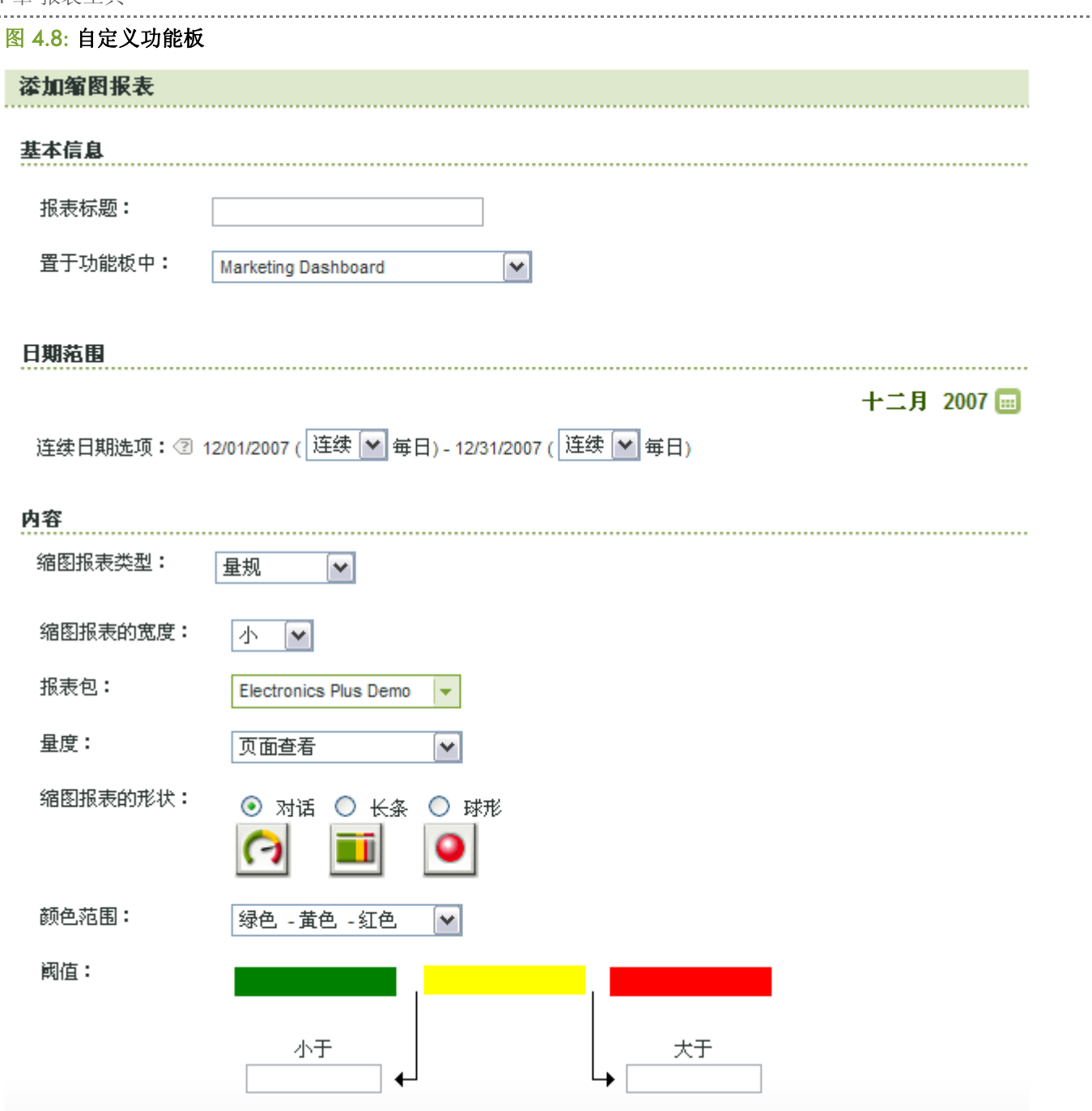

- 3. 键入功能板标题。
- 4. 执行以下操作之一:
	- 从功能板下拉列表中选择用来放置缩图报表的功能板。
	- 在列表中选择新功能板,然后在下拉列表旁的文本框内输入新功能板名称。
- 5. 单击日历图标以设置报表的时间范围。选择固定以保留选定时间范围的数据。如果要使数据随时间变化,则选择滚 动。例如,如果今天是 1 月 17 日且设置的日期为 1 月 15 至 16 日, 则选择滚动后, 在 1 月 27 日缩图报表将显示 1月25至26日的数据。请参阅第55页上的"配置日历"。
- 6. 选择缩图报表类型。

a. 执行以下操作使用量度量规:

第 4 章 [报表工具](#page-34-0)

- i. 选择图形类型;刻度盘、刻度条或球状。
- ii. 选择配色方案。
- iii. 选择报表包。
- iv. 选择量度。
- v. 键入阈值级别。若量度大于阈值,则量规显示大于字段的颜色。若量度小于阈值,则量规显示小于字段的颜 色。否则,量规显示中间的颜色。
- b. 纯文本缩图报表类型可让您编写运行并显示缩图报表的 XHTML 代码。若您选择该项,在大文本字段键入代码。
- c. 若您选择 Web 资源选项, 执行以下操作:
	- i. 键入 API 网站的 URL。在字段中使用 http:// 或 https://。
	- ii. 选择要显示的内容类型。如果选择 http,并且页面使用 java 脚本、 flash、或其它类似工具,则页面可能无法 显示。
- d. 如果选择公司概要,则选择报表包。
- e. 若您选择报表包概要,请执行以下操作:
	- i. 选择报表包。
	- ii. 从列表中选择一个量度。
	- iii. 单击相应的单选按钮,决定是否显示高值、低值所有量度。
	- iv. 勾选方框, 以该格式显示要查看的高分列和低分列。
- f. 若您选择使用概要:
	- i. 选择要查看列表的顶部还是底部。
	- ii. 键入要查看的对象数量。
	- iii. 选择要了解的数据, 如用户、已查看的报表、已查看的报表包或查看报表包的独特用户。
- 7. 选择缩图报表尺寸。

小型缩图报表可置于功能板的单栏或单行中。中型缩图报表为两栏或两行大小,大型缩图报表则占据全部三栏或三 行。选择的尺寸会影响缩图报表的放置。

- 8. 单击日历图标,以选择数据范围。
- 9. 单击保存。

注意: 缩图报表创建完成后, 功能板会打开。您可以拖动缩图报表来重新定位。您可以单击右上角的"铅笔"图标 来编辑缩图报表,也可以单击 "X"图标将其删除。

# 查看功能板

从 Omniture 包的持续数据区访问功能板。您可从我的功能板和共享功能板菜单访问功能板。单击菜单并选择功能板。 请参阅 Omniture 包用户指南了解使用和共享功能板的详细信息。

#### 预封装的功能板

除了可以选择自己创建功能板以外,还有以下预封装的功能板可供 SiteCatalyst 用户使用。

营销功能板:该功能板概述有关营销措施的关键量度。该功能板上的报表包括:

• 促销活动转换

第 4 章 [报表工具](#page-34-0)

- 付费搜索引擎
- 免费搜索引擎
- 每月独特访客
- 顾客忠诚度
- 最佳产品
- 最受欢迎产品

网站操作功能板:该功能板概述与网站操作相关的关键量度。该功能板的报表包括:

- 登入页面
- 退出页面
- 页面概要

# 创建警报

您可以设置警报,以便在网站发生值得注意的事件时立即通知您。警报仅针对您正在查看的报表类型。例如,要设置购 物车查看次数量度的警报,您需要正在查看购物车查看次数报表。设置警报时,您可以配置 SiteCatalyst,以便在每日、 每周或每月结束时检查网站统计数据。如果量度达到您设置的高值或低值,或其变化达到特定百分比(升高或降低), 则 Site Catalyst 将向您发送警报。

对于特定时间范围, SiteCatalyst 使用总量来确定是否发送警报。对于月度警报,如果当月点击次数总量达到指定的数 字, 就会发送警报。

#### 图 4.9: 警报配置屏幕

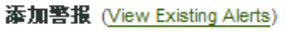

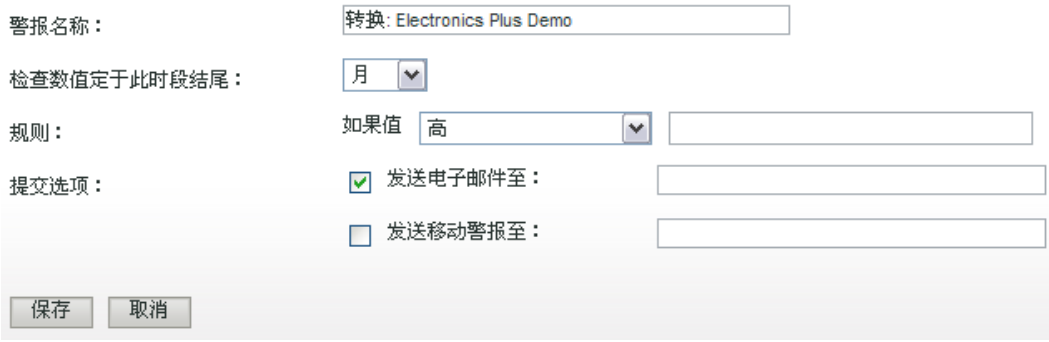

#### 创建警报

1. 打开与要设置的警报对应的报表。

例如,要设置收入警报,请打开收入报表。

- 2. 单击报表工具栏中的警报图标。请参阅表 [4.1](#page-34-1)。
- 3. 键入警报的名称。
- 4. 为警报选择时段。

可以选择日、周或月。在指定时间范围的末尾, SiteCatalyst 将检查数据,以便判断是否达到标准。如果达到标准, 就会发送警报。

5. 设置警报的值并选择分隔符。

您可选择当量度超过、低于某个值或变化达到一定百分比时触发警报。

- 6. 选择警报目标位置并键入相应地址。
- 7. 单击查看现有警报以修改和删除警报。

这样,您即可访问 Omniture 包的"警报管理器"。请参阅 Omniture 包用户指南了解使用警报管理器的详细信息。

注意: 发送警报到移动设备时,请使用相应运营商的 SMS 电子邮件地址。例如, 8015550000@messaging.mycellphonecompany.com

v

# <span id="page-48-1"></span>从报表提取数据

您可以从报表提取数据,然后通过电子邮件发送。提取数据让您可以自定义报表,以便为 X 和 Y 轴设置不同的值。例 如, 在产品报表中, 默认 Y 轴为收入, X 轴为日期, 图表中显示量度。使用数据提取时, 您可对此进行更改, 则上述项 目可以在任意轴或在图表中显示。

### <span id="page-48-0"></span>图 4.10: 数据提取

### 实时数据提取

#### 报表

报表包: Electronics Plus Demo

回访频度 报表:

 $\sim$ 

#### 数据提取

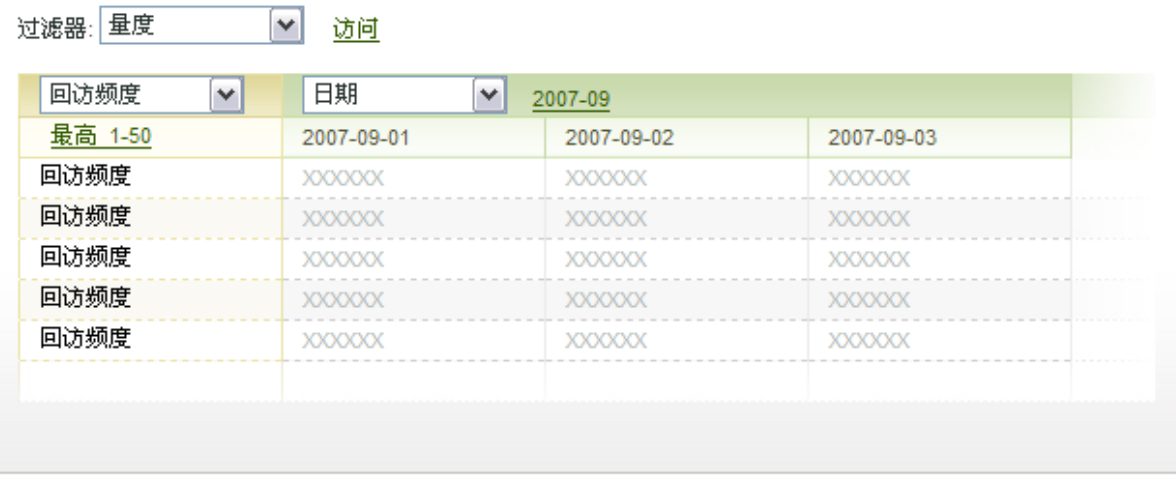

取消 下一个>>

## 导出数据

- 1. 打开报表,单击导出数据图标。
- 2. 从菜单中选择报表。
- 3. 确定按日期、量度或报表数据过滤。

过滤器是初始排序标准。如图 [4.10](#page-48-0) 所示,通过电子邮件发送的报表显示每天各浏览器高度的访客数。如果将过滤 器改为浏览器高度,则报表将按顺序显示每个日期的最高浏览器高度。请参阅图 [4.11](#page-49-0)。

<span id="page-49-0"></span>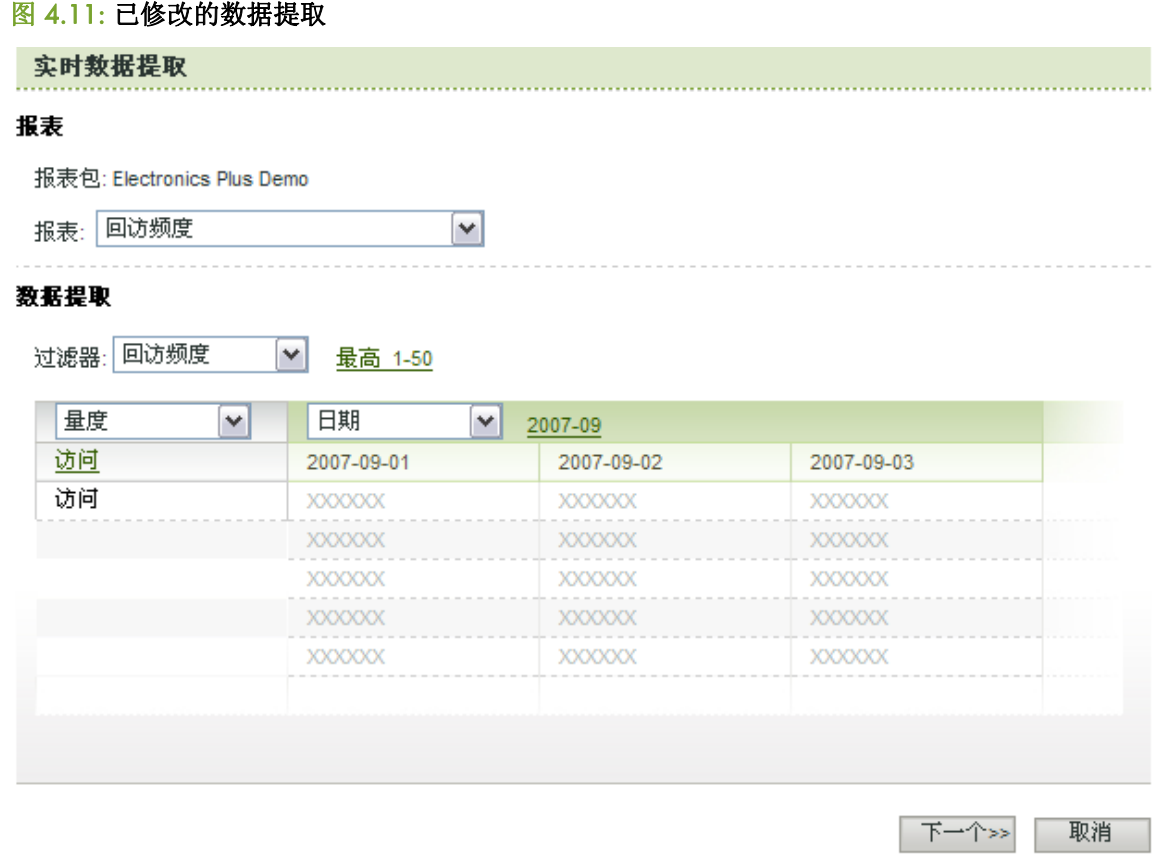

- 4. 配置轴上的其它设置。
- 5. 单击链接,以修改日期、量度和报表标准。
- 6. 单击下一步。
- 7. 键入要发送报表的电子邮件地址。
- 8. 键入主题。
- 9. 设置日程安排选项。请参阅表 [4.2](#page-38-0) 了解有关日程安排选项的描述。

# 创建自定义报表

您可以创建自定义报表,以便与组织内的其它 SiteCatalyst 用户共享。自定义报表创建后,将被添加至主报表菜单中其 所依据的报表旁。

### 图 4.12: 自定义报表

### 创建自定义报表

您将把自定义报表和此报表所基于的原始报表保存在同一文件夹中。将按照您在此处指定的名称引用此报表。

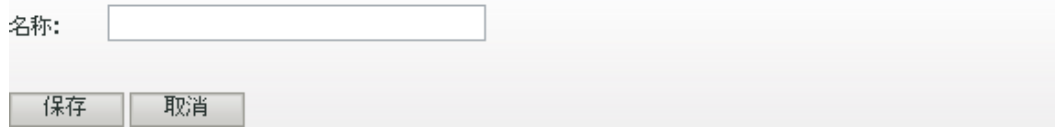

#### 创建自定义报表

- 1. 打开报表, 并通过添加量度或使用其它配置设置来进行配置。(清参阅第 20 页上的"配置报表"。)
- 2. 单击报表工具栏中的自定义报表图标。
- 3. 键入报表名称并单击保存。确保没有重复的报表名。

提示: 您可以使用"管理控制台"的"自定义菜单"工具将自定义报表应用到其它报表包。为此,将含自定义报表的 报表包用作报表包模板,并保存。

### 复制图表

您可以文件形式复制报表图表用于演示或其它文档。单击复制图表图标时, SiteCatalyst 会在新窗口以图像文件为您打 开图表。您可以使用浏览器功能将图表另存为图像文件。

#### 复制图表

- 1. 打开一份报表,将图表修改成想要的样式。
- 2. 单击复制图表图标。请参阅表 [4.1](#page-34-1)。
- 3. 若显示安全警报,请单击是或确定继续。
- 4. 右键单击文件,视浏览器不同,单击图片另存为、图像另存为、复制或类似选项,然后将图像保存到合适的文件夹。
- 5. 单击关闭窗口。

#### 打印报表

可以从 SiteCatalyst 打印报表。

#### 打印报表

- 1. 打开报表。
- 2. 单击报表工具栏中的 "打印报表"图标。 ( 请参阅表 [4.1](#page-34-1)。 )
- 3. 使用浏览器的打印功能来格式化和打印报表。

### 打开新窗口

您可以打开新窗口并排比较报表。执行此操作时, SiteCatalyst 使用同一浏览器在新窗口打开相同的报表。您可以修改 任一或两个报表以进行比较。

#### 打开新窗口

• 单击打开新窗口图标。

## <span id="page-50-0"></span>关于发布列表

您可以通过多个 SiteCatalyst 工具使用发布列表,例如电子邮件报表工具,以及其他允许您分配报表和信息的工具。发 布列表用于向一组用户发送跨报表包书签、功能板和其他交付结果。您可以在管理控制台中创建发布列表。当您发送书 签或功能板等交付结果至发布列表时, SiteCatalyst 为列表中的所有报表包运行交付结果,并将其发送给每个报表包的 一组用户。

例如,您可能想把含有几份报表的功能板应用到多个报表包。您创建发布列表并将功能板发送给列表中的用户。列表 中的每个用户都会收到与您创建的功能板类似的功能板。不同之处在于,用户收到的功能板显示他们可以访问的报表 包数据。

请参阅 SiteCatalyst 管理控制台用户指南了解配置这些列表的详细信息。

# 配置报表图表

SiteCatalyst 报表提供数种图形选项以显示报表数据。报表图形区右上角是一组图标 ( 如图 [4.13](#page-51-0) 所示 ), 可让您修改报表 的中的图形格式。

### <span id="page-51-0"></span>图 4.13: 报表图形区

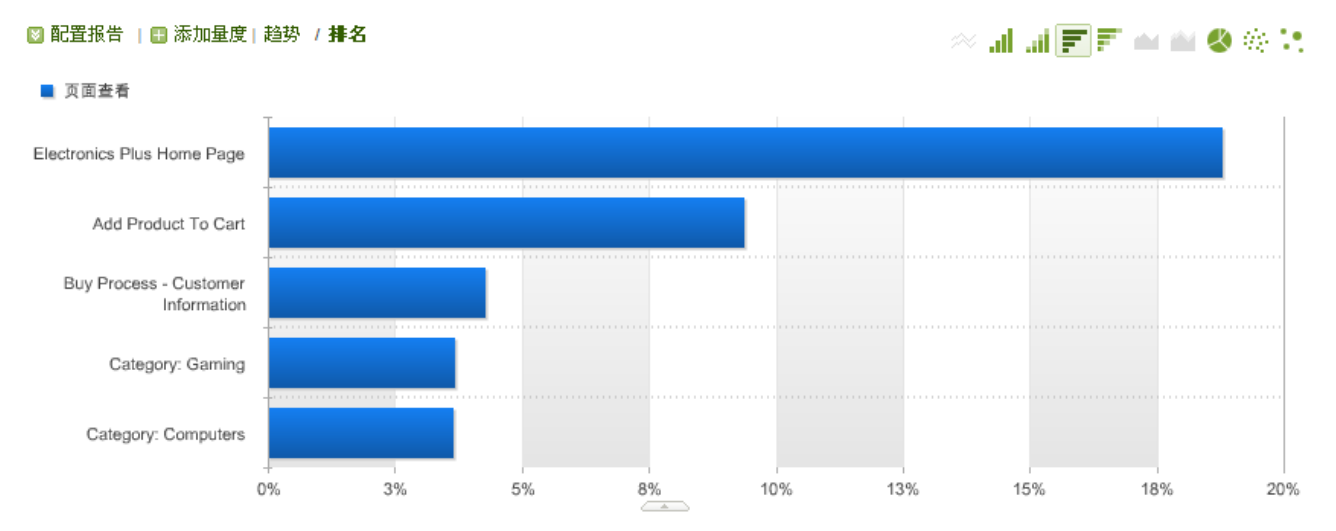

多个选项对所有报表都可用,而特定选项不一定适用于所有报表。因此,不适用的选项将变为暗灰色。以下章节将介绍 每个图形选项。

## 使用实例

SiteCatalyst 图表可用于让您以不同方式查看信息,以便将数据用于不同目的。图形类型的最常用示例列示如下:

- 泡泡图和散点图 二维呈现数据,从而辨别哪些项目是异常值。
- 堆叠式长条图 堆叠相似项目, 您就可快速查看一个项目的整体影响力。例如, 在促销活动报表中, 您可以堆叠类 似的成功量度并查看哪个促销活动取得最大的整体成功。这样较容易发现在某个量度表现并非最佳,但在量度组合 中表现最佳的促销活动。
- 堆叠式区域图 堆叠式区域图在显示某时间段内的数量产品或促销活动的趋势时很有用。例如,若您设置显示排名 前十的产品的收入趋势,则可以快速查看在某时间跨度内这些产品带来的总收入。您可以通过使用搜索过滤器添加 或排除特定产品来改善此情况。

## 趋势线

趋势线显示报表量度的每日趋势。

## 图 4.14: 趋势线

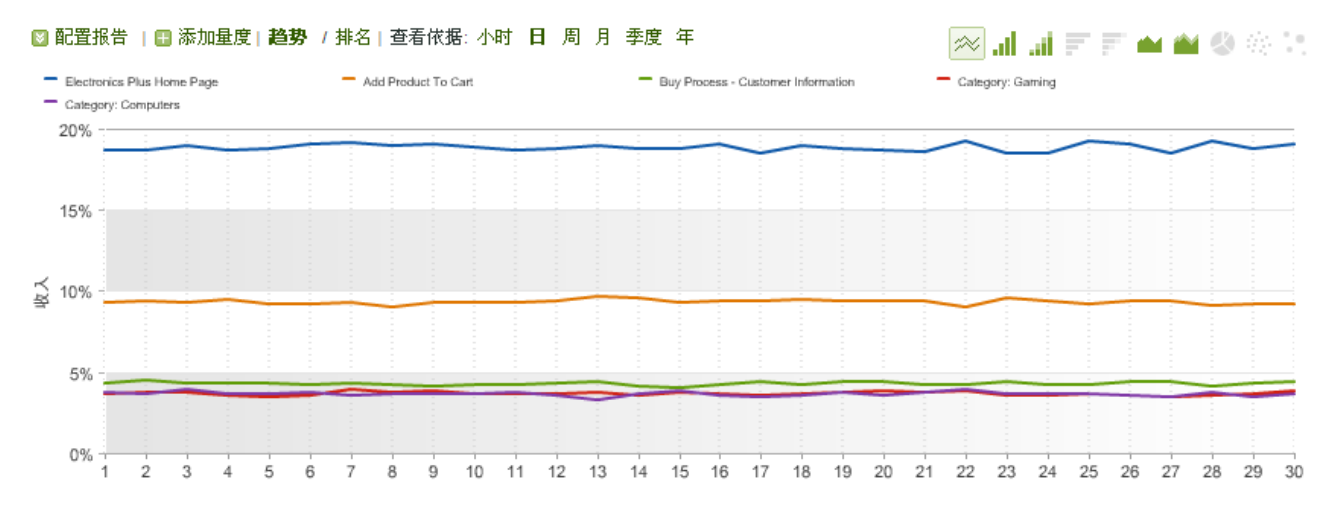

## 纵条图

纵条图显示报表量度的相关百分比。

## 图 4.15: 纵条图

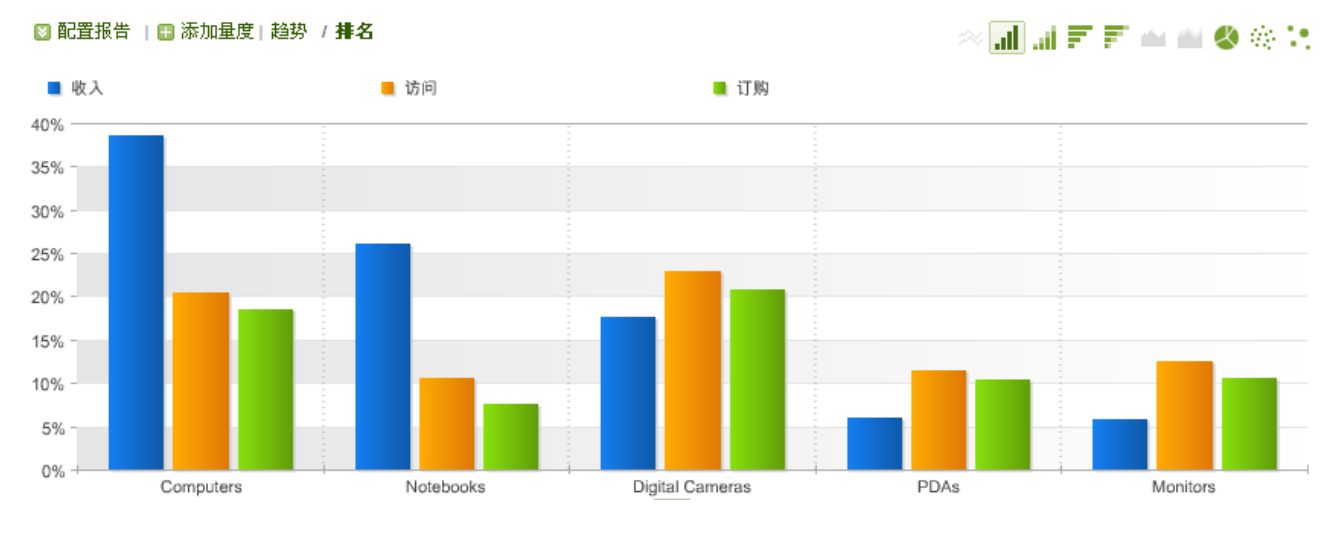

## 堆叠式纵条图

堆叠式纵条图将不同量度的相关百分比显示为一个堆叠柱。

## 图 4.16: 堆叠式纵条图

#### 図 配置报告 | ■ 添加量度 | 趋势 / 排名

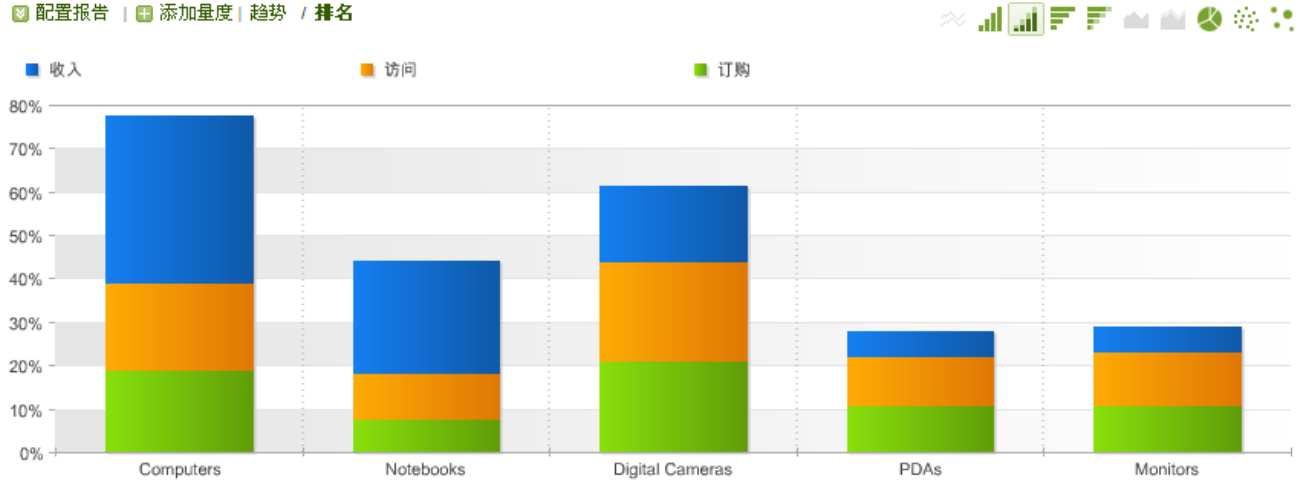

## 横条图

横条图与纵条图类似,不过是采用横条。

## 图 4.17: 横条图

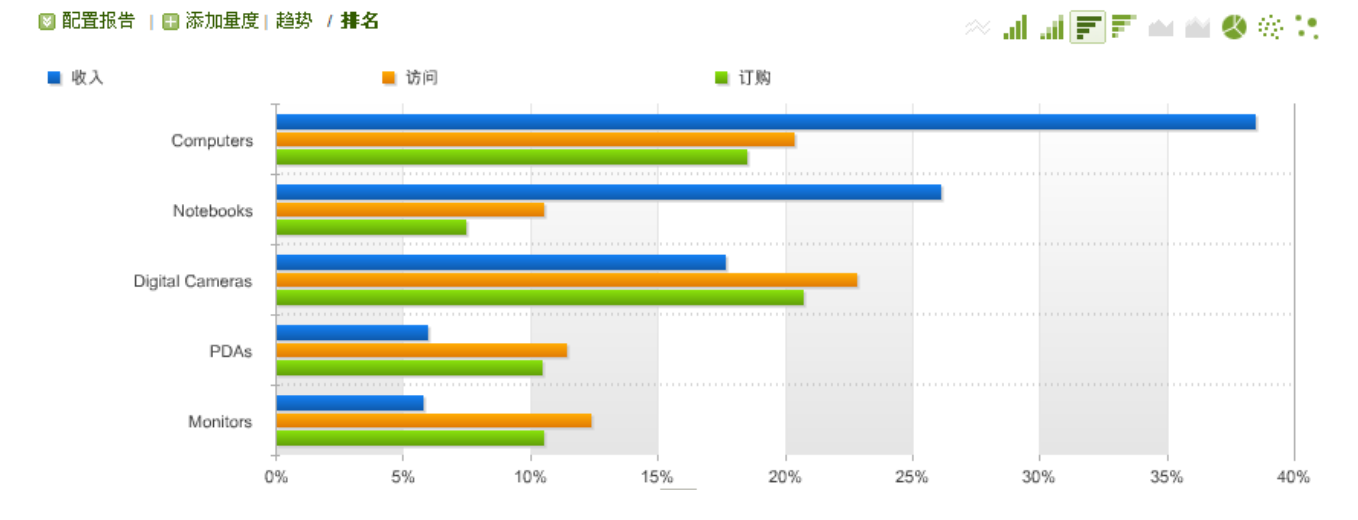

## 堆叠式横条图

堆叠式横条图与纵条图类似,不过是采用横条。

## 图 4.18: 堆叠式横条图

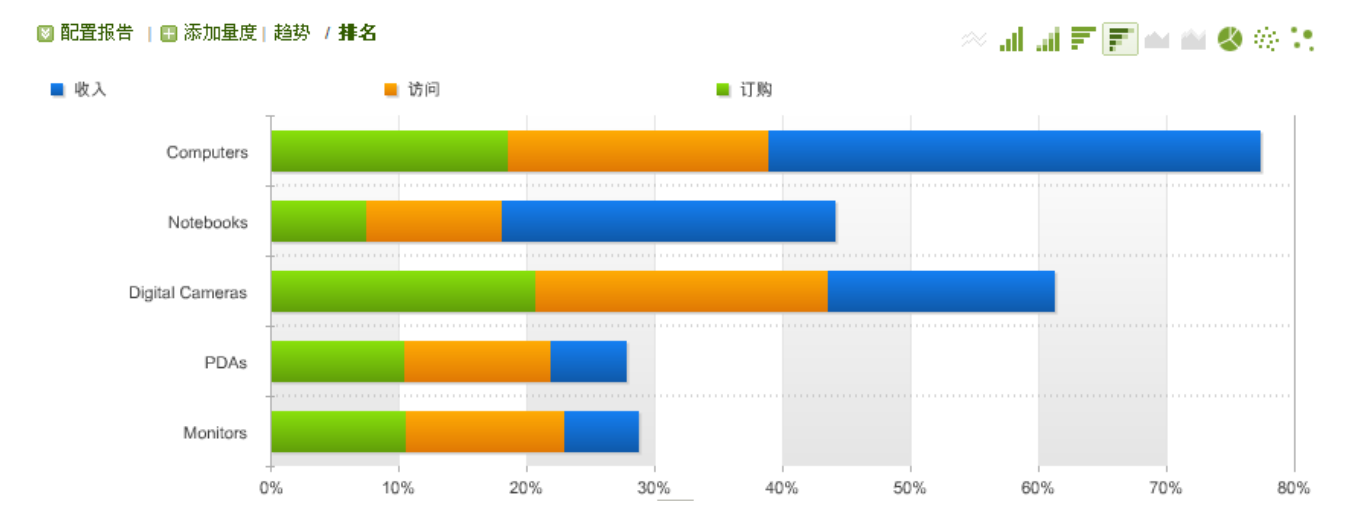

## 区域图

区域图与趋势线类似,但填充了线下区域。

## 图 4.19: 区域图

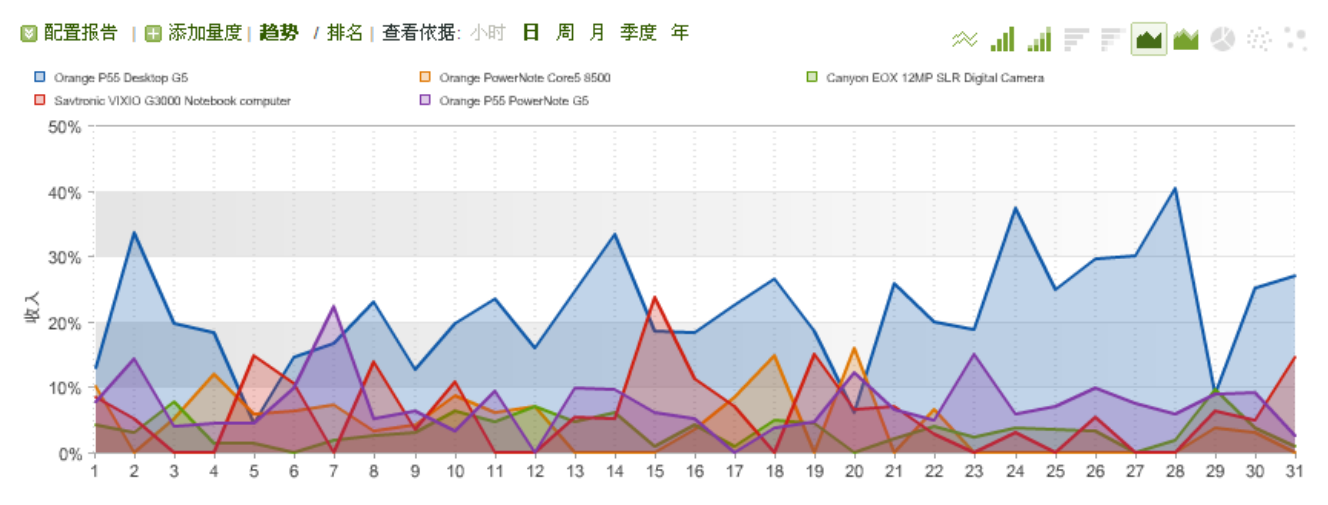

## 堆叠式区域图

堆叠式区域图显示设置趋势的量度堆叠而不是混合。

## 图 4.20: 堆叠式区域图

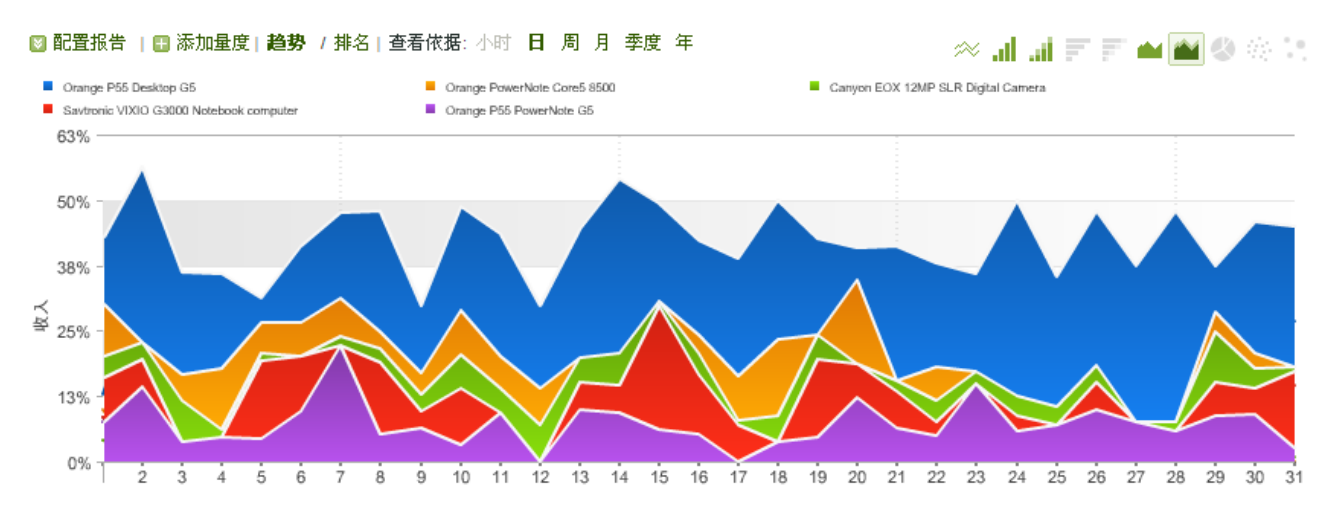

## 饼图

饼图显示各大量度值之间的百分比关系,并显示所选量度与整体的百分比关系。

## 图 4.21: 饼图

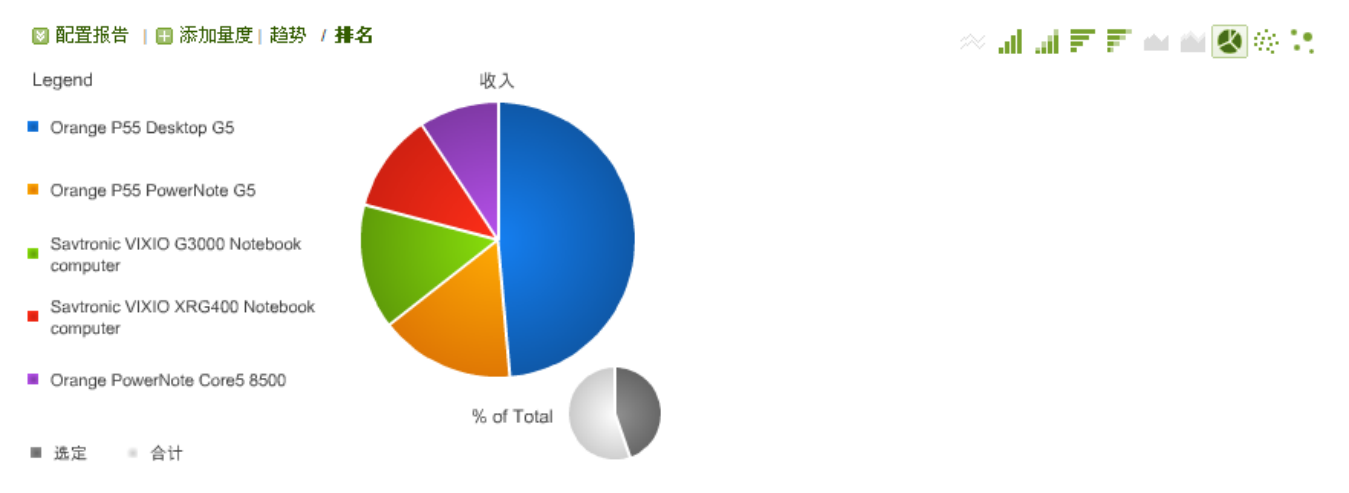

## 散点图

散点图用散点显示您所选量度之间的关系。泡泡位置显示横轴和纵轴上的量度关系。

## 图 4.22: 散点图

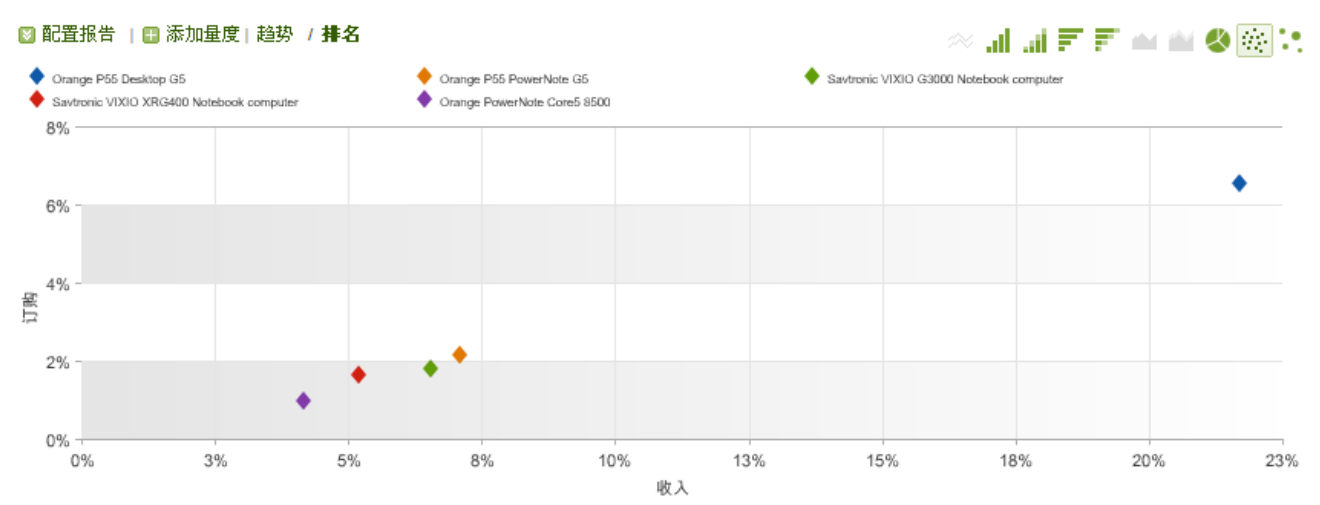

## 泡泡图

泡泡图用泡泡显示您所选量度之间的关系。泡泡的位置显示横轴和纵轴上的量度关系,泡泡大小体现主要的报表量度。

### 图 4.23: 泡泡图

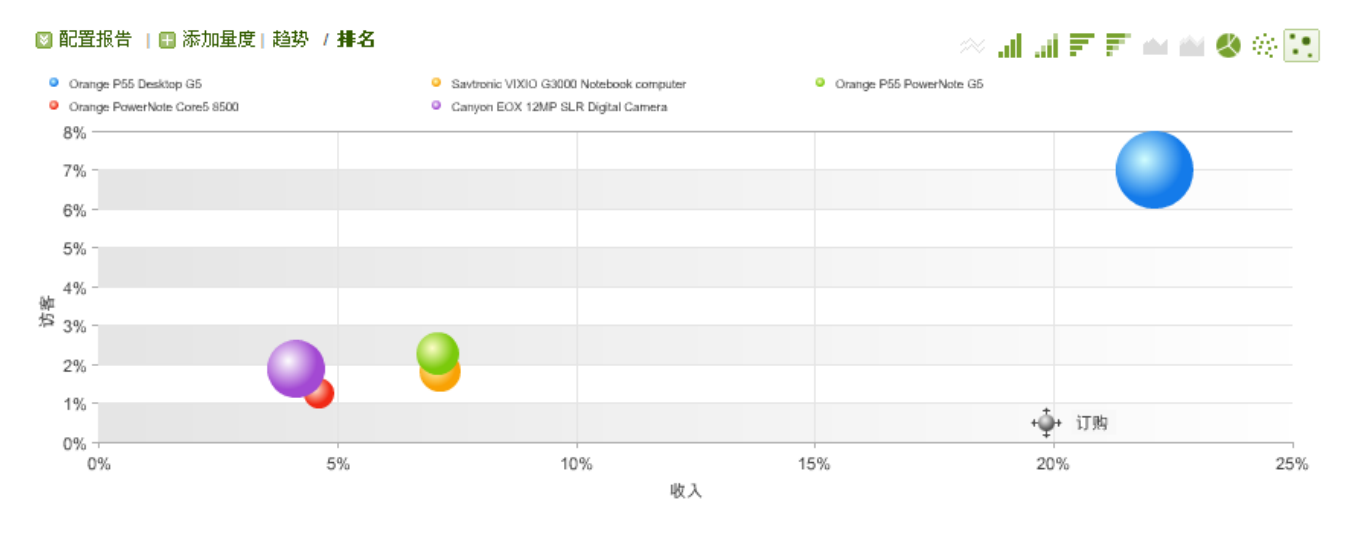

# 过滤报告数据

您可以使用过滤器选项工具来过滤报表中的数据。过滤器选项字段的作用如下:

• 匹配:

如果满足任意标准 - 过滤报表时, 加载的数据只针对包含输入至文本框的任何字词的项目 ( 即 "or" 搜索功能 )。用空 格将多个单词隔开。

如果满足所有标准 - 只加载精确匹配短语的项目的数据 ( 与"包含有所单词"搜索功能类似,多个单词用引号括住 )。 您不应输入引号,除非正在搜索的单词本身含有引号。

• 标准:

包含 - 基于报表中包含的搜索词进行过滤。

不包含 - 排除包含被搜索单词的所有项目的相应数据。用空格将多个单词隔开。还可在这些字段中使用多个运算 符。表 [4.3](#page-58-1) 列出并描述这些运算符。

• 单击加号 "+"或减号 "-"按钮可添加或删除 "标准"行。

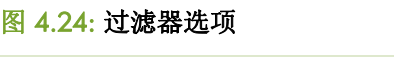

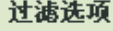

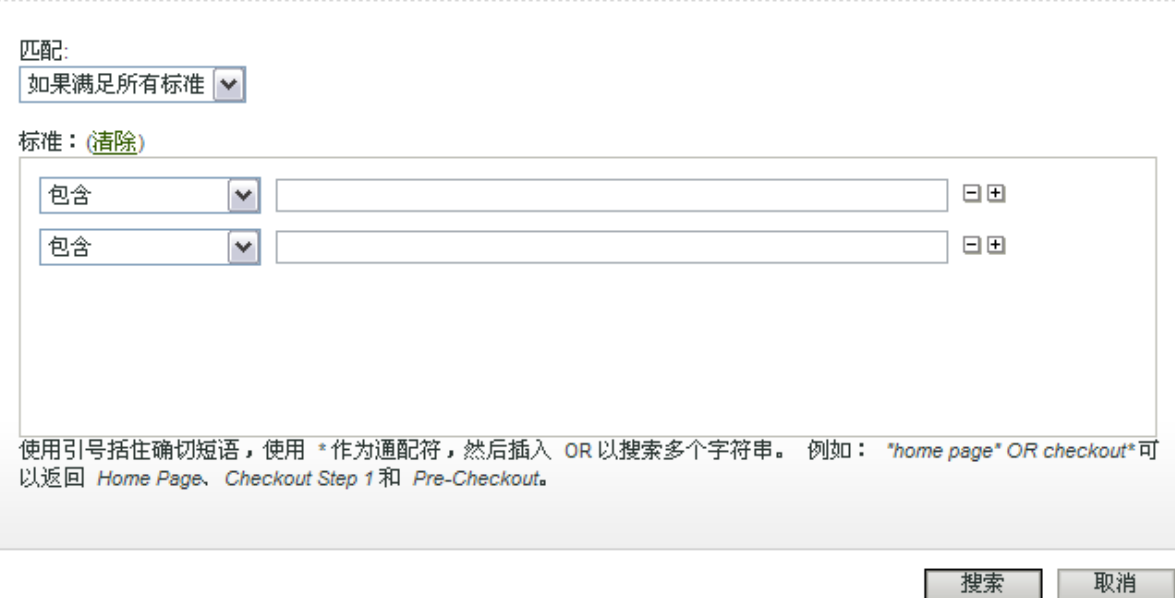

可使用运算符来优化 "标准"字段中的词。表 [4.3](#page-58-1) 描述这些运算符。

## <span id="page-58-1"></span>表 4.3: 搜索运算符

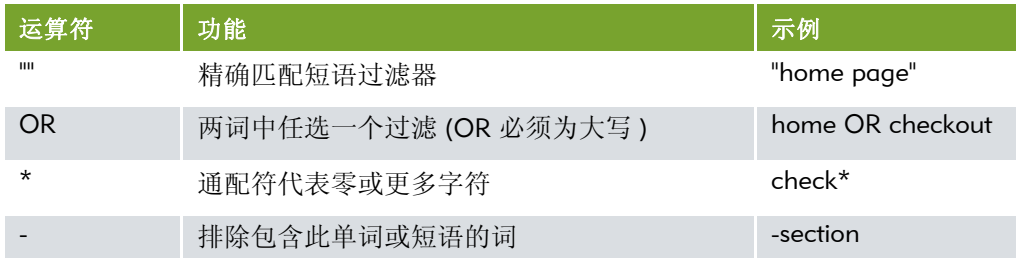

# <span id="page-58-0"></span>配置日历

"日历"工具可让您选择查看报表统计数据的时段。日历可让您选择特定日、星期、月或年。您也可以选择日历上显示 的日期。您可通过屏幕右上角的日历图标访问日历。

日历有数个选项。您可按日或月来查看日历。您也可以使用底部的滚动箭头滚动查找时间。日历还可用来做比较报表。 范围字段同样可用于选择并查看任何自定义时段内的数据。

图 4.25: 日历

#### 三月 2008 画 <u>. . . . . . . . . . . . . .</u> --最新日期范围 --M □ 比较日期 月1年 二月 2008 三月 2008 四月 2008 日一二三四五六 日一二三四五六 日一二三四五六 27 28 29 30 31 1 30 31 1 2 3<br> **6 7 8 9 10**  $\overline{2}$  $24 \t25$ 26 27 28 29 1  $\frac{4}{22}$ 2 3 4 5 6 7 8 ŦŦ.  $\models$  3  $4<sup>1</sup>$ -5 - 6  $\overline{7}$  $\overline{\mathbf{8}}$ 9  $12$ 13 14 15 16 17 18 19 ▶ 10 11 12 13 14 15 16 ▶ 9 10 11 12 13 14 15 ▶ 17 18 19 20 21 22 23 16 17 18 19 20 21 22 20 21 22 23 24 25 26 1 24 25 26 27 28 29 1 23 24 25 26 27 28 29 27 28 29 30 1 2 3  $\mathbf{h}$  $30 \begin{array}{|c|c|c|c|c|c|} \hline 31 & 1 & 2 & 3 & 4 & 5 \\ \hline \end{array}$  $\overline{\mathbb{R}}$ सार 回回 日期范围: 03/01/2008 to 03/31/2008 运行报表 取消

日历中的比较日期功能可让您运行比较两个特定时段的数据报表。例如,您可以比较前七天与这七天之前的七天的数 据。您可以选择任何时间段进行比较。选择此项后,可单击**运行报表**按钮刷新报表,以显示比较数据。

## 图 4.26: 日历比较模式示例

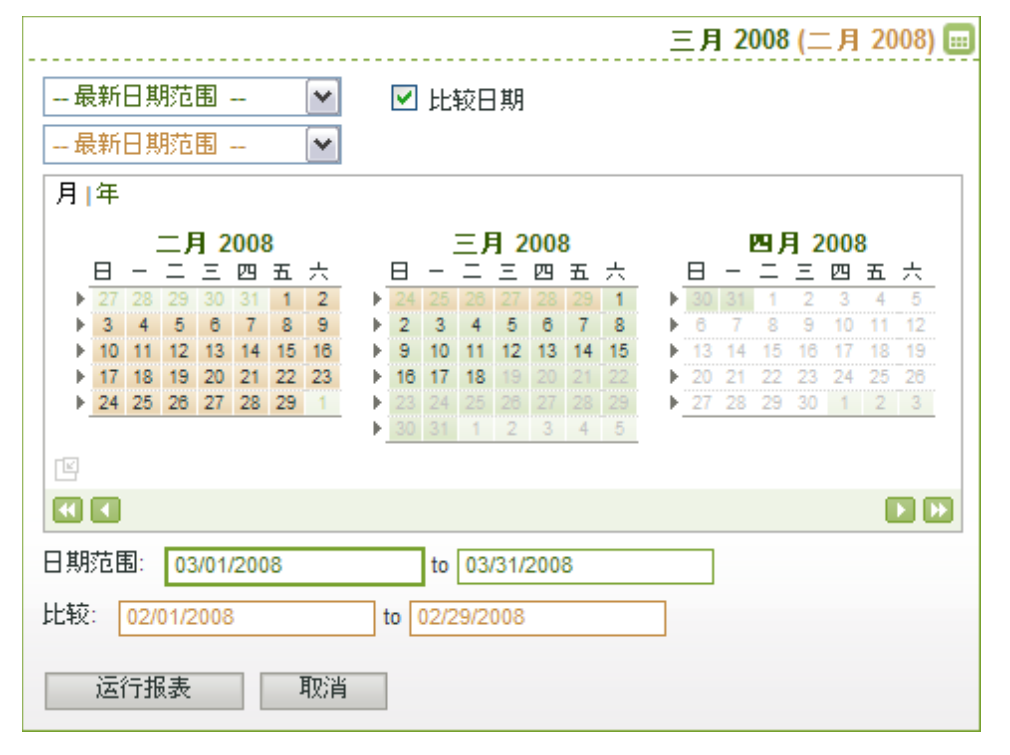

## 使用日历

- 1. 打开报表。
- 2. 单击日历图标。

第 4 章 [报表工具](#page-34-0)

3. 在日历左上角单击日以查看日历上的日期 (会显示三个月),或单击月查看月份 (会显示三年)。

- 4. 单击日历底部的滚动箭头更改目前聚焦的时间范围。
- 5. 执行以下操作之一:
	- 选择一个预设选项以查看特定时段的数据。
	- 在日历上,先后单击时间段的起始和结束日期。
	- 在范围字段键入特定日期。
- 6. 单击运行报表更新选定的报表,以显示所选时段内的数据。

### 使用日历比较模式

- 1. 重复上一过程的步骤 1 至 4。
- 2. 勾选比较日期复选框。
- 3. 执行以下操作之一:
	- 选择一个初始预设选项 ( 绿色 ) 查看特定时段的数据,然后可选择另一预设选项 ( 橙色 ) 相比较。
	- 在日历上,单击时间段的起始和结束日期。会自动设置比较日期。
	- 在初始范围字段内 ( 绿色 ) 键入特定日期,然后可在比较范围字段 ( 橙色 ) 键入日期。

注意: 使用比较功能并设置初始 ( 绿色 ) 时段后,日历会自动选择在初始时间范围之前相同跨度的时间范围。例 如,如果您选择 "前七天"作为初始时间范围,则日历会自动选择之前的七天。您可使用橙色选择字段来改变时间 范围。例如,您会需要键入日期来比较二月第一个星期与一月第一个星期的数据。

4. 单击运行报表, 以显示含比较数据的报表。

<span id="page-61-2"></span>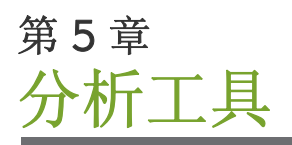

下列工具提供分析网站数据的功能,可以满足您的最常见需求。要访问这些工具,请在应用程序工具栏中单击 Site Catalyst 旁的向下箭头。

## <span id="page-61-3"></span>图 5.1: 分析工具访问

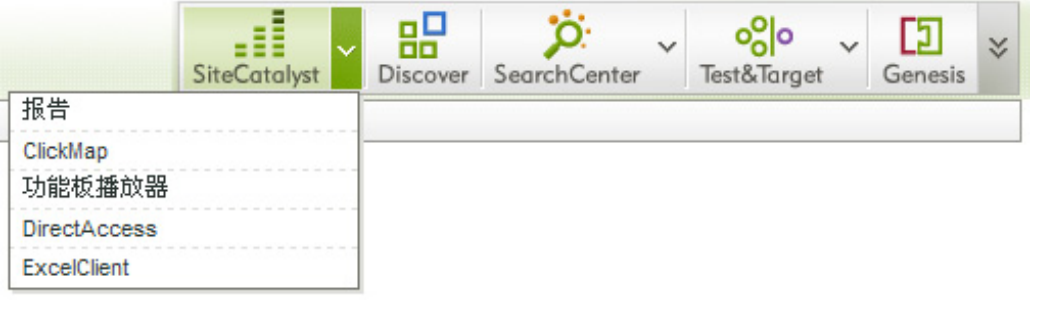

本节讨论以下主题:

- 第 58 [页上的 "](#page-61-0)ClickMap"
- 第 58 [页上的 "功能板播放机"](#page-61-1)
- 第 64 页上的 "[Direct Access](#page-67-0)"

# <span id="page-61-0"></span>**ClickMap**

ClickMap 使您能够在您的网站内查看网站统计数据。例如,您可以将鼠标移至网站链接上,查看点击次数及其产生的 收入。要使用 ClickMap, 您需要下载插件并安装在 Web 浏览器上。有关使用这一强大工具的更多信息, 请参阅 ClickMap 用户手册。

# <span id="page-61-1"></span>功能板播放机

功能板播放机允许您直接将功能板内容推到桌面。此播放机可显示功能板内容时,一次显示一份报表,并可在专用显示 屏上启动,或显示为用户桌面上的单独窗口,也可作为屏保运行。

功能板播放机当前支持的报表类型如下:

- KPI 量规
- 特定时段图
- 排名长条图
- 饼图
- 堆叠图
- 组合图
- 美国地图
- 世界地图

### 图 5.2: 功能板播放机

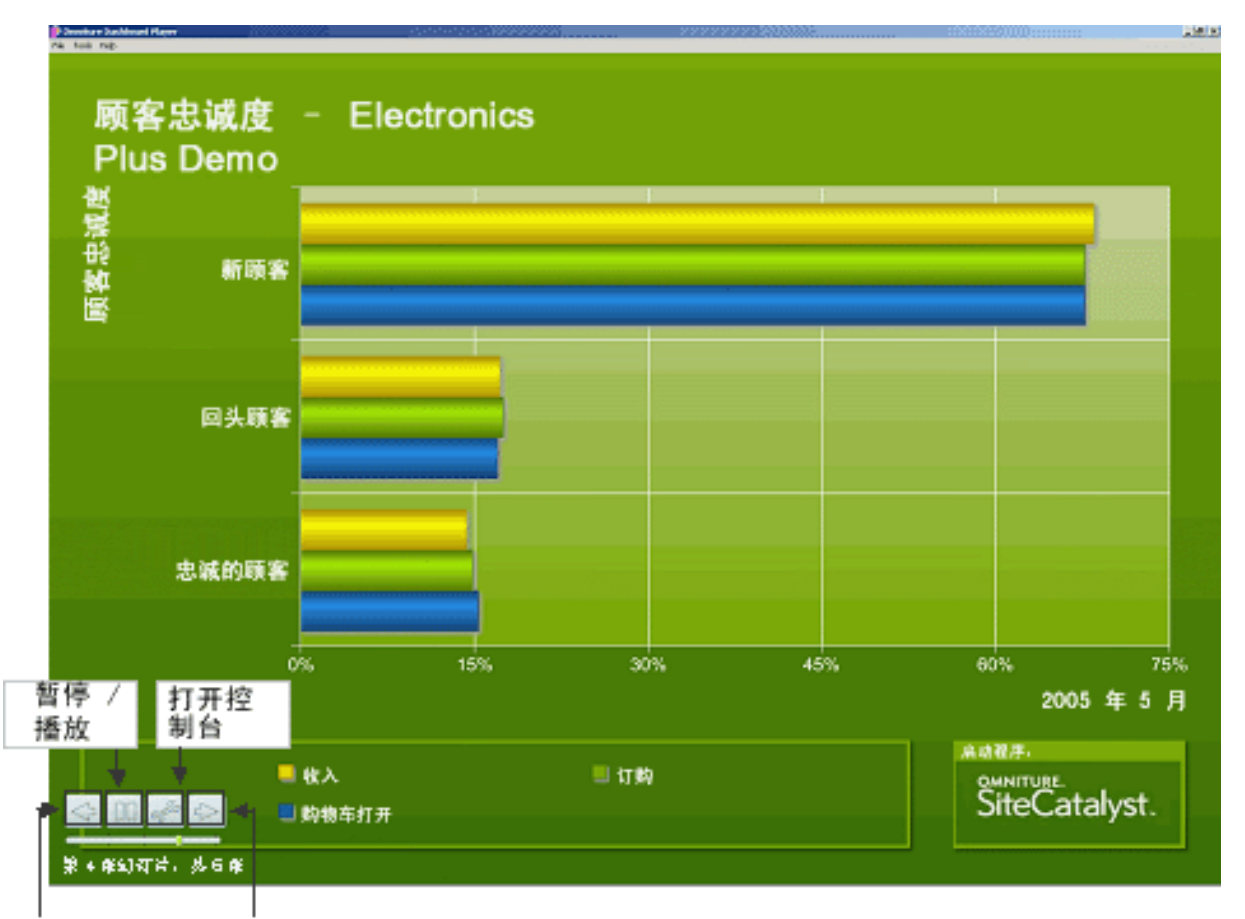

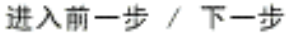

如果在播放时将鼠标放在幻灯片播放上,会出现播放控件。您可以通过这些控件来:

- 转到下一幅幻灯片或上一幅幻灯片。
- 暂停当前幻灯片或播放下一幅。
- 打开播放机控制板。

鼠标静止五 (5) 秒钟后播放机控件颜色会逐渐变暗。只要移动鼠标播放机控件就会重新启用。

播放机与 SiteCatalyst 周期同步, 以获得实时数据。如果无法进行 24 小时同步 (表示目前的显示数据超过 24 小时), 应 用程序将会在一周循环播放结束时显示幻灯片,指明应用程序无法连接到服务器。

此功能可作为单机应用程序使用,也可用作屏幕保护程序。

## 安装功能板播放机

- 1. 在图 [5.1](#page-61-3) 显示的菜单中单击功能板播放机。
- 2. 单击立即下载。

## 图 5.3: 功能板播放机安装

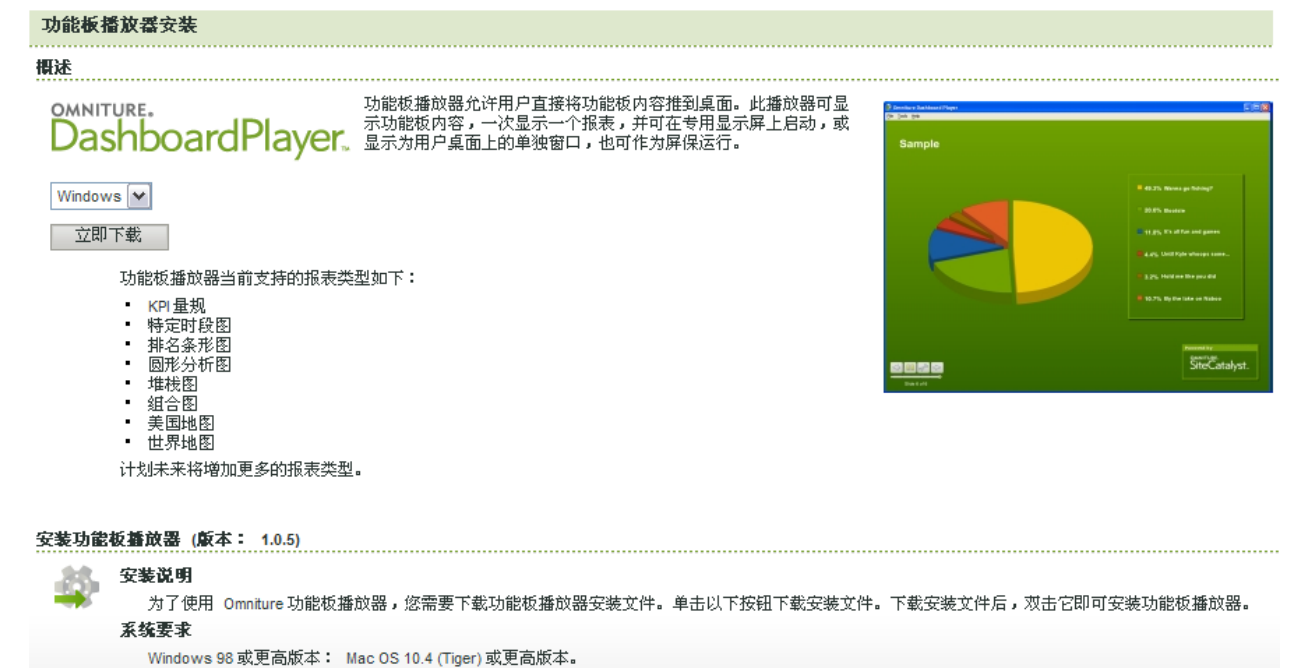

.....................................

3. 使用操作系统工具保存文件,然后打开安装应用程序。 此时出现 "功能板播放机安装向导"屏幕:

#### 图 5.4: 欢迎屏幕

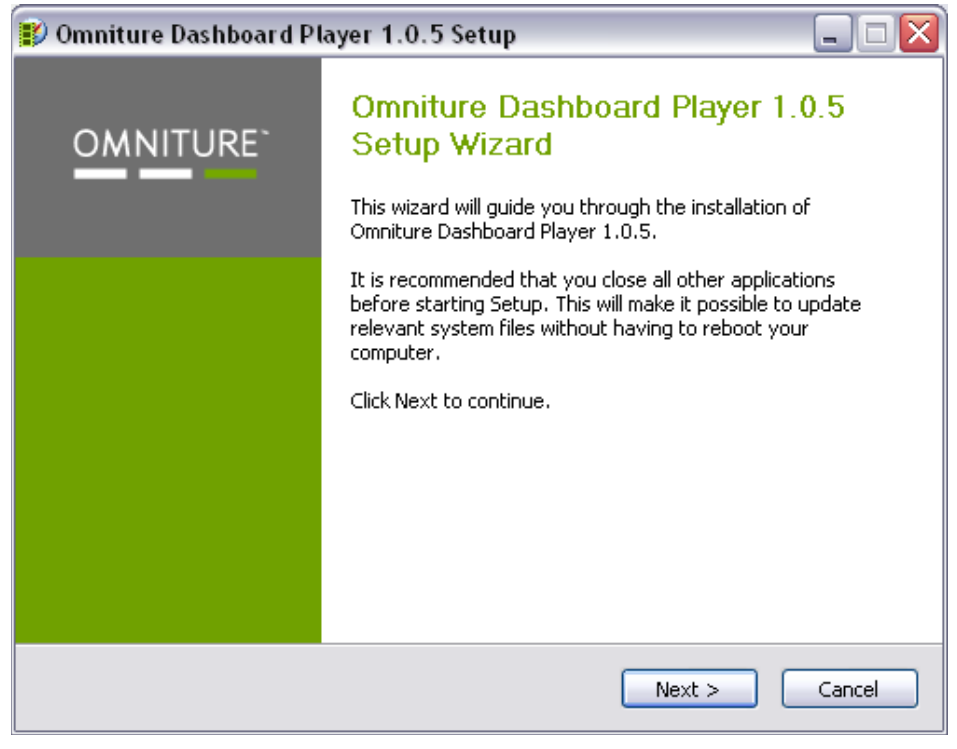

- 4. 单击下一步。
- 5. 阅读许可协议并单击我同意。
- 6. 或者选择屏幕保护程序以安装屏幕保护程序。

## 图 5.5: 选择组件

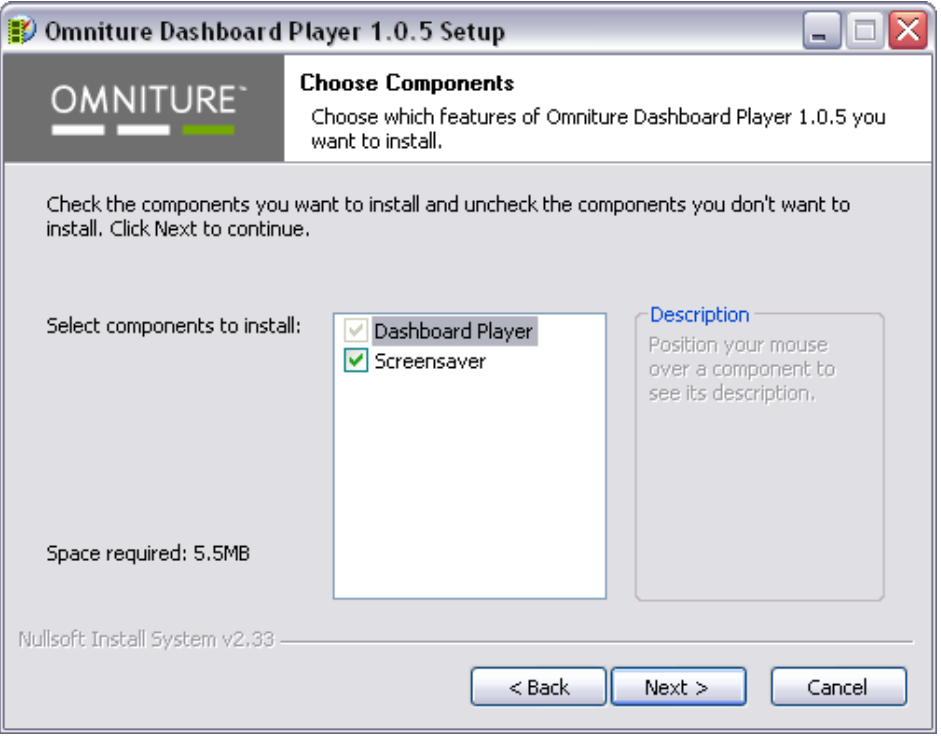

8. 在选择安装位置中输入或浏览设置安装位置。

## 图 5.6: 设置安装位置

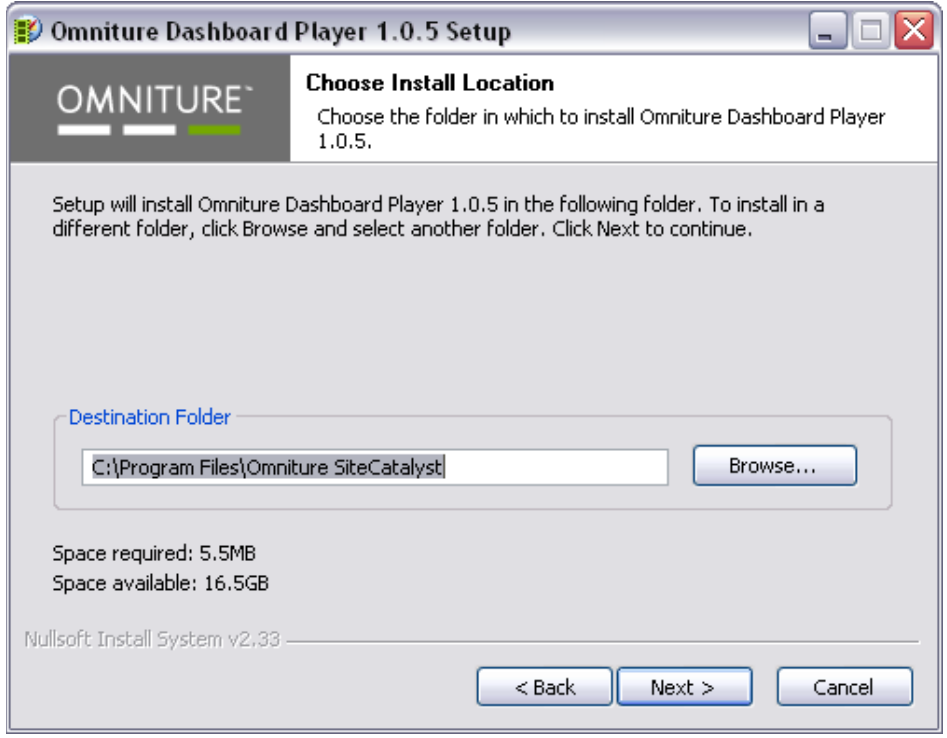

9. 选择或输入开始菜单文件夹的名称。单击安装。请参阅图 [5.7](#page-65-0)。

#### <span id="page-65-0"></span>图 5.7: 选择开始菜单文件夹

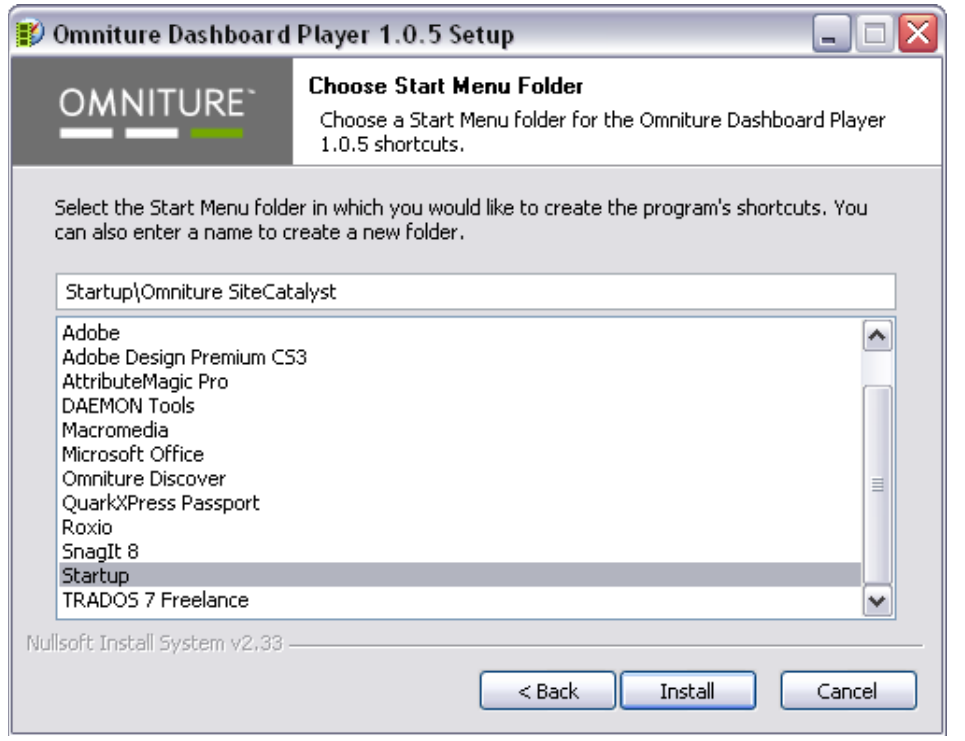

10. 如果要运行功能板播放机,请在最终屏幕上选中相应的框,然后单击完成。

注意: 您可以随时通过依次单击 Windows"开始"菜单的程序、Omniture SiteCatalyst 和 Omniture 功能板播放机 来运行功能板播放机。

### 启动 Omniture 功能板播放机

1. 单击功能板播放机桌面图标, 或从 Windows 开始菜单中选择 所有程序 > Omniture SiteCatalyst > Omniture 功能板播放机。

Omniture 功能板播放机将通过 SiteCatalyst 处理您的请求。您必须登录到 SiteCatalyst 才能继续。

2. 键入您的登录信息 (即登录到 SiteCatalyst 所用的验证信息) 并单击提交。

功能板播放机控制板

第一次启用功能板播放机时,将会出现"功能板播放机控制板",您可以通过它选择要显示的功能板并自定义显示选项。

- 您可以选择部分或者所有的可用功能板 (包括共享功能板)并将其纳入功能板播放机中。
- 可选择 "皮肤"进一步自定义显示外观。
- 您可以选择 "播放速度"调整幻灯片切换的频率。
- 如果您希望在标题处显示公司徽标,选择该选项并选中**单击以配置**链接浏览您想显示的徽标图标。

## 图 5.8: 功能板播放机控制板

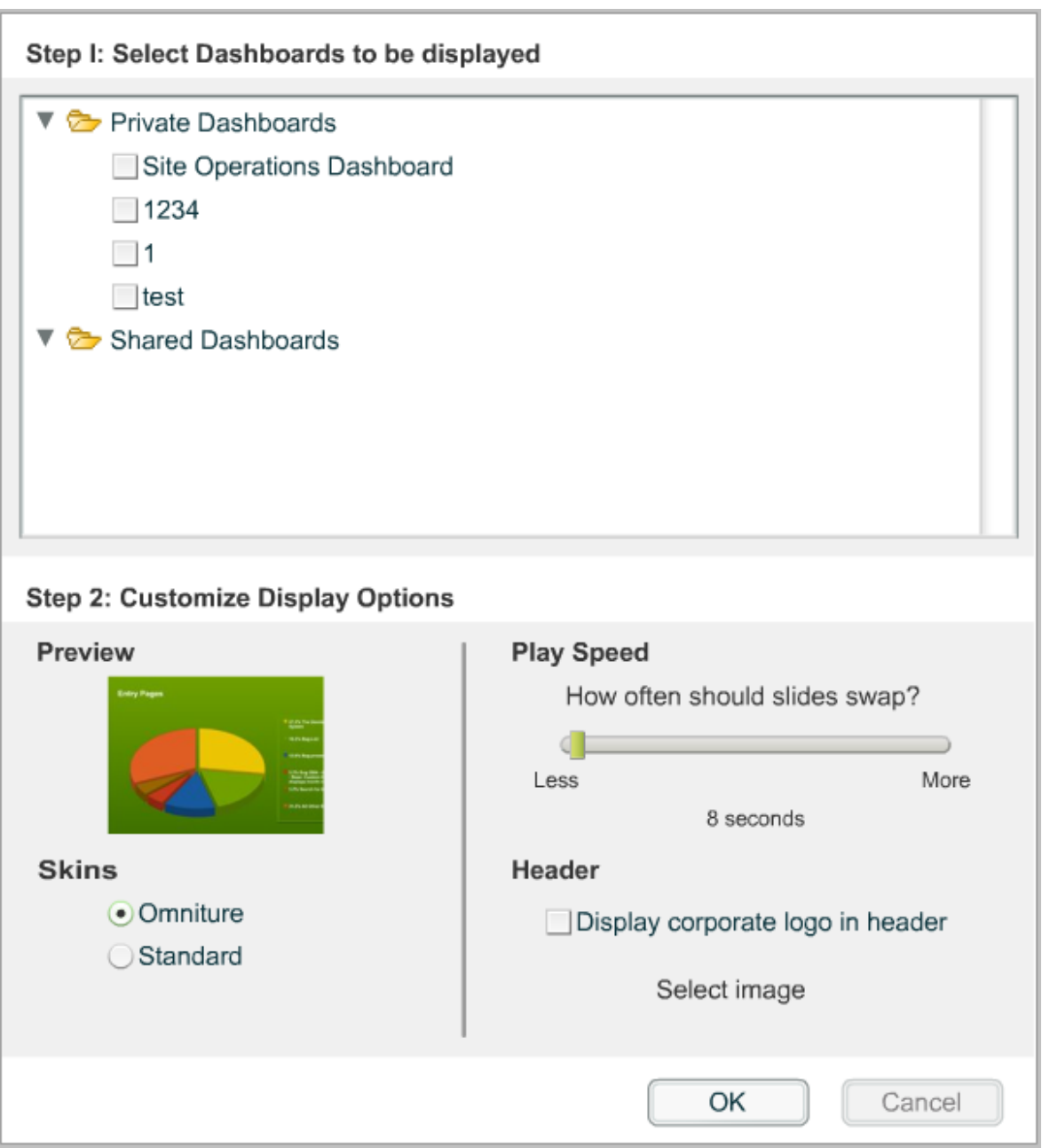

配置功能板播放机完成后,登录时不会再出现控制板,但通过单击 "播放机控件"的工具按钮可以随时访问功能板播 放机的控制板。

## 图 5.9: 工具按钮

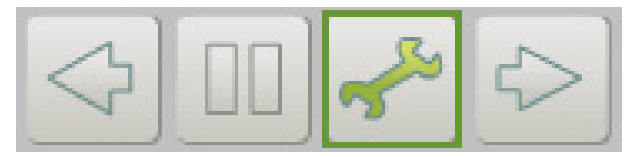

第 5 章 [分析工具](#page-61-2)

功能板播放机菜单选项

功能板播放机有三个菜单选项,您可以通过它们完成以下任务:

- 文件菜单: 可以退出 ( 关闭 ) 功能板播放机。单击右上角的按钮 (X) 也可以关闭功能板播放机。
- 工具菜单选项,通过它您可以:
	- 编辑用户登录: 打开登录对话框, 您可以作为其它 SiteCatalyst 用户登录。
	- 查看功能板: 打开当前正在播放的 SiteCatalyst 功能板, 您可以修改该功能板。
	- 更新所有幻灯片: 用最新数据更新所有幻灯片。
- 帮助菜单: 提供关于 SiteCatalyst 功能播放机的版本信息。

# <span id="page-67-0"></span>Direct Access

SiteCatalyst DirectAccess 提供桌面访问功能,借助此功能可以直接访问您的共享或个人功能板和书签。

### 安装并配置 DirectAccess

1. 在图 [5.1](#page-61-3) 显示的菜单中单击 Direct Access。

图 5.10: Direct Access 下载

概述 OMNITURE. DirectAccess.

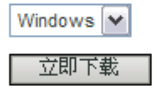

2. 从菜单中选择操作系统,然后单击立即下载。

注意: 您还可以在下载屏幕上找到安装说明。

### Windows 用户的安装

- 1. 将安装程序保存到您的计算机。保存文件后,双击安装程序文件。
- 2. 按照安装程序中的说明完成安装。
- 3. 完成安装后,将出现 SiteCatalyst 登录页面。在该页面输入您的 SiteCatalyst 登录信息。当 DirectAccess 更新您的功 能板和书签时,将使用此登录信息。
- 4. 单击 Windows 系统托盘上的 DirectAccess 按钮。
- 5. 配置适当的设置, 选择是否要在 Windows 启动时启动 DirectAccess。

## 使用针对 Windows 用户的 DirectAccess

- 1. 安装并配置您要查看的功能板和书签。
	- a. 在报告界面的功能板管理器中,请指定 DirectAccess 上的可用功能板。

b. 在报告界面的书签管理器中,请指定 DirectAccess 上的可用书签。

- 2. 单击 Windows 系统托盘上的 DirectAccess 按钮。
- 3. 选择 "现在同步"选项。按要求输入您的登录信息。
- 4. 测试您的 DirectAccess 设置:
	- a. 单击 Windows "开始"按钮, 依次单击程序 > Omniture SiteCatalyst > 功能板, 然后单击要查看的功能板。如 果完成了配置,您可以查看个人功能板或共享功能板。您的浏览器会自动将您登录到 SiteCatalyst, 以便您查看选 定的功能板。

- b. 单击 Windows "开始"按钮,依次单击程序 > Omniture SiteCatalyst > 书签,然后单击要查看的书签。如果完 成了配置,您可以查看个人书签或共享书签。您的浏览器将打开并自动将您登录到 SiteCatalyst, 以便您查看选定 的书签。
- 5. 登录 SiteCatalyst 时, 请单击 Omniture SiteCatalyst 菜单下的 SiteCatalyst 登录。

#### Mac 用户的安装

- 1. 将下载文件保存到您的计算机。文件保存好之后,将其解压缩。
- 2. 打开 Direct Access.wdgt 文件。
- 3. 出现提示时,单击安装。
- 4. 安装完成后,选择保留使 DirectAccess Widget 显示在功能板中。

### 使用针对 Mac 用户的 DirectAccess

- 1. 安装并配置您要查看的功能板和书签。
	- a. 在报告界面的功能板管理器中,请指定 DirectAccess 上的可用功能板。
	- b. 在报告界面的书签管理器中,请指定 DirectAccess 上的可用书签。
- 2. 单击右下角的 ( ) 按钮以配置 Widget。
- 3. 输入您的 SiteCatalyst 公司名称、用户名和登录信息, 然后单击完成。
- 4. 选择您要查看的功能板或书签。
- 5. 如果您选择的是功能板,请选择希望查看的报表。
- 6. 功能板中此时显示 DirectAccess Widget。

# 使用 ExcelClient

SiteCatalyst 包含 Excel 集成工具, 此工具可让您安装 SiteCatalyst 的 Excel Client 工具栏。安装完成后, 您就可以登录, 然后在 Microsoft Excel 里建立数据段。这些数据段可以实时升级更新。您还可以在数据定义中动态引用电子表格单元, 需要时进行划分,并通过 "工作簿库"交换工作簿。

注意: 如果您使用 Microsoft Excel 2007, 您需要单击"加载项"选项卡才能访问 ExcelClient。请参阅图 [5.11](#page-69-0)。

#### <span id="page-69-0"></span>图 5.11: Microsoft Excel 2007 Client

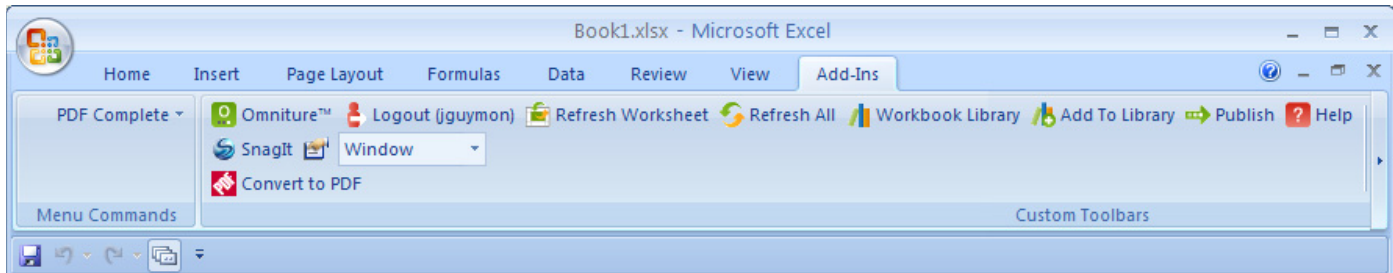

## 下载 Excel Client 工具栏

1. 在图 [5.1](#page-61-3) 显示的菜单中单击 ExcelClient。

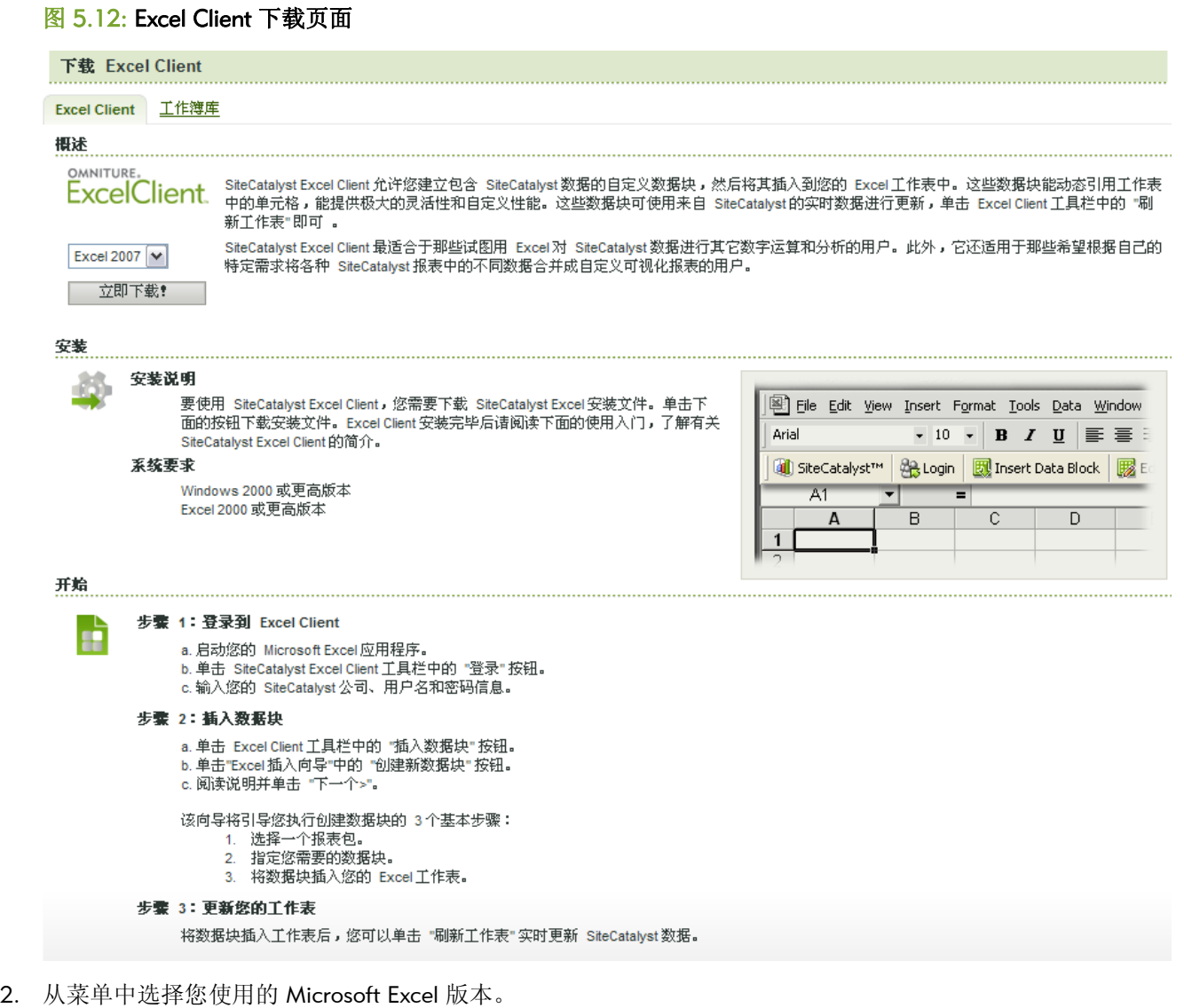

- 3. 单击立即下载。
- 4. 将安装文件保存到您的计算机上。
- 5. 定位到下载的文件后,打开该文件。

. . . . . . . . . .

- 6. 阅读"欢迎"屏幕,然后单击下一步。
- 7. 选中复选框以表明您接受许可协议条款,然后单击下一步。

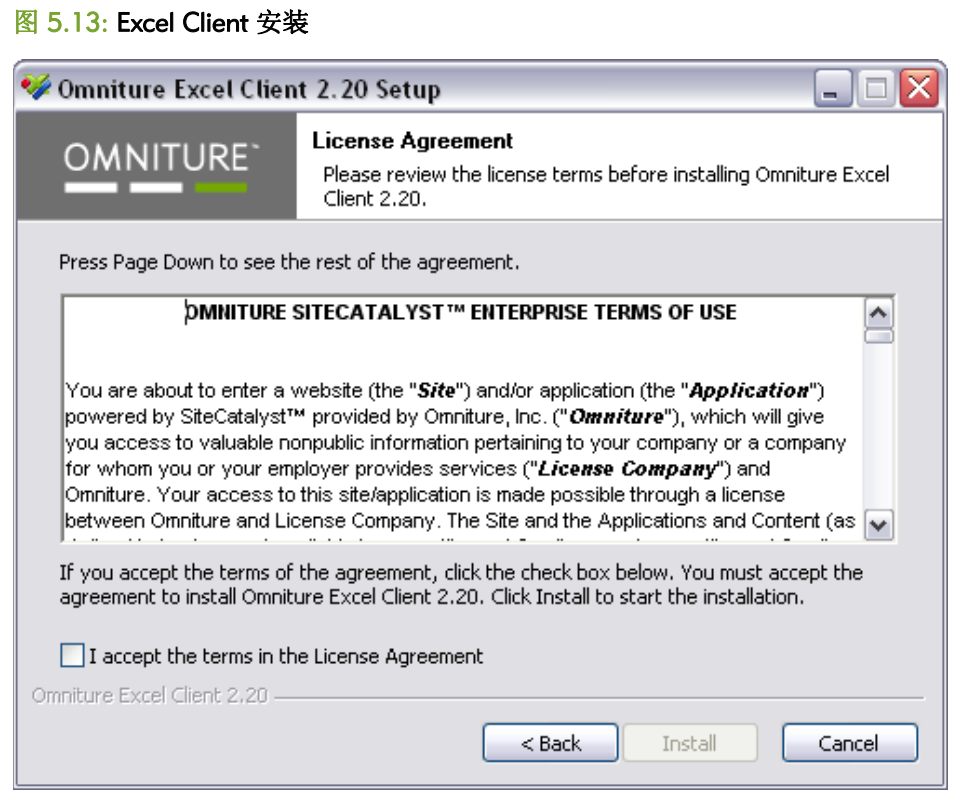

- 8. 如有 File Format Converter 复选框, 则选中以启用所有功能, 然后单击安装。
- 9. 接受 Microsoft 的 File Format Converter 许可证条款。
- 10. 单击完成。

## 登录到 Excel Client

- 1. 启动 Microsoft Excel。
- 2. 在 Omniture 工具栏中单击登录。
- 3. 输入您的登录信息,然后单击登录。

注意: 如果您的客户版本已过时, 则会出现一则消息, 通知您有更新版本。单击立即下载下载并安装新版本。

#### 图 5.14: Microsoft Excel Client

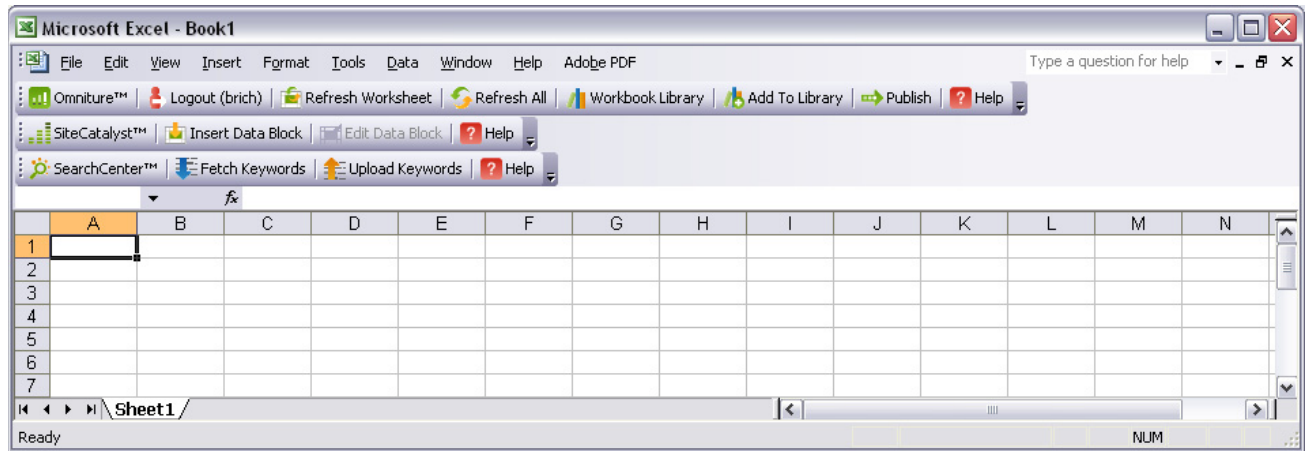

#### 插入数据块

- 1. 在工具栏选项中,单击插入数据块。
- 2. 选择数据提取书签或新数据块。
- 3. 单击下一步。
- 4. 在选择报表包下拉列表中选择您要使用的报表包。您也可以选择包含报表包 ID 的 Excel 单元格。

此屏幕上有一个复选框,标题为 "让报表包根据该数据块进行更改"。如果使用发布列表,则选中此复选框后,会 根据发布列表中每个用户可访问的报表包更改报表中的数据。如果未选中此复选框,则数据不会更改。如果发布列 表中的用户接收的报表中包含其无访问权限的数据,则其无法访问报表中的这些区域。如果未使用发布列表,则即 使选中复选框也不起作用。

- 5. 单击下一步。
- 6. 建立数据块,然后单击下一步。

请参阅第 45 [页上的 "从报表提取数据"。](#page-48-1)

- 7. 在格式选项区域中完成以下选项:
	- a. 要显示标题, 请选中显示过滤器、行和栏标题复选框。
	- b. 要将标题更改到 Excel 下拉列表, 请选中将栏目标题更改到 Excel 过滤器下拉列表复选框。
	- c. 要生成自动边框,请选中运**行自动边框**复选框。您可以单击**样品**查看这些选项在 Excel 中的外观。
- 8. 在数据块名称字段中输入数据块的名称。
- 9. 在选择插入位置字段中输入或选择您希望数据块在 Excel 中所处的位置。
- 10. 您可以单击该字段旁的选择,选择您存放数据的单元格块中的开始单元格。
第 5 章 [分析工具](#page-61-0)

11. 单击插入。

12. 单击完成。

13. 保存您的新 Excel 工作表。

## 更新您的工作表

- 1. 打开已保存并包含数据块的 Excel 工作表。
- 2. 单击刷新工作表。
- 3. 单击刷新所有,可刷新所有已插入的数据块。

## 共享您的工作表

- 1. 单击 Excel 中的工作簿库按钮, 或单击 SiteCatalystk 的"工具"选项卡中的 Excel 工作簿库。
- 2. 单击 "文件"字段旁的浏览。
- 3. 如需共享工作表,请定位到该工作簿并选定它。
- 4. 在 "描述"字段中输入工作表的描述内容。
- 5. 单击上载。
- 6. 单击"工作簿库"页面上的相应链接, 编辑或删除共享工作表。单击"工作簿库"页面上的文件名或下载, 下载 共享工作表。

保存工作表并单击添加到资料库后,您无需定位即可上传当前工作表。

## 使用 EXCEL CLIENT 发布

可使用 "发布"工具配置 SiteCatalyst,以按计划定期向任意电子邮件地址发送 .xls 文件。 "发布"工具使用的界面与 "电子邮件"工具用于自动发送报表的界面相同。

请参阅第 33 [页上的 "通过电子邮件发送报表"。](#page-36-0)

## 使用 ExcelClient 发布 .xls 文件

- 1. 单击工具栏中的发布。
- 2. 使用电子邮件界面选项以计划自动发送。
- 3. 单击高级选项配置其它发送选项。